## **Luminex**

# *Manual do utilizador do software | IVD* **xPONENT® 3.1 Rev. 2**

**IVD**

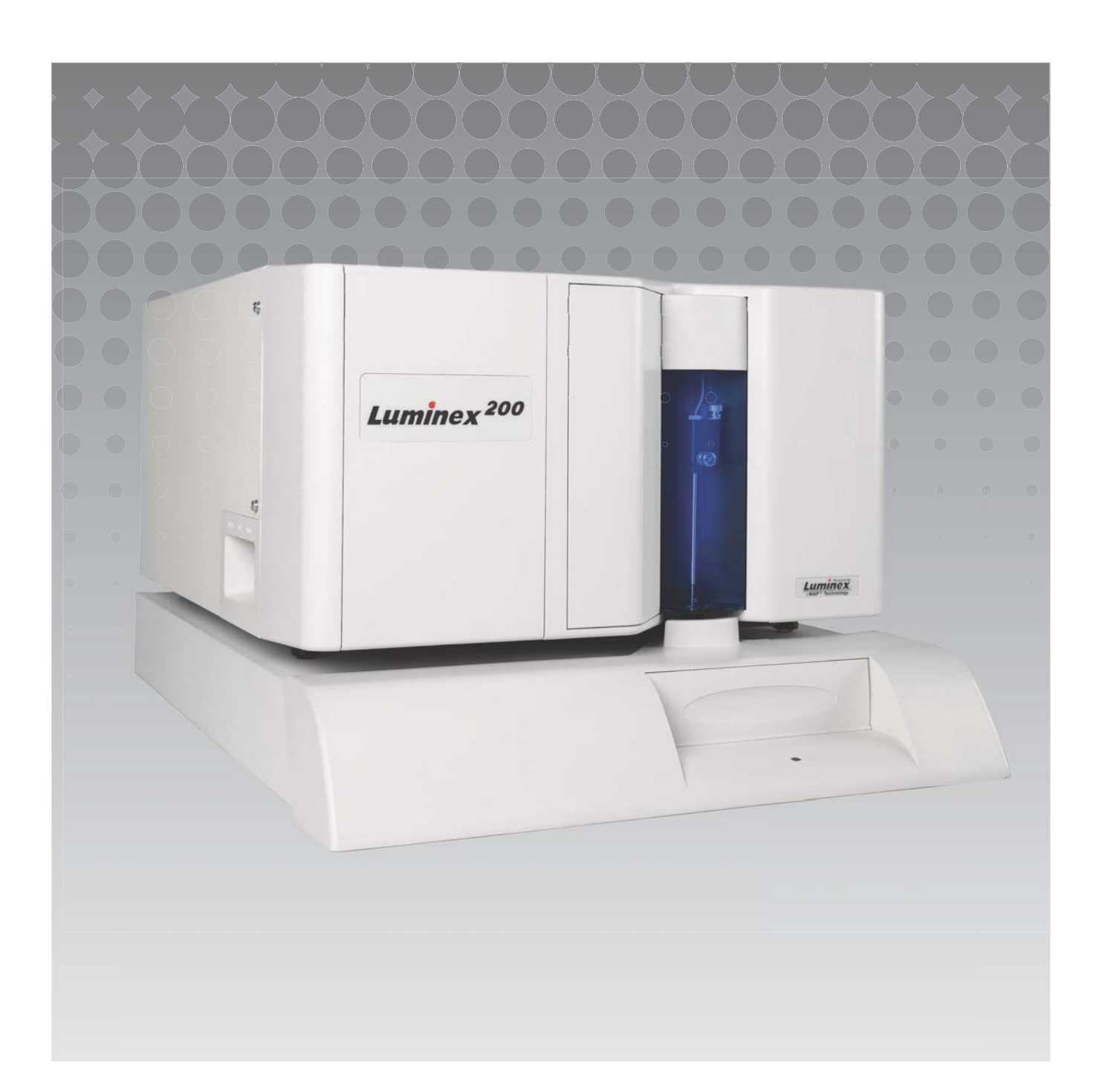

© Luminex Corporation 2011 - 2014. Todos os direitos reservados. Nenhuma parte desta publicação pode ser reproduzida, transmitida, transcrita ou traduzida para qualquer idioma ou linguagem informática, sob qualquer forma ou por quaisquer meios, sem a autorização prévia por escrito por parte da Luminex Corporation.

Apenas para utilização em diagnósticos in vitro.

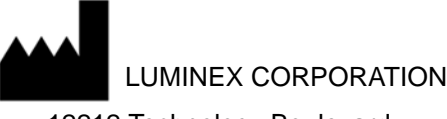

12212 Technology Boulevard Austin, Texas 78727-6115 EUA

Telefone: (512) 219-8020 Fax: (512) 219-5195

Manual do utilizador do software xPONENT<sup>®</sup> 3.1 rev. 2

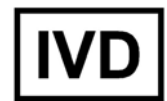

PN 89-00002-00-338 Rev. B Abril de 2014

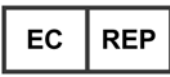

WMDE Bergerweg 18 6085 AT Horn Países Baixos

A Luminex Corporation (Luminex) reserva-se o direito de modificar os seus produtos e serviços em qualquer altura. Este manual está sujeito a alterações sem aviso prévio. Embora preparada para garantir a mais elevada precisão, a Luminex rejeita quaisquer responsabilidades por erros ou omissões ou por quaisquer danos resultantes da aplicação ou utilização destas informações.

As seguintes são marcas comerciais da Luminex Corporation: Luminex<sup>®</sup>, xMAP<sup>®</sup>, xTAG<sup>®</sup>, xPONENT<sup>®</sup>, Luminex<sup>®</sup> SD™, Luminex<sup>®</sup> 200, Luminex<sup>®</sup> XYP™, Microesferas MagPlex<sup>®</sup>.

Todas as outras marcas comerciais, incluindo ProClin<sup>®</sup>, Cheminert<sup>®</sup>, Microsoft<sup>®</sup>, Windows<sup>®</sup>, Pentium<sup>®</sup> e Dell®, são marcas comerciais das suas respetivas empresas.

## **Contrato de Licença do Utilizador Final (EULA) para o Software xPONENT® da Luminex®**

O presente Contrato de Licença do Utilizador Final ("EULA") é um contrato legal celebrado entre o utilizador final (quer individual quer colectivo, adiante também designado como "Utilizador") e a Luminex Corporation ("Luminex") relativo à utilização do produto de software xPONENT acima identificado, que inclui SOFTWARE informático e documentação on-line ou electrónica, podendo incluir meios associados e materiais impressos (caso existam) ("SOFTWARE"). Os termos também se aplicam a quaisquer actualizações, suplementos, conteúdos da Web ou serviços com base na Internet, tais como acesso remoto.

AO UTILIZAR O SOFTWARE, O UTILIZADOR ACEITA ESTES TERMOS. CASO NÃO ACEITE ESTES TERMOS, O UTILIZADOR NÃO DEVE UTILIZAR O SOFTWARE. EM VEZ DISSO, O UTILIZADOR DEVE DEVOLVÊ-LO À LUMINEX OU AO DISTRIBUIDOR AUTORIZADO DA LUMINEX, A QUEM ADQUIRIU O SOFTWARE, PARA REEMBOLSO OU CRÉDITO. SE ACEITAR ESTES TERMOS E CONDIÇÕES, O UTILIZADOR TEM O DIREITO DE UTILIZAR O SOFTWARE COMO ESPECIFICAMENTE DEFINIDO ABAIXO.

- 1. PERSPECTIVA GERAL. O SOFTWARE encontra-se protegido pelas leis de direitos de autor e por tratados internacionais de direitos de autor, bem como por outras leis e tratados de propriedade intelectual. O SOFTWARE é licenciado e não vendido.
- 2. REQUISITOS DE LICENCIAMENTO ADICIONAIS E/OU DIREITOS DE UTILIZAÇÃO. a. Período Experimental e Conversão. Parte ou todo o SOFTWARE poderá ser licenciado numa base experimental. Os direitos do Utilizador para utilizar SOFTWARE experimental encontram-se limitados ao período experimental. O SOFTWARE experimental e a extensão do período experimental são determinados durante o processo de activação. O SOFTWARE só pode ser utilizado para fins de avaliação durante o período experimental e não para utilização comercial, incluindo sem limitação qualquer utilização para diagnóstico. O Utilizador poderá optar por converter os seus direitos experimentais em direitos vitalícios. As opções de conversão serão apresentadas ao Utilizador quando da expiração do período experimental.

b. Activação. Para determinado SOFTWARE, o Utilizador pode activar o SOFTWARE através da obtenção de uma chave de licença fornecida pela Assistência Técnica da Luminex através de support@luminexcorp.com ou 1-877-785-2323 ou 1-512-381-4397.

c. Marca. O Utilizador só poderá acrescentar marcas adicionais e outros gráficos ao SOFTWARE, com o consentimento expresso, por escrito, da Luminex.

d. Actualizações. O Utilizador só poderá obter actualizações para o SOFTWARE através do Serviço de Assistência Técnica da Luminex em orders@luminexcorp.com ou através de revendedores autorizados. Para mais informações sobre a obtenção de actualizações através de revendedores autorizados, consulte http://www.luminexcorp.com.

3. CONCESSÃO DE LICENÇA. Sujeito aos termos e condições gerais do presente Contrato, a Luminex concede, pelo presente, ao Utilizador uma licença não exclusiva, intransmissível e não atribuível (sem direitos de sublicenciamento), nos termos dos direitos de autor e segredos comerciais da Luminex, de utilização do SOFTWARE, para utilização num só computador, com uma só unidade de um modelo específico do instrumento da Luminex, tal como se encontra identificado no pacote incluído com o SOFTWARE. O Utilizador pode efectuar apenas uma (1) cópia do SOFTWARE para efeitos de cópia de segurança ou de arquivo. O Utilizador pode, também, instalar o SOFTWARE em até dois (2) computadores adicionais para efeitos de realização de tarefas auxiliares (i.e. preparação de modelos/protocolos, realização de análise posterior ou reexecução de dados anteriores), desde que tais computadores se encontrem num só local e NÃO estejam ligados a um instrumento da Luminex. Adicionalmente, o Utilizador pode adquirir o direito de utilização do SOFTWARE noutros computadores, conforme acordado por escrito com a Luminex ou o seu revendedor autorizado, para fins de realização de tarefas auxiliares (i.e. preparação de modelos/protocolos, realização de análise posterior ou reexecução de dados anteriores), desde que tais computadores se encontrem num só local e NÃO estejam ligados a um instrumento da Luminex. Embora nenhum direito ou licença nos termos de quaisquer das patentes da Luminex seja concedido ou esteja implícito na licença de SOFTWARE ou venda de instrumentos da Luminex ao Utilizador (o comprador), o Utilizador poderá obter uma licença nos termos das patentes da Luminex, se alguma, de utilização desta unidade de instrumentos da Luminex com microesferas com etiquetas fluorescentes autorizada pela Luminex, ao comprar essas microesferas à Luminex ou a um revendedor autorizado da Luminex.

#### 4. RESTRIÇÕES

- **•** O SOFTWARE só deverá ser instalado e operado num único computador a funcionar com um instrumento da Luminex, conforme estipulado acima.
- **•** O Utilizador não poderá utilizar este SOFTWARE para qualquer fim comercial, incluindo a realização de serviços de testes, salvo expressamente acordado por escrito pela Luminex ou autorizado por escrito pela Luminex, através de um revendedor autorizado do SOFTWARE.
- **•** O Utilizador só poderá utilizar o SOFTWARE com microesferas fabricadas pela Luminex ou com kits desenvolvidos, produzidos e distribuídos por licenciados autorizados por escrito pela Luminex.
- **•** O Utilizador deve guardar todos os avisos de propriedade em todas as cópias do SOFTWARE.
- **•** O Utilizador não pode distribuir cópias do SOFTWARE a terceiros.
- **•** O Utilizador não poderá realizar engenharia inversa, descompilar, desmontar ou de outra forma tentar retirar o código-fonte do SOFTWARE.
- **•** O Utilizador não poderá copiar (para além da cópia de segurança ou de arquivo), distribuir, sublicenciar, alugar, emprestar, transferir ou conceder quaisquer direitos de todo ou qualquer parte do **SOFTWARE**
- **•** O Utilizador deverá cumprir com toda a legislação aplicável relativa à utilização do SOFTWARE.
- **•** O Utilizador não poderá modificar ou preparar trabalhos derivados do SOFTWARE, incluindo modificar quaisquer marcas ou gráficos.
- **•** O Utilizador não poderá utilizar o SOFTWARE numa actividade de serviços baseados em computadores nem publicamente mostrar imagens do SOFTWARE.
- **•** O Utilizador não poderá transmitir o SOFTWARE através de uma rede, por telefone nem por quaisquer meios electrónicos.
- 5. DURAÇÃO E RESCISÃO. Os direitos do Utilizador ao abrigo do presente Contrato estarão em vigor até à rescisão do mesmo. O Utilizador poderá rescindir o presente Contrato a qualquer momento destruindo o SOFTWARE, incluindo todos os programas informáticos e documentação, e apagando quaisquer cópias ainda instaladas no seu equipamento informático. A Luminex poderá rescindir o presente Contrato avisando o Utilizador por escrito com trinta (30) dias de antecedência. Os direitos do Utilizador nos termos do presente Contrato terminam automaticamente sem acções posteriores por parte da Luminex, perante o incumprimento por parte do Utilizador de alguma das condições gerais do presente Contrato. Após a rescisão do presente Contrato, o Utilizador concorda em destruir o SOF-TWARE e apagar quaisquer cópias ainda instaladas no seu equipamento informático.
- 6. DIREITOS DE SOFTWARE. Todos os direitos e garantias relativamente ao SOFTWARE e a quaisquer cópias do mesmo são propriedade da Luminex ou dos respectivos fornecedores. O presente Contrato não constitui uma venda e não transfere para o Utilizador qualquer título ou interesse de propriedade relativamente ao SOFTWARE ou qualquer patente, direito de autor, segredo comercial, nome comercial, marca registada ou outro direito de propriedade intelectual do mesmo. O Utilizador não deverá retirar, alterar ou obscurecer quaisquer avisos de propriedade contidos no SOFTWARE ou dentro do mesmo e deverá reproduzir esses avisos em quaisquer cópias de segurança do SOF-TWARE. Todas os títulos e direitos de propriedade intelectual relativamente ao conteúdo que possa ser acedido através da utilização do SOFTWARE são propriedade do detentor do respectivo conteúdo e podem estar protegidos por direitos de autor ou outras leis e tratados de propriedade intelectual aplicáveis. O presente Contrato não concede ao Utilizador quaisquer direitos de utilização desse conteúdo.
- 7. RESTRIÇÕES DE EXPORTAÇÃO. O Utilizador concorda que não irá exportar ou reexportar o SOF-TWARE para nenhum país, pessoa, entidade ou utilizador final sujeito às restrições de exportação dos EUA. O Utilizador garante pelo presente que nenhuma agência estatal ou federal suspendeu, revogou ou negou os seus privilégios de exportação.
- 8. SEM GARANTIA. O SOFTWARE É LICENCIADO "TAL COMO É". QUALQUER UTILIZAÇÃO DO SOFTWARE É EFECTUADA POR CONTA E RISCO DO UTILIZADOR. O SOFTWARE É FORNE-CIDO PARA UTILIZAÇÃO APENAS COM PRODUTOS DA LUMINEX. NO LIMITE MÁXIMO PERMI-TIDO PELA LEGISLAÇÃO APLICÁVEL, A LUMINEX E OS RESPECTIVOS FORNECEDORES REJEITAM QUAISQUER GARANTIAS, EXPLÍCITAS OU IMPLÍCITAS, INCLUINDO, MAS DE FORMA NÃO LIMITATIVA, GARANTIAS IMPLÍCITAS DE COMERCIALIZAÇÃO, ADEQUAÇÃO A UMA DETERMINADA FINALIDADE E NÃO CONTRAFACÇÃO.
- 9. LIMITAÇÃO DE RESPONSABILIDADE. EM CASO ALGUM SERÁ A LUMINEX, AS SUAS EMPRE-SAS AFILIADAS OU OS RESPECTIVOS FORNECEDORES RESPONSÁVEIS POR TODO E QUAISQUER DANOS ESPECIAIS, ACIDENTAIS, INDIRECTOS OU CONSEQUENCIAIS (INCLUINDO, MAS DE FORMA NÃO LIMITATIVA, DANOS POR PERDAS DE LUCROS COMER-CIAIS, INTERRUPÇÃO DA ACTIVIDADE, PERDA DE INFORMAÇÕES EMPRESARIAIS OU QUAL-QUER OUTRA PERDA PECUNIÁRIA) RESULTANTE DA UTILIZAÇÃO OU INCAPACIDADE DE UTILIZAR O SOFTWARE, MESMO QUE A LUMINEX, AS SUAS EMPRESAS AFILIADAS OU OS RESPECTIVOS FORNECEDORES TENHAM SIDO AVISADOS DA POSSIBILIDADE DESSE TIPO DE DANOS.
- 10. DIVERSOS. O presente Contrato é regido pelas leis do Estado do Texas, EUA, sem referência a conflitos de princípios de leis. O Utilizador não deverá atribuir ou sublicenciar ou de outra forma transferir os direitos ou a licença concedida pelo presente Contrato, por acordo ou por acção legal, sem a autorização prévia por escrito por parte da Luminex, sendo que todas as atribuições que violem esta proibição serão consideradas nulas. O Contrato constitui o acordo completo e exclusivo entre a Luminex e o Utilizador e substitui todas as outras comunicações, orais e por escrito, relativas ao âmbito do presente Contrato. Nenhumas alterações efectuadas ao presente Contrato serão válidas salvo se efectuadas por escrito e assinadas pela parte relativamente à qual é exigido o cumprimento. A renúncia ou incumprimento por parte da Luminex ou do Utilizador relativamente a qualquer direito ou direitos previstos no presente Contrato não serão considerados uma renúncia de qualquer outro direito previsto no âmbito do mesmo. Caso alguma disposição do presente Contrato seja considerada como não podendo ser aplicada, as restantes disposições do presente Contrato permanecerão em vigor. (Translated from 89-30000-00-403 Rev. A)

# **Índice**

## **[Capítulo 1: Introdução](#page-8-0)**

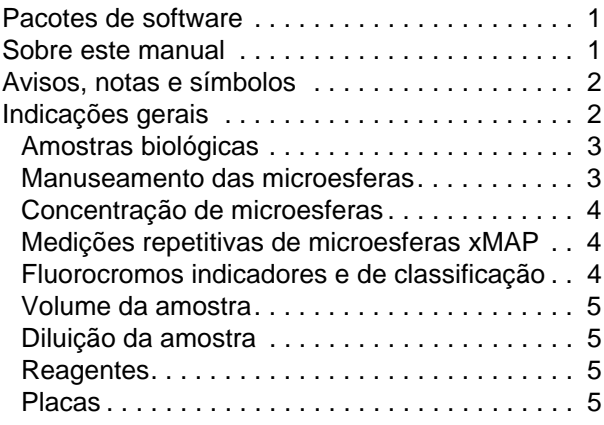

## **[Capítulo 2: Guia do software](#page-13-0)**

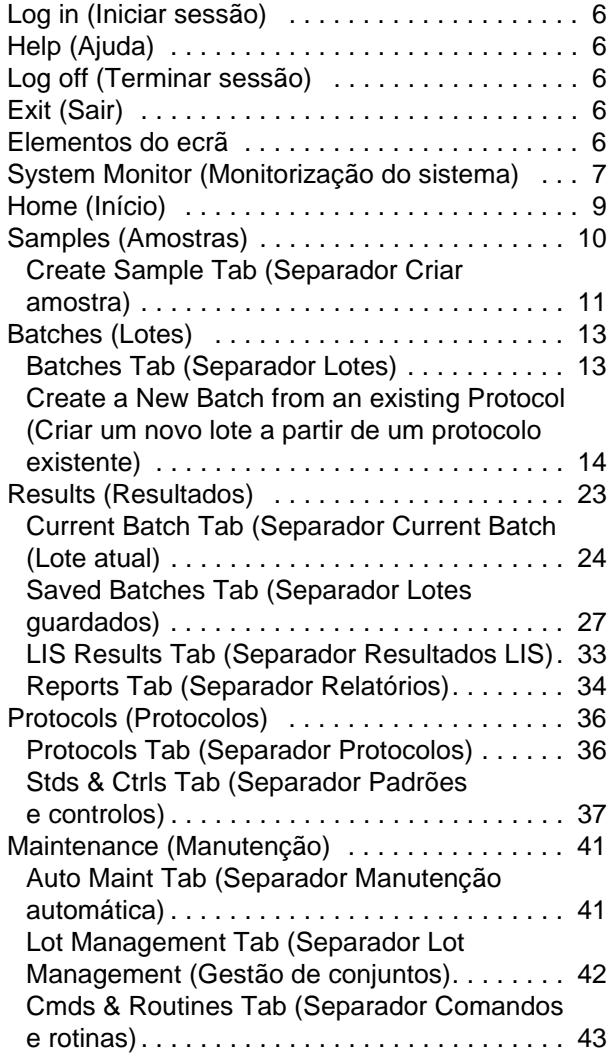

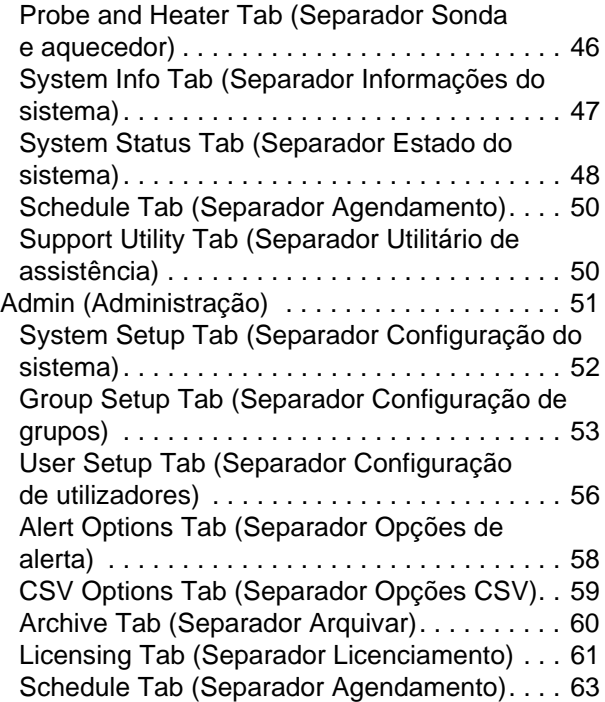

## **[Capítulo 3: Utilizar o software](#page-71-0)**

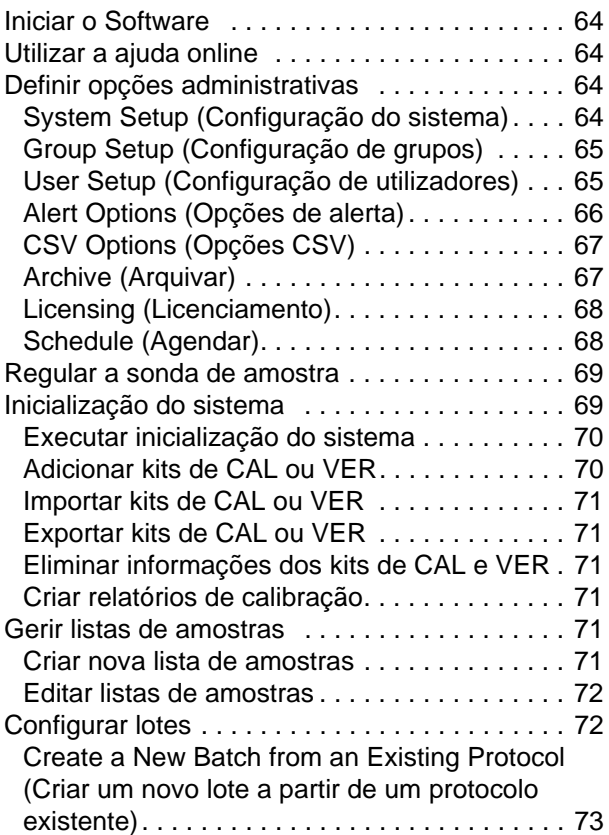

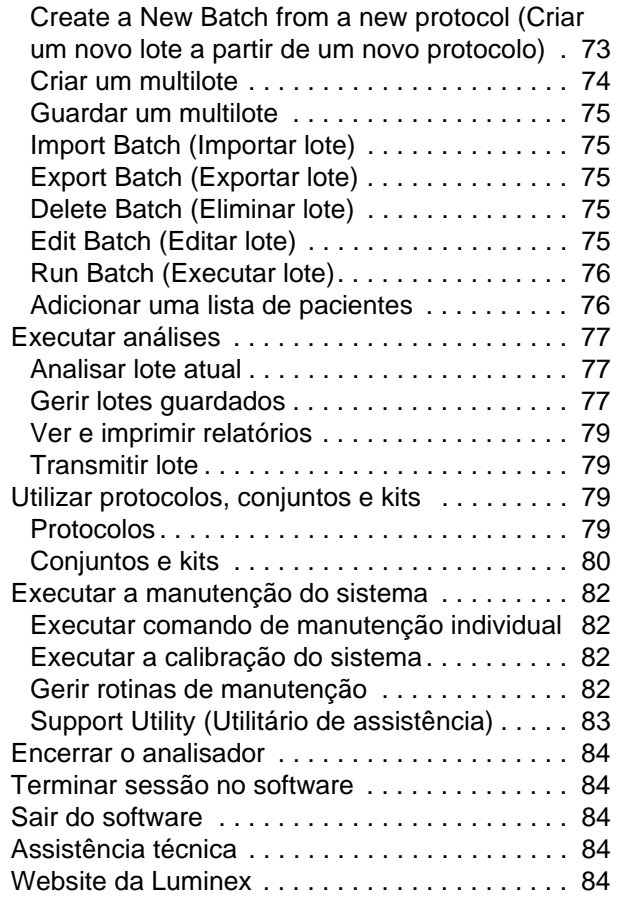

## <span id="page-8-0"></span>**Capítulo 1: Introdução**

O sistema Luminex<sup>®</sup> foi desenvolvido para melhorar o fluxo de trabalho e a eficiência no laboratório clínico e em investigação e desenvolvimento. Os utilizadores finais no laboratório devem executar placas de microtitulação usando kits de análise baseados em xMAP® desenvolvidos para utilizar com a tecnologia xMAP.

## <span id="page-8-1"></span>**Pacotes de software**

O software xPONENT® tem diferentes níveis de funcionalidade:

- **•** Permite realizar análises a partir de lotes e protocolos de diagnóstico in vitro, rever e imprimir relatórios e realizar a manutenção do sistema da Luminex.
- **•** Controlo do Instrumento Permite que a aplicação ligue e comunique com um instrumento identificado por um número série específico.
- **•** Seguro Inclui todas as funcionalidades do pacote Básico, bem como níveis de permissão de utilizador controlados pelo administrador.
- **•** 21 CFR Parte 11 Inclui todas as funcionalidades do pacote Seguro, bem como a opção de solicitar assinaturas eletrónicas para executar determinadas tarefas. As assinaturas eletrónicas encontram-se listadas no registo do sistema. As assinaturas eletrónicas para funções de lotes também estão listadas no registo de auditoria de lotes.
- **•** Monitorização Remota pela Web Permite visualizar alertas e o estado do sistema através de uma página Web.
- **•** LIS Permite que o sistema comunique com uma base de dados externa Laboratory Information System (LIS Sistema de informação laboratorial). A edição LIS permite a exportação dos dados de resultados de pacientes em formato de ficheiro ASTM e a importação de informações das amostras dos pacientes em formato ASTM.

Será necessária uma licença de controlo do instrumento para operar o mesmo.

Para obter mais informações sobre a aquisição de pacotes atualizados ou para obter documentação de pacotes específicos, contacte o seu vendedor.

## <span id="page-8-2"></span>**Sobre este manual**

As convenções neste documento presumem uma familiaridade básica com computadores e um conhecimento do software Microsoft<sup>®</sup> Windows<sup>®</sup>. Os comandos encontram-se frequentemente disponíveis através de mais do que um método, por exemplo, na barra de ferramentas e nos menus que aparecem ao clicar no botão direito do rato, na área do ecrã. Contudo, para uma utilização facilitada, os procedimentos individuais no presente manual descrevem apenas um método de acesso aos comandos.

Este manual está formatado como um PDF e pode ser impresso. Contudo, o manual vê-se melhor online devido aos marcadores e ao hipertexto incluídos no texto.

[Este manual pode ser atualizado periodicamente. Para garantir que possui a versão atual, aceda a](http://www.luminexcorp.com/Downloads/index.htm) http://www.luminexcorp.com/. A versão mais recente deste manual, bem como todas as traduções do mesmo, estão disponíveis para download na página Resources (Recursos).

## <span id="page-9-0"></span>**Avisos, notas e símbolos**

As notas e os avisos informativos que se seguem aparecem conforme necessário neste manual.

#### TABELA 1. **Definições**

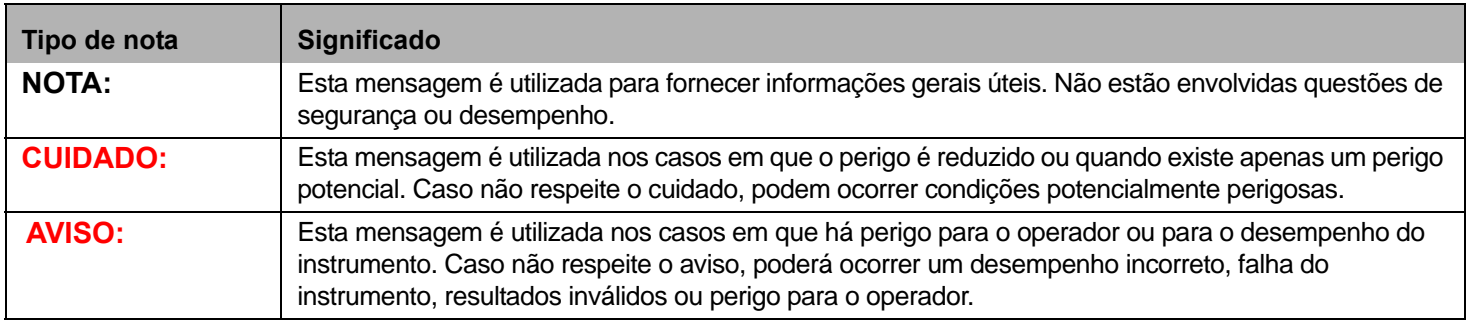

Pode encontrar estes símbolos durante a utilização do software xPONENT. Eles representam avisos, condições, identificações, instruções e anotações regulamentares como se segue.

#### TABELA 2. **Símbolos**

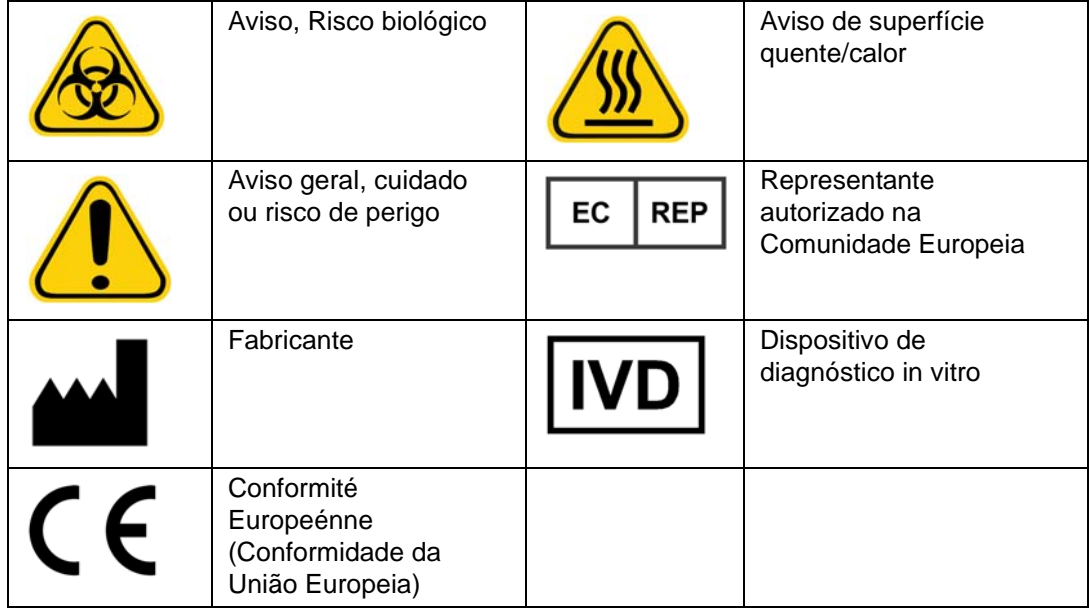

## <span id="page-9-1"></span>**Indicações gerais**

Modificar ou eliminar ficheiros do sistema Luminex<sup>®</sup> xPONENT<sup>®</sup> pode provocar a degradação do desempenho do sistema. É possível reparar ficheiros do sistema xPONENT modificados ou eliminados, desinstalando e reinstalando o software xPONENT.

A utilização de software não autorizado de terceiros com o software xPONENT pode resultar na corrupção ou na falha do software xPONENT. A utilização de software de terceiros é efetuada por sua conta e risco.

Se estiver a utilizar uma proteção de ecrã no sistema xPONENT, tenha em atenção que o xPONENT impede a ativação do mesmo. Uma caixa de diálogo será exibida sempre que o xPONENT é iniciado, recomendando que a proteção de ecrã e quaisquer definições de gestão da alimentação sejam desligadas.

Este sistema contém componentes elétricos, mecânicos e de laser que, se forem manuseados incorretamente, são potencialmente perigosos. Além disso, podem existir riscos biológicos durante a utilização do sistema. Por conseguinte, recomendamos que todos os utilizadores do sistema cumpram as práticas normalizadas de segurança laboratorial. A proteção fornecida pelo equipamento pode ficar diminuída ou a garantia ficar sem efeito se o Luminex<sup>®</sup> 100/200™ for utilizado de uma forma não especificada pelas instruções ou pela Luminex Corporation.

#### <span id="page-10-0"></span>**Amostras biológicas**

As amostras humanas e animais podem conter agentes infeciosos de risco biológico. Sempre que existir exposição a material com potencial risco biológico, incluindo aerossóis, deve-se seguir os procedimentos de segurança biológica adequados e utilizar equipamento de proteção pessoal (luvas, batas, casacos de laboratório, proteções faciais, máscaras e proteção ótica) e dispositivos de ventilação. Cumpra todos os regulamentos de tratamento de riscos biológicos locais, estatais e federais quando eliminar resíduos com risco biológico.

#### <span id="page-10-1"></span>**Manuseamento das microesferas**

Evite a agitação excessiva do produto para reduzir a formação de espuma e a precipitação à superfície. As microesferas xMAP assentarão se não forem agitadas. Certifique-se sempre de que as microesferas xMAP voltam a ser suspensas de forma homogénea antes de serem dispensadas. As microesferas xMAP soltas não são monodispersas e tendem a agregar-se até serem revestidas. A pipetagem múltipla de um recipiente original pode afetar as concentrações de microesferas. Proteja sempre as microesferas xMAP da luz. Guarde as microesferas xMAP entre 2°C e 8°C.

**NOTA:** Para obter informações adicionais, consulte a ficha de informações do produto que acompanha as microesferas xMAP ou a análise.

#### **Limitações**

As microesferas xMAP são suscetíveis de branqueamento ótico, cujos efeitos são acumulativos. Minimize a exposição das microesferas xMAP à luz para manter a integridade do produto.

As microesferas xMAP são hidrófobas no meio aquoso fornecido e assentarão se não forem agitadas. Volte a suspender antes de dispensar.

[Não utilize este produto com solventes orgânicos fortes. Para obter informações acerca de compatibilidade específica, visite o](http://www.luminexcorp.com/SUPPORT/)  [website da Assistência Técnica da Luminex em h](http://www.luminexcorp.com/SUPPORT/)ttp://www.luminexcorp.com/SUPPORT/.

#### **Precauções de segurança**

Todas as amostras devem ser consideradas potencialmente contaminadas e tratadas como infeciosas. Estas amostras devem ser manuseadas no Nível 2 de Segurança biológica, conforme recomendado para qualquer soro humano ou amostra de sangue potencialmente infecioso/a no Manual do Center for Disease Control/National Institutes of Health (Centro de Controlo de Doenças/Instituto Nacional de Saúde), "*Biosafety in Microbiological and Biomedical Laboratories*" 1984.

Embora as microesferas não contenham componentes perigosos ou cancerígenos em níveis tóxicos, estas podem ser tóxicas se ingeridas. O contacto com ácidos liberta gases tóxicos. Se o produto entrar em contacto com a pele, lave imediatamente

com água abundante. Em caso de acidente, procure imediatamente aconselhamento médico e mostre a etiqueta ou embalagem do produto ao seu médico. Uma Ficha de dados de segurança do material encontra-se disponível, a pedido.

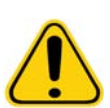

**AVISO:** Os reagentes podem conter azida de sódio como conservante. A azida de sódio pode reagir com tubos de cobre e chumbo para formar azidas de metal altamente explosivas. Também é altamente tóxica e, numa Ficha de dados de segurança do material (MSDS), classifica-se como risco de saúde 4. Durante a eliminação do produto, irrigue os tubos com uma quantidade generosa de água fria para evitar a acumulação de azidas. Consulte a instrução do manual "Safety Management No. CDC-22, Decontamination of Laboratory Sink Drains to remove Azide salts" (Centers for Disease Control, Atlanta, Georgia, April 30, 1976).

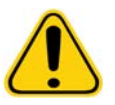

**CUIDADO:** O fluido do invólucro e a solução em que as microesferas são armazenadas contêm ProClin®, o que pode provocar uma reação alérgica. Use equipamento de proteção individual, incluindo luvas e óculos de proteção.

#### <span id="page-11-0"></span>**Concentração de microesferas**

A concentração de microesferas numa análise é um fator na velocidade do sistema. Se executar um kit baseado em xMAP, siga as instruções no folheto informativo do kit e use o protocolo do software fornecido.

#### <span id="page-11-1"></span>**Medições repetitivas de microesferas xMAP**

Numa análise xMAP, o sinal indicador é o resultado da análise. Dado o tamanho pequeno das microesferas, a suspensão de microesferas xMAP apresenta uma cinética química perto da solução-fase. Isto significa que cada conjunto de microesferas xMAP utilizado para uma análise específica mostrará uma distribuição estatisticamente regular de moléculas indicadoras presas à superfície de cada microesfera. Durante a aquisição de dados, várias microesferas de cada conjunto são analisadas e a estatística mediana é calculada pelo software para aquele conjunto. Quanto mais microesferas de um conjunto são medidas, maior é a fiabilidade que pode ser dada para aquela medição em particular. Se executar um kit de Diagnóstico in vitro xMAP, siga o folheto informativo do kit e use o protocolo do software fornecido.

#### <span id="page-11-2"></span>**Fluorocromos indicadores e de classificação**

Cada conjunto de microesferas xMAP é corado internamente com dois corantes de classificação ou três corantes para microesferas acima de 100-plex. O sinal de fluorescência destes corantes permite a classificação de cada conjunto de microesferas. Uma vez que cada microesfera é analisada individualmente, mesmo quando os conjuntos são misturados numa análise multiplex podem continuar a ser distinguidos pelos seus sinais de emissão. O sinal de fluorescência das moléculas indicadoras presas à superfície de cada conjunto de microesferas é medido e usado para determinar o resultado de cada análise num multiplex. Mais uma vez, dado que cada microesfera é analisada individualmente, os sinais indicadores para cada conjunto de microesferas podem ser quantificados com exatidão.

A tabela seguinte mostra fluorocromos indicadores aceitáveis e os seus comprimentos de onda de emissão e excitação.

#### TABELA 3. **Comprimentos de onda de fluorocromos indicadores**

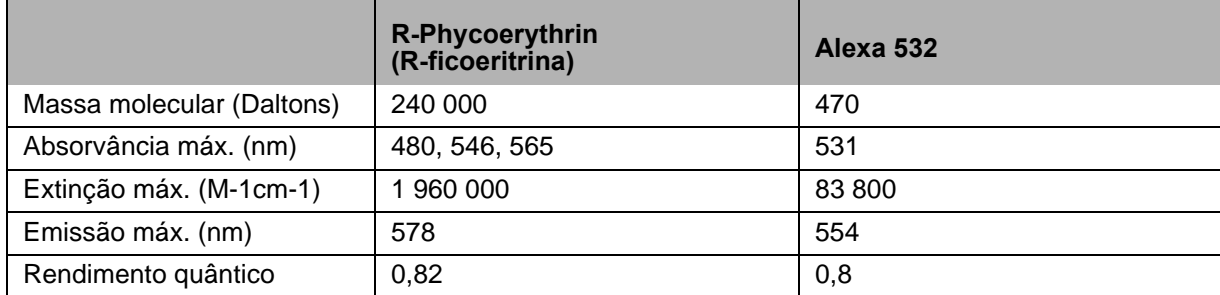

#### <span id="page-12-0"></span>**Volume da amostra**

Os volumes ou tamanhos das amostras variam entre 10 µL e 200 µL. Certifique-se de que alguma amostra permanece no poço após a aspiração; cerca de 25 µL mais do que o volume da amostra. Esta quantidade pode variar dependendo do tipo de placa usado. Após a aquisição, o analisador da Luminex lava as linhas da amostra resultando na ejeção de aproximadamente 165 µL do fluido do invólucro de volta para o poço para uma placa de 96 poços. Certifique-se de que há espaço para adicionar esta quantidade ao poço sem transbordar nem contaminar outros poços. Siga as instruções de utilização do folheto informativo do kit de Diagnóstico in vitro.

O volume pode ser interpretado pela seguinte fórmula:

Volume total do poço (µL) - Volume de absorção da amostra (µL) + 165 (µL) < Volume máximo do poço (µL)

- **•** Volume total do poço = volume inicial da amostra de um poço antes de a unidade adquirir a amostra. O volume do poço é determinado pela consistência do conjunto de microesferas.
- **•** Volume de absorção da amostra = volume de absorção para aquisição (programe isto no protocolo como volume da amostra).
- **•** 165 (µL) = volume expelido de volta, tal como indicado no parágrafo acima.
- **•** Placa de volume máximo do poço = a capacidade máxima de volume dos poços numa placa de microtitulação de 96 poços selecionada.

#### <span id="page-12-1"></span>**Diluição da amostra**

Dilua as amostras biológicas concentradas, como plasma ou soro, seguindo as instruções de utilização do folheto informativo do kit de Diagnóstico in vitro. Se estiver a executar um kit baseado em xMAP, siga as instruções de diluição incluídas no folheto informativo do kit.

#### <span id="page-12-2"></span>**Reagentes**

Os reagentes formulados devem estar livres de partículas que não sejam microesferas xMAP. Não dilua calibradores ou verificadores xMAP.

#### <span id="page-12-3"></span>**Placas**

Ao utilizar placas abertas, se possível, use placas opacas pretas para reduzir o branqueamento ótico.

Para análises aquecidas, use placas modelo P, com paredes finas em policarbonato, de 96 pocos CoStar<sup>®</sup> Thermowell<sup>®</sup>.

Para análises não aquecidas, selecione uma placa de 96 poços com uma altura total não superior a 0,75 polegadas (19 mm). Siga as instruções de utilização do kit de Diagnóstico in vitro baseado em xMAP. Consulte a secção Concentração de microesferas.

[Para obter mais informações, consulte a lista de consumíveis recomendados no website da Luminex em](http:// www.luminexcorp.com/Support/SupportResources/)  http://www.luminexcorp.com/Support/SupportResources/.

## <span id="page-13-0"></span>**Capítulo 2: Guia do software**

Este capítulo explora cada secção do software e a sua funcionalidade. Para obter informações sobre a utilização do software, consulte ["Utilizar o software" na página](#page-71-0) 64.

Este capítulo descreve vistas predefinidas. Tenha em atenção que as vistas podem ser alteradas e a funcionalidade pode ser desativada pelo administrador do sistema xPONENT.

## <span id="page-13-1"></span>**Log in (Iniciar sessão)**

Para iniciar sessão, introduza a sua identificação de utilizador no separador **System Login** (Acesso ao sistema). Se está a utilizar uma versão segura do software, introduza a sua palavra-passe. Assim que tiver iniciado sessão, a página **Home** (Início) abre. O administrador do sistema xPONENTdeve configurar a identificação do utilizador e as palavras-passe iniciais de acesso ao sistema. Contacte o seu administrador do sistema xPONENT se não lhe tiverem sido atribuídos uma identificação do utilizador e palavra-passe.

> **NOTA:** Se um utilizador está impedido de entrar, cada vez que o utilizador Admin acede, uma caixa de diálogo abre para notificar o utilizador Admin que um utilizador está impedido de entrar.

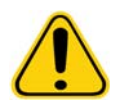

**AVISO:** A utilização deste software por pessoal não qualificado pode dar origem a dados e resultados imprecisos. É altamente aconselhável que os utilizadores leiam este manual na íntegra antes de operarem o software.

## <span id="page-13-2"></span>**Help (Ajuda)**

Está disponível ajuda em inglês para cada janela do software clicando no botão azul "**i**" na parte superior direita da janela em que está a trabalhar. Pode também aceder à ajuda completa do sistema clicando em **Help** (Ajuda) no topo do ecrã e depois clicando em **Contents** (Índice) e **Index** (Índice Remissivo).

## <span id="page-13-3"></span>**Log off (Terminar sessão)**

Clique em **Log Off** (Terminar sessão) para sair do software, depois em **OK** na caixa de diálogo **Confirm Logout** (Confirmar encerramento de sessão).

## <span id="page-13-4"></span>**Exit (Sair)**

Depois de ter terminado a sessão, clique em **Exit** (Sair) e, em seguida, em **Yes** (Sim) para sair completamente do software.

## <span id="page-13-5"></span>**Elementos do ecrã**

A secção seguinte pormenoriza os elementos do ecrã e os termos comuns utilizados neste manual para os descrever.

#### FIGURA 1. **Elementos do ecrã**

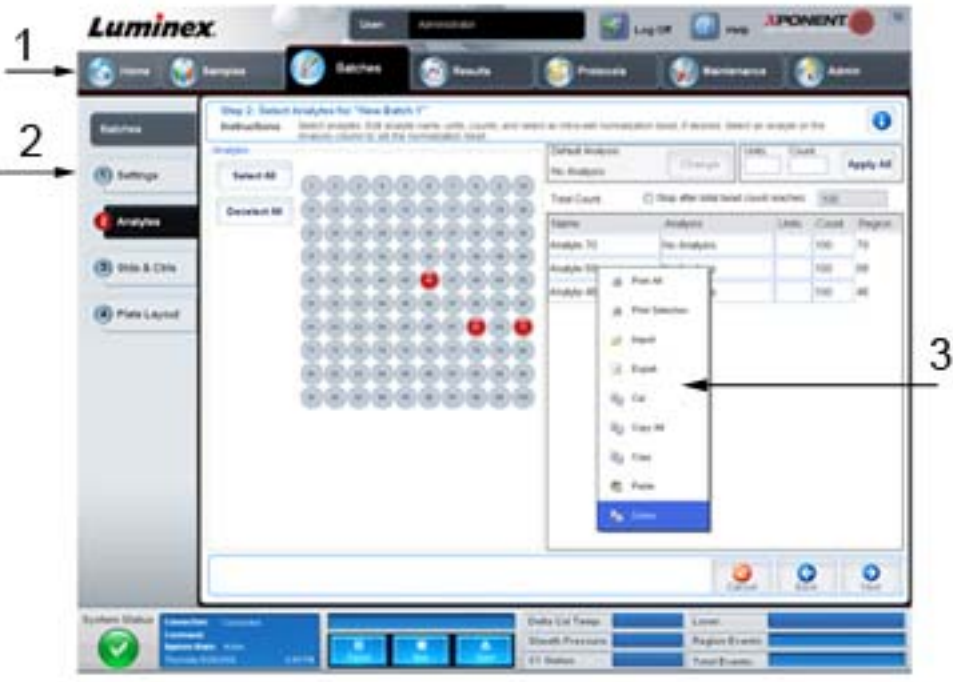

1. Page (Página) 2. Tab (Separador)

- 3. Right-click Menu(Menu de contexto)
- **• Page** (Página) Os elementos principais no topo da janela são "Pages" (Páginas). Clique numa página para ir para essa secção do software. Todas as páginas, exceto a página **Home** (Início), e em alguns casos a página **Admin** (Administrador), podem ser movidas ou eliminadas. Para obter mais informações, consulte ["Arrange Main Navigation](#page-60-1)  [Buttons \(Organizar os botões de navegação principais\)" na página](#page-60-1) 53.
- **• Tab** (Separador) Os elementos no lado esquerdo da janela são "Tabs" (Separadores). Clique num separador para ir para essa secção. Alguns separadores exigem que siga uma ordem e não o deixam clicar noutro separador sem executar uma tarefa no separador atual.
- **• Right-Click Menu (Menu de contexto)** Algumas secções do software, tais como tabelas, listas e caixas de texto, têm menus de contexto. Os menus são diferentes dependendo do item em que clica com o botão direito.
	- **• Print All** (Imprimir Tudo) Imprime todas as secções ou células do item.
	- **• Print Selection** (Imprimir Seleção) Imprime apenas a secção ou célula selecionada.
	- **• Import** (Importar) Importa um ficheiro.
	- **• Export** (Exportar) Abre uma caixa de diálogo **File** (Ficheiro). Use o botão **Browse** (Procurar) para selecionar um local e introduza o nome de um ficheiro. A exportação é em formato .CSV. Isto exporta todos os dados do item clicado com o botão direito do rato.
	- **• Cut** (Cortar) Corta os dados selecionados.
	- **• Copy All** (Copiar Tudo) Copia todos os dados.
	- **• Copy** (Copiar) Copia apenas os dados selecionados.
	- **• Paste** (Colar) Cola texto ou dados previamente copiados para a caixa.
	- **• Delete** (Eliminar) Apaga texto ou dados da seleção.

## <span id="page-14-0"></span>**System Monitor (Monitorização do sistema)**

A System Monitor (Monitorização do sistema) é exibida na parte inferior de todas as janelas do xPONENT. Apresenta o estado físico do analisador da Luminex. Os valores exibidos são reportados diretamente do sistema Luminex.

#### FIGURA 2. **System Monitor (Monitorização do sistema)**

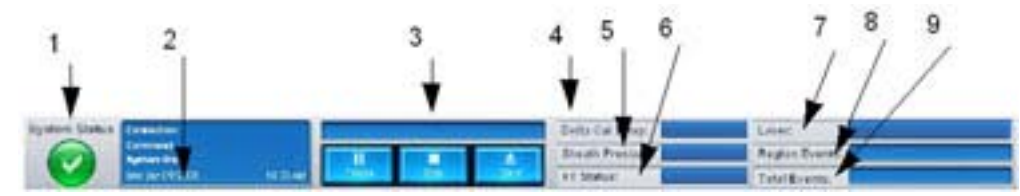

1. System Status button (Botão Estado do sistema)

2. Command display (Indicação Comando)

3. Progress bar and buttons (Botões e barra de progresso)

4. Delta Cal Temp status button (Botão de estado Temperatura de calibração delta)

5. Sheath Pressure status (Estado Pressão do invólucro)

6. XY Status (Estado XY)

7. Laser Status (Estado do laser)

8. Region Events status (Estado Eventos por região)

- 9. Total Events status (Estado Eventos totais)
- **• System Status** (Estado do sistema) Este botão tem duas funções: ao clicar neste botão, este abre o registo do sistema (veja separador System Status [Estado do sistema]). Também mostra o estado atual do sistema. Se não existirem avisos ou erros, o botão **System Status** (Estado do sistema) fica verde com uma marca de verificação. Se existir um aviso, erro ou outra notificação do utilizador importante, o botão fica amarelo com um ponto de exclamação.
- **• Command** (Comando) Mostra o comando atualmente em execução no sistema.
	- **NOTA:** Um botão amarelo **Check Calibration** (Verificar calibração) está visível na indicação do comando se o comando de calibração ou verificação tiver falhado, quando qualquer verificação não é atual, ou quando a calibração ou verificação não é realizada antes da definição de expiração da calibração.
- **• Progress** (Progresso) Apresenta um gráfico de barras que mostra o progresso do comando ou da rotina atuais; se o comando ou a rotina acabar, este exibe uma barra de progresso completo e o estado do comando como **Complete** (Concluído).
- **• Pause** (Pausa) Para o sistema após o comando atual estar concluído. **Pause** (Pausa) não para o sistema no meio da execução de um comando. Não é possível executar outro comando enquanto o sistema está em pausa.
- **• Stop** (Parar) Para o sistema, independentemente do estado do comando.
- **• Eject** (Ejetar) Ejeta a placa. Assim que a placa é ejetada, o botão **Eject** (Ejetar) altera para **Retract** (Recolher). **Retract** (Recolher) recolhe a placa e o botão **Retract** (Recolher) altera de novo para **Eject** (Ejetar).
- **• Temp** (Temperatura) Mostra a diferença na temperatura entre a leitura atual e a leitura de quando foi calibrado, em graus Celsius. Se a temperatura está fora da tolerância, esta mostra uma seta para cima ou para baixo. Ao clicar neste botão, este abre o separador **Auto Maint** (Manutenção Automática).
- **• Sheath Pressure** (Pressão do invólucro) Mostra a pressão do invólucro em psi. Uma seta para cima ou para baixo é mostrada se a pressão sobe ou desce em relação à pressão da calibração e fica amarela. Ao clicar neste botão, este abre o separador **System Info** (Informações do sistema).
- **• XY Status** (Estado XY) Mostra a localização atual do comando e a temperatura do bloco de aquecimento da placa em graus Celsius. Ao clicar neste botão, este abre o separador **Probe and Heater** (Sonda e aquecedor).
- **• Laser** Mostra o estado do laser, incluindo o tempo restante até ter de aquecer o laser novamente. O botão **Laser status** (Estado do laser) é azul. O botão fica amarelo quando os lasers estão desligados e cerca de dez minutos antes de se desligar. Quando clicado, reinicia o relógio ativo para o laser.
- **• Region Events** (Eventos por região) Mostra o número de eventos de microesferas detetados por segundo que são classificados numa região.
- **• Total Events** (Eventos totais) Exibe o número de eventos totais detetados por segundo.

## <span id="page-16-0"></span>**Home (Início)**

A página **Home** (Início) apresenta uma mensagem de boas-vindas, botões de criação de lotes, atalhos para **Daily Activities** (Atividades diárias) e a lista de **Installed Protocols** (Protocolos instalados).

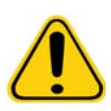

**CUIDADO:** O fluido do invólucro e a solução em que as microesferas são armazenadas contêm ProClin®, o que pode provocar uma reação alérgica. Use equipamento de proteção individual, incluindo luvas e óculos de proteção.

#### FIGURA 3. **Página Home (Início)**

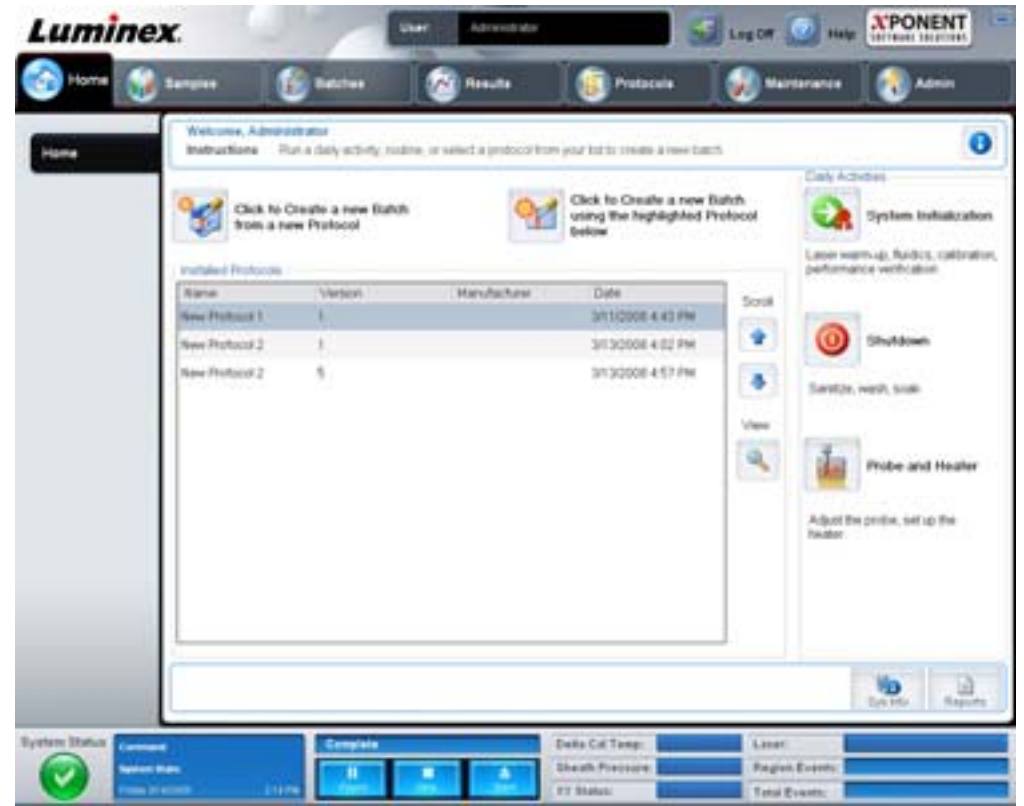

Volte à página **Home** (Início) em qualquer altura, clicando em **Home** (Início) na barra de ferramentas **Navigation** (Navegação). Esta página contém o seguinte:

- **• Click to Create a new Batch using the highlighted Protocol below** (Clicar para criar um novo lote utilizando o protocolo realçado abaixo) – Cria um lote novo utilizando um protocolo selecionado da lista de **Installed Protocols** (Protocolos Instalados). Para obter mais informações sobre como criar um novo lote a partir de um protocolo existente, consulte ["Create a New Batch from an existing Protocol \(Criar um novo lote a partir de um protocolo existente\)" na](#page-21-0)  [página](#page-21-0) 14.
- **• Installed Protocols** (Protocolos Instalados) Exibe uma lista de protocolos. A lista contém as seguintes informações sobre cada protocolo:
	- **•** Name (Nome)
	- **•** Version (Versão)
	- **•** Manufacturer (Fabricante)
	- **•** Date (Data)

Utilize as setas para cima e para baixo, à direita, para se deslocar através da lista de protocolos.

- **• View** (Ver) Abre o separador **Settings** (Definições) na página **Protocols** (Protocolos) para ver o protocolo selecionado. Este separador permite visualizar as definições, as substâncias a analisar e a disposição da placa para o protocolo selecionado.
- **• Daily Activities** (Atividades diárias) Contém botões de atalhos para comandos comuns no software xPONENT:
	- **• System Initialization** (Inicialização do Sistema) Abre o comando **System Initialization** (Inicialização do sistema) no separador **Auto Maint** (Manutenção automática) na página **Maintenance** (Manutenção). Para obter mais informações sobre este separador, consulte ["Auto Maint Tab \(Separador Manutenção automática\)" na página 41](#page-48-1).
	- **• Shutdown** (Encerrar) Abre o comando **System Shutdown** (Encerramento do sistema) no separador **Auto Maint** (Manutenção automática) na página **Maintenance** (Manutenção). Para obter mais informações sobre este separador, consulte ["Auto Maint Tab \(Separador Manutenção automática\)" na página 41.](#page-48-1)
	- **• Probe and Heater** (Sonda e Aquecedor) Abre o separador **Probe and Heater** (Sonda e Aquecedor) na página **Maintenance** (Manutenção). Para obter mais informações sobre este separador, consulte ["Probe and Heater Tab](#page-53-0)  [\(Separador Sonda e aquecedor\)" na página 46](#page-53-0).
- **• Sys Info** (Informações do sistema) Abre o separador **System Info** (Informações do Sistema) da página **Maintenance** (Manutenção). Para obter mais informações, consulte ["System Info Tab \(Separador Informações do sistema\)" na](#page-54-0)  [página](#page-54-0) 47.
- **• Reports** (Relatórios) Abre o separador **Reports** (Relatórios) da página **Results** (Resultados). Para obter mais informações, consulte ["Reports Tab \(Separador Relatórios\)" na página](#page-41-0) 34.

## <span id="page-17-0"></span>**Samples (Amostras)**

Utilize esta página para criar novas amostras, ver os detalhes de uma lista de amostras ou criar um novo lote. As amostras também podem ser adicionadas através de um Lab Information System (LIS – Sistema de informação laboratorial) se o seu software estiver licenciado para um LIS.

Esta página contém os seguintes separadores:

- **• Create Sample** (Criar amostra) Aparece quando o botão **Create New Samples** (Criar novas amostras) é clicado.
- **• Edit Sample** (Editar amostra) Aparece quando o botão **Details** (Detalhes) é clicado.
- **• Protocol** (Protocolo) Aparece quando o botão **Create Batch** (Criar lote) é clicado.
- **• Stds & Ctrls** (Padrões e Controlos) Aparece quando o botão **Create Batch** (Criar lote) é clicado.
- **• Plate Layout** (Disposição da placa) Aparece quando o botão **Create Batch** (Criar lote) é clicado.

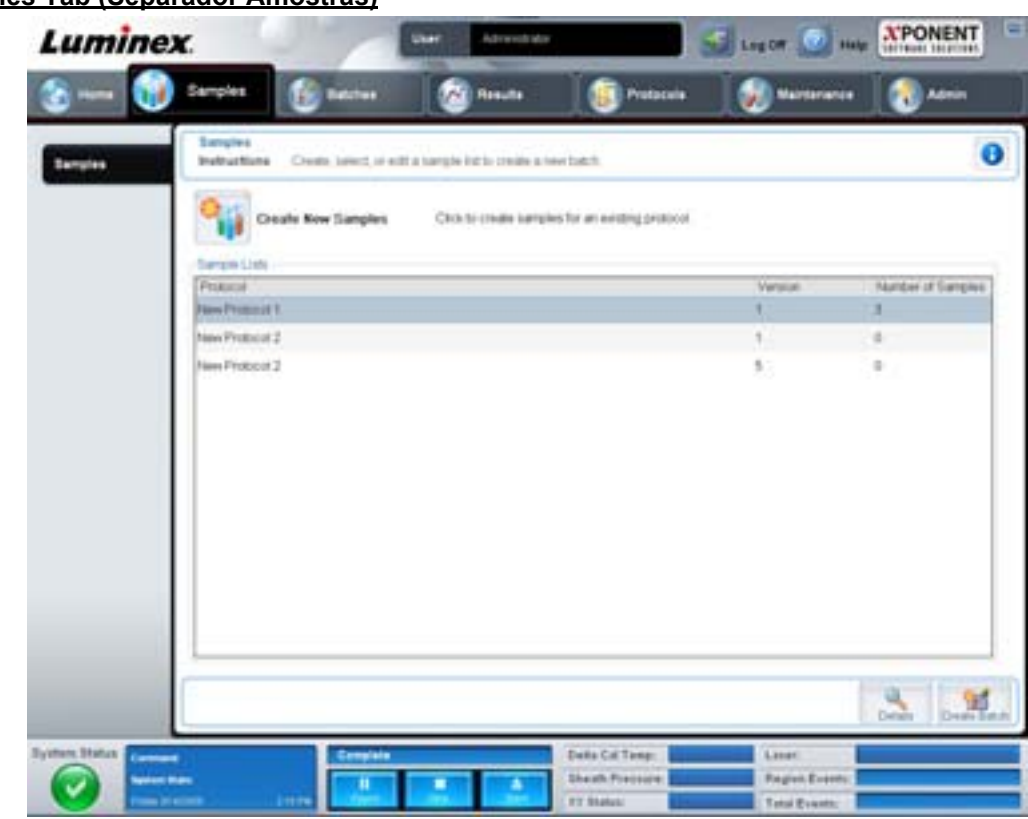

#### FIGURA 4. **Samples Tab (Separador Amostras)**

Este separador contém o seguinte:

- **• Create New Samples** (Criar novas amostras) Abre o separador **Create Sample** (Criar amostra).
- **• Sample Lists** (Listas de amostras) Contém uma lista de protocolos, incluindo o número da versão e o número de amostras associadas a cada protocolo.
- **• Details** (Detalhes) Abre o separador **Edit Samples** (Editar amostras) para ver ou editar detalhes das amostras para o protocolo selecionado.
- **• Create Batch** (Criar lote) Abre o separador **Protocol** (Protocolo) para criar um lote.

#### <span id="page-18-0"></span>**Create Sample Tab (Separador Criar amostra)**

Use este separador para introduzir e ver informações sobre as amostras.

#### FIGURA 5. **Create Sample Tab (Separador Criar amostra)**

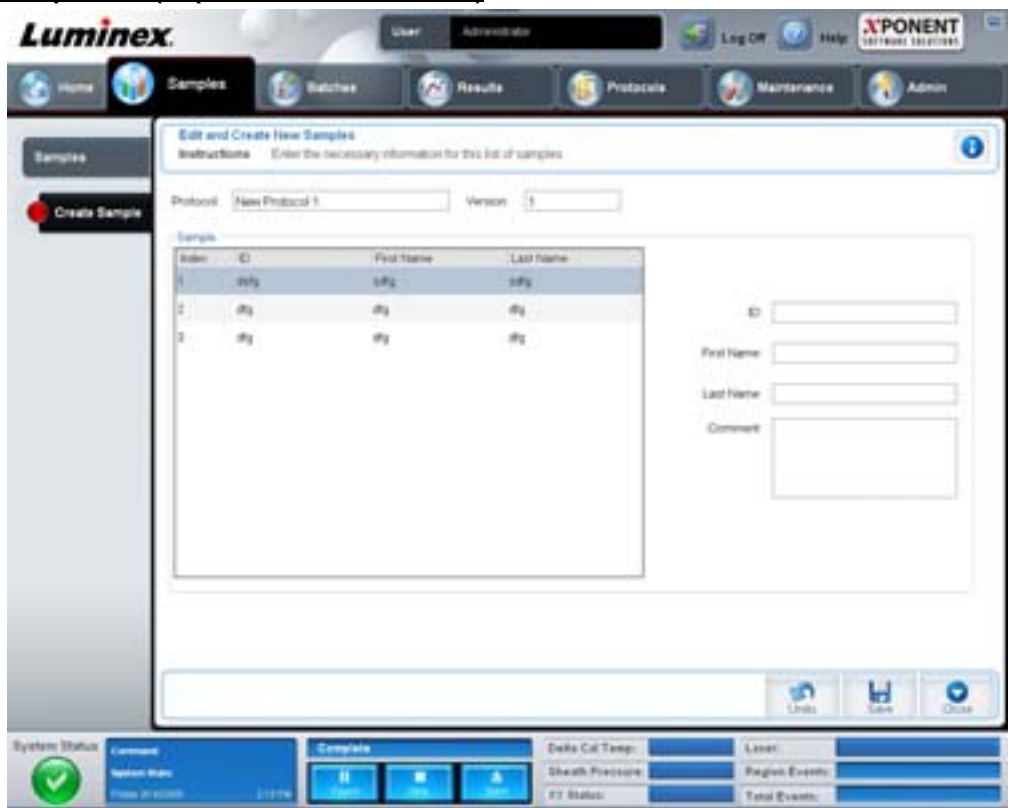

Este separador contém o seguinte:

- **• Protocol** (Protocolo) Mostra o protocolo selecionado no separador **Samples** (Amostras). Se o xPONENT possui uma licença LIS ativada, quaisquer detalhes das amostras fornecidos pelo LIS também aparecem na lista **Sample** (Amostra).
- **• Version** (Versão) Mostra o número da versão do protocolo. Não é editável.
- **• Sample** (Amostra) Se possui a versão do software LIS ativada e está atualmente ligado ao LIS, a lista de amostras preenche-se automaticamente quando o LIS fornece pedidos de amostras. Só pode visualizar ou executar uma lista de amostras criada no LIS; não a pode editar. Caso contrário, use **Create New Samples** (Criar novas amostras) para criar uma amostra nova. Assim que tiver introduzido e guardado as informações das amostras, estas são exibidas na lista à esquerda. Esta lista mostra as amostras que já criou. Para reordenar a localização de aquisição da amostra, use as setas de direção.

Os seguintes botões **Delete** (Eliminar), **New** (Nova), **Edit** (Editar) e **Undo** (Anular) só aparecem dependendo das ações que efetua no separador **Create Sample** (Criar amostra).

- **• Delete** (Eliminar) Elimina uma amostra realçada.
- **• New** (Nova) Cria uma nova amostra.
- **• Edit** (Editar) Edita uma amostra realçada.
- **• Undo** (Anular) Volta a abrir o separador **Create Sample** (Criar amostra) sem guardar quaisquer alterações efetuadas utilizando os botões **Edit** (Editar) ou **New** (Nova).
- **• Save** (Guardar) Guarda as alterações realizadas na lista **Sample** (Amostra).
- **• Close** (Fechar) Volta ao separador **Samples** (Amostras).

## <span id="page-20-0"></span>**Batches (Lotes)**

Utilize a página **Batches** (Lotes) para criar e executar um lote novo a partir de um protocolo existente ou um multilote novo. Esta página contém os seguintes separadores:

- **• Protocols** (Protocolos) Aparece quando o botão **Create a New Batch from an existing Protocol** (Criar um novo lote a partir de um protocolo existente) é clicado.
- **• Stds & Ctrls** (Padrões e controlos) Aparece quando o botão **Create a New Batch from an existing Protocol** (Criar um novo lote a partir de um protocolo existente) é clicado.
- **• Plate Layout** (Disposição da placa) Aparece quando o botão **Create a New Batch from an existing Protocol** (Criar um novo lote a partir de um protocolo existente) é clicado.
- **• New MultiBatch** (Novo multilote) Aparece quando o botão **Create a New Multi-Batch** (Criar um novo multilote) é clicado.

#### <span id="page-20-1"></span>**Batches Tab (Separador Lotes)**

O separador **Batches** (Lotes) apresenta o seguinte:

- **• Create a New Batch from an existing Protocol** (Criar um novo lote a partir de um protocolo existente) Abre o separador Protocol (Protocolo), onde é possível criar um novo lote a partir de um protocolo existente. Para obter mais informações, consulte ["Create a New Batch from an Existing Protocol \(Criar um novo lote a partir de um protocolo existente\)" na página](#page-80-0) 73.
- **• Create a New Multi-Batch** (Criar um novo multilote) Abre simultaneamente o separador **New Multibatch** (Novo multilote) e a caixa de diálogo **Select Pending Batch** (Selecionar lote pendente), onde é possível criar um multilote a partir de lotes pendentes. Para obter mais informações, consulte ["Criar um multilote" na página](#page-81-0) 74.
- **• Pending Batches** (Lotes pendentes) Apresenta uma lista de lotes pendentes. Esta lista inclui nome do lote, protocolo, versão do protocolo, data e estado para cada lote pendente. Se não existirem dados na lista de lotes pendentes, os botões seguintes não aparecem no ecrã.
- **• Single Step** (Passo único) Dá instruções ao sistema para adquirir um poço e depois fazer uma pausa. Isto garante que o sistema está a funcionar corretamente antes de executar um lote completo.
- **• Save Prtcl** (Guardar protocolo) Guarda um protocolo e/ou informações dos padrões/controlos da análise.
- **• Plate Layout** (Disposição da placa) Abre a caixa de diálogo **Report** (Relatório) que inclui o **Batch Plate Layout Report** (Relatório da disposição da placa do lote).

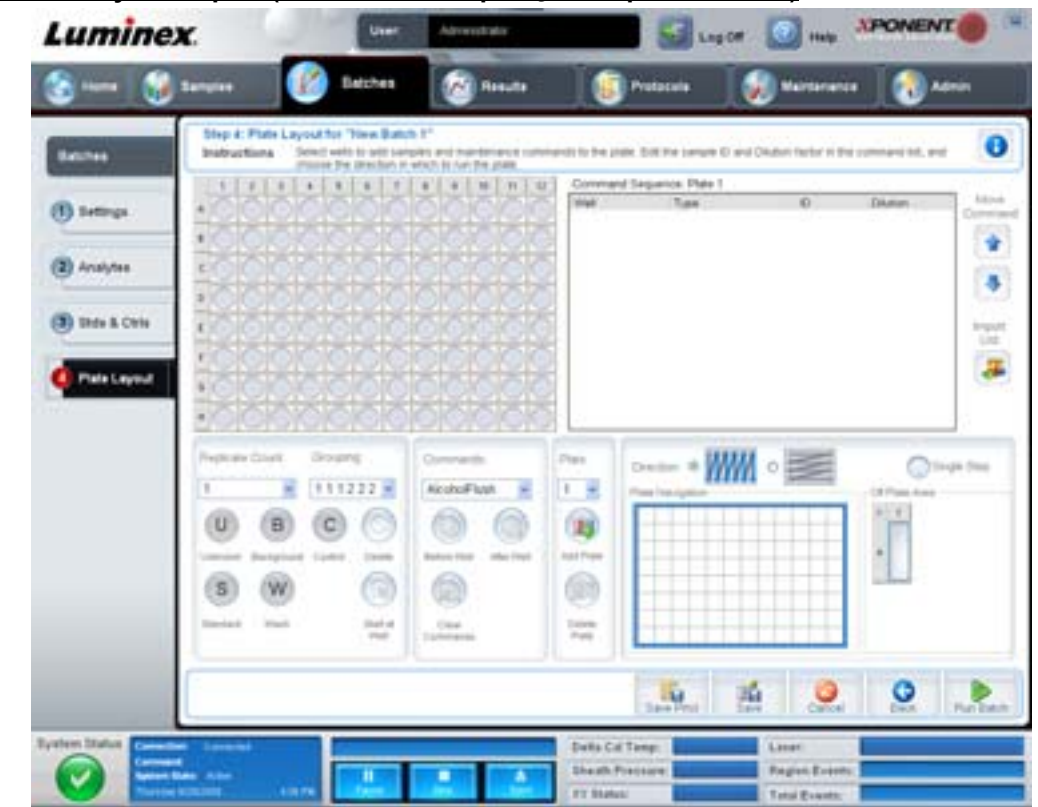

#### FIGURA 6. **Batch Plate Layout Report (Relatório da disposição da placa do lote)**

- **• Import** (Importar) Importa um lote.
- **• Export** (Exportar) Exporta um lote.
- **• Delete** (Eliminar) Elimina um lote.
- **• Edit** (Editar) Edita um lote.
- **• Run** (Executar) Executa um lote.

#### <span id="page-21-0"></span>**Create a New Batch from an existing Protocol (Criar um novo lote a partir de um protocolo existente)**

Cria um **novo lote** a partir de um protocolo existente. O separador **Protocol** (Protocolo) abre.

#### **Protocol Tab (Separador Protocolo)**

Utilize este separador para dar o nome a um lote, introduzir uma descrição, selecionar um protocolo e ver reagentes ativos.

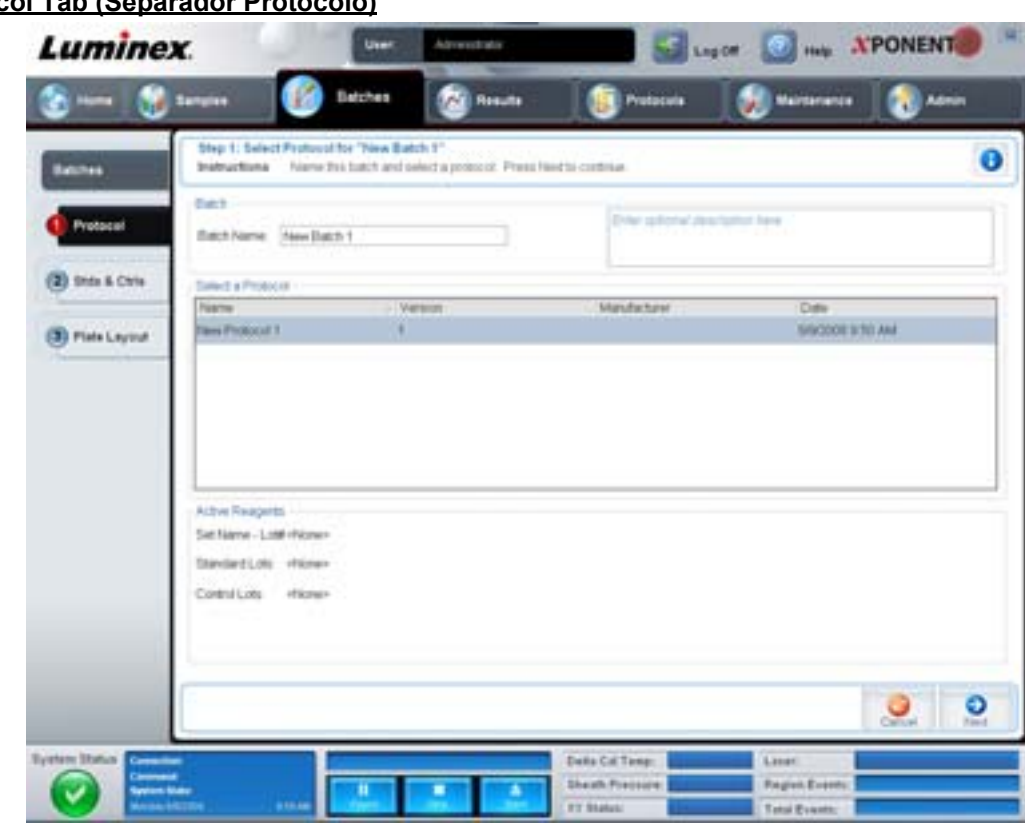

#### **FIGURA 7. Protocol Tab (Se**

Este separador contém o seguinte:

**Batch Name/Description** (Nome/descrição do lote) – Contém o nome do protocolo, a versão, o fabricante e a data de criação para cada protocolo.

**Select a Protocol** (Selecionar um protocolo) – Contém o nome do protocolo, a versão, o fabricante e a data de criação para cada protocolo.

**Active Reagents** (Reagentes Ativos) – Mostra kits/conjuntos de controlos e análises associados ao protocolo selecionado. O campo **Standard/Ctrls Kit Name - Lot#** (Nome do Kit de Padrões/Controlos – N.º de conjunto) apresenta o nome do conjunto/kit de controlos/padrões da análise e o número do conjunto atualmente associado ao protocolo selecionado. Os campos **Standard Lots e Controls Lots** (Conjuntos de padrões e conjuntos de controlos) mostram quaisquer conjuntos de controlos ou padrões associados ao protocolo selecionado.

**Cancel** (Cancelar) – Leva-o para o separador principal **Batches** (Lotes).

**Next** (Seguinte) – Se tiver selecionado um protocolo sem padrões ou controlos (apresentado como **None** [Nenhum] na secção **Active Reagents** [Reagentes ativos]), ao clicar em **Next** (Seguinte) continua para o separador **Plate Layout** (Disposição da placa). Se selecionou um protocolo com padrões e controlos, ao clicar em **Next** (Seguinte) continua para o separador **Stds & Ctrls** (Padrões e controlos).

#### **Stds & Ctrls Tab (Separador Padrões e controlos)**

Utilize este separador para aplicar um kit ou conjunto ao lote.

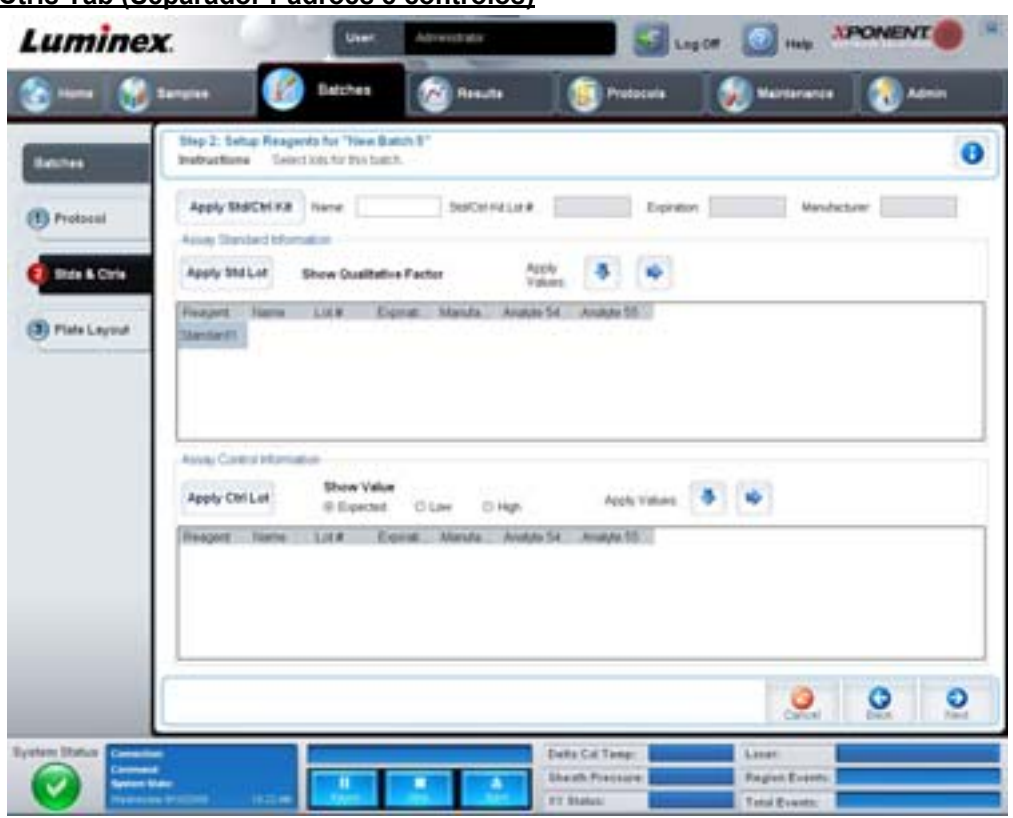

#### FIGURA 8. **Stds & Ctrls Tab (Separador Padrões e controlos)**

Este separador contém o seguinte:

**Apply Std/Ctrl Kit** (Aplicar kit de padrões e controlos) – Abre a caixa de diálogo **Select Std/Ctrl Kit** (Selecionar kit de padrões/ controlos). A caixa de diálogo exibe **Std/Ctrl Kit Lot #** (N.º de conjunto de kit de padrões/controlos), **Std/Ctrl Kit Name** (Nome do kit de padrões/controlos), **Expiration** (Expiração) e **Manufacturer** (Fabricante) para o kit. Selecione um kit de padrões/ controlos da lista e depois clique em **OK** para fechar a caixa de diálogo. As informações do kit serão apresentadas nas caixas à direita do botão **Apply Std/Ctrl Kit** (Aplicar kit de padrões/controlos). O kit selecionado deve ser associado às substâncias a analisar com os mesmos nomes.

Pode também introduzir manualmente as informações, clicando nas caixas **Name** (Nome), **Std/Ctrl Kit Lot #** (N.º de conjunto de kit de padrões/controlos), **Expiration** (Expiração) e **Manufacturer** (Fabricante) e introduzir as informações.

**Assay Standard Information** (Informações de padrões de análise) – Exibe os reagentes dos padrões selecionados numa lista. A lista exibe **Reagent** (Reagente), **Name** (Nome), **Lot #** (N.º de conjunto), **Expiration** (Expiração), **Manufacturer** (Fabricante) e **expected concentration value** (valor de concentração previsto) de cada substância a analisar.

- **• Apply Std Lot** (Aplicar conjunto de padrões) Abre a caixa de diálogo Select Lot (Selecionar conjunto). Selecione um conjunto na lista e depois clique em **OK** para aplicar o conjunto.
- **• Apply Values** (Aplicar valores) Aplica um valor através ou por baixo dos campos **Reagent** (Reagente), **Name** (Nome), **Lot #** (N.º de conjunto), **Expiration** (Expiração) e **Analyte** (Substância a analisar). Introduza um valor nestes campos clicando duas vezes neles e depois utilizando uma das duas setas **Apply Values** (Aplicar valores) para aplicar esse valor por baixo ou através da lista de substâncias a analisar.
- **NOTA:** A lista **Dilution** (Diluição) e o botão **Apply Dilution** (Aplicar diluição) só aparecem se uma análise quantitativa tiver sido selecionada.
	- **• Dilution** (Diluição) Contém as seguintes opções de diluição:
		- **• 1:2** Divide a meio o padrão de cada iteração anterior.
		- **• 1:10 (Log)** Calcula um valor de um décimo do padrão de cada iteração anterior.
- **• 1/2 Log** Cria uma diluição 1:3,16 ou metade de cada 1:10 (Registo) de cada iteração anterior.
- **•** Em alternativa, introduza um número para o seu próprio fator de diluição.
- **• Apply Dilution** (Aplicar diluição) Aplica a diluição selecionada na lista **Dilution** (Diluição).

**NOTA:** Clique no cabeçalho de uma coluna para reordenar a exibição.

**NOTA:** Clique no cabeçalho da coluna **Reagent** (Reagente) para reordenar a ordem do padrão de número mais alto para o padrão número um. Isto é útil para aplicar diluições em que o último padrão é o padrão mais alto.

**Assay Control Information** (Informações de controlos da análise) – Lista os reagentes de controlo selecionados. A lista exibe **Reagent** (Reagente), **Name** (Nome), **Lot Number** (Número do Conjunto), **Expiration** (Expiração) e **Manufacturer** (Fabricante). As informações do conjunto de controlo existentes podem ser aplicadas ou novas informações podem ser introduzidas manualmente.

- **• Apply Ctrl Lot** (Aplicar conjunto de controlos) Abre a caixa de diálogo **Select Lot** (Selecionar conjunto). Selecione um conjunto da lista e depois clique em **OK**.
- **• Show Value** (Mostrar valor) **Expected** (Previsto), **Low** (Baixo) e **High** (Alto) definem a concentração aceitável da substância a analisar na amostra prevista, mais baixa ou mais alta.
- **• Apply Values** (Aplicar valores) Aplica um valor por baixo ou através da lista de substâncias a analisar.

**Cancel** (Cancelar) – Volta para o separador **Batches** (Lotes).

**Back** (Voltar) – Volta para o separador anterior.

**Next** (Seguinte) – Abre o separador **Plate Layout** (Disposição da Placa).

#### **Plate Layout Tab (Separador Disposição da placa)**

Utilize este separador para definir comandos que se aplicam a um ou mais poços. Pode definir comandos de manutenção e fora da placa.

#### FIGURA 9. **Plate Layout Tab (Separador Disposição da placa)**

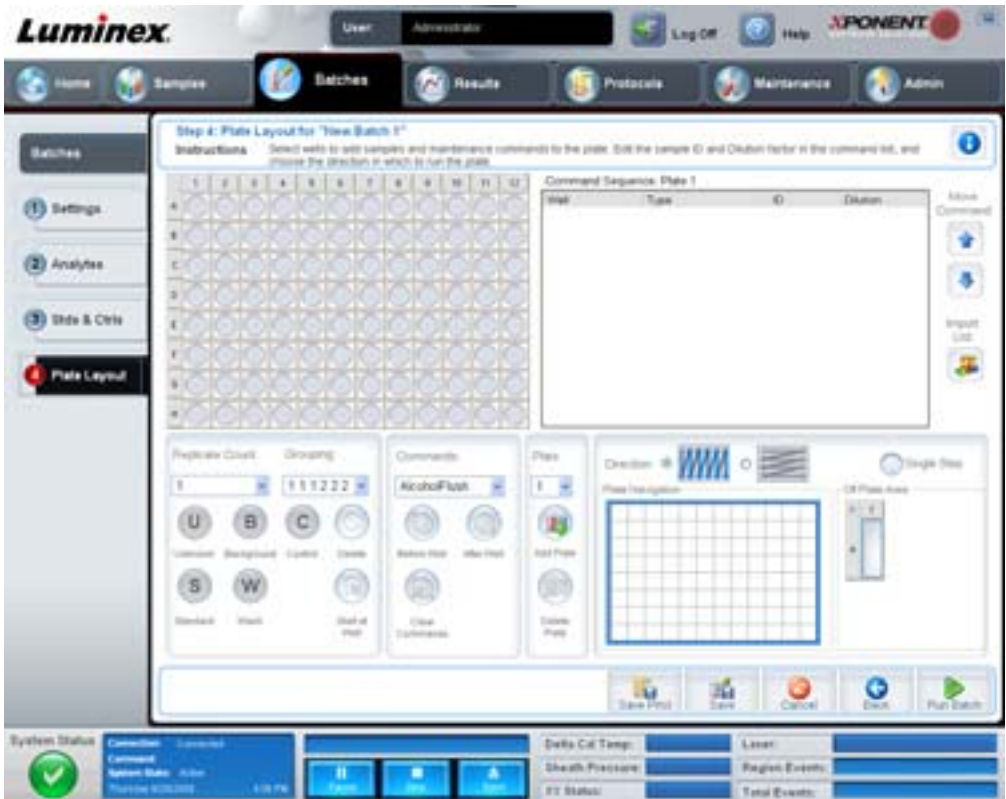

Este separador contém o seguinte:

- **• Plate Image** (Imagem da placa) Isto é uma representação da placa. Cada poço aparece como um círculo na grelha. Os comandos dos poços aparecem nos círculos apropriados à medida que os atribui a poços na placa.
- **• Command Sequence** (Sequência de comandos) Contém a sequência de comandos para a placa ativa. A lista inclui todos os poços ativos, o tipo de comando (Unknown [Desconhecido], Standard [Padrão], Control [Controlo], Background [Fundo] ou comando de manutenção atribuído), a identificação e o fator de diluição. Clique duas vezes no campo ID (Identificação) para introduzir uma identificação. Clique duas vezes no campo **Dilution** (Diluição) para introduzir um fator de diluição. Os campos **ID** (Identificação) e **Dilution** (Diluição) de um comando possuem um rebordo azul à volta deles, caso possam ser clicados duas vezes para introduzir informação.
- **• Move Command** (Mover comando) Estas setas movem um comando selecionado para cima ou para baixo, na lista **Command Sequence** (Sequência de comandos), alterando a ordem de aquisição.
- **• Import List** (Importar lista) Abre a caixa de diálogo **Open** (Abrir) para importar uma lista de sequência de comandos existente.
- **• Replicate Count** (Contagem de reproduções) Define uma quantidade de conjuntos de reproduções de um a nove.
- **• Grouping** (Agrupar) Seleciona a sequência na qual as reproduções são dispostas nos poços da placa. As opções são:
	- **•** 123123123. . . Dispõe um conjunto de reproduções de cada vez, por ordem numérica.
	- **•** 111222333. . . Dispõe todas as reproduções num conjunto antes de continuar para o conjunto seguinte, por ordem numérica.

Pode atribuir os seguintes comandos dos poços. Cada comando está associado a uma cor. Pode clicar e arrastar para realçar uma série de poços, clicar num cabeçalho de coluna ou linha para realçar a coluna ou linha inteira ou simplesmente clicar e realçar diferentes poços e depois clicar num comando abaixo para atribuir esse comando a todos os poços realçados.

- **• Unknown** (U) (Desconhecido): amarelo
- **• Background** (B) (Fundo): violeta
- **• Control** (C) (Controlo): vermelho
- **• Standard** (S) (Padrão): verde

Os comandos **Delete** (Eliminar) e **Start at Well** (Iniciar no poço) estão também disponíveis para serem atribuídos como comandos dos poços. **Delete** (Eliminar) remove o comando do poço selecionado. O comando **Start at Well** (Iniciar no poço) permite começar a aquisição noutro poço que não A1.

- **NOTA:** Primeiro, deve eliminar todos os padrões da disposição da placa se algum dos padrões precisar de ser reorganizado, e todos os controlos da disposição da placa, se qualquer um dos controlos necessitar de ser reorganizado.
- **NOTA:** Os poços e os comandos que atribui à disposição da placa do protocolo são guardados nas definições do protocolo e executados de cada vez que utiliza o protocolo para executar um lote. Os padrões e controlos associados a um determinado protocolo normalmente permanecem constantes, enquanto o número de poços desconhecidos varia frequentemente. Pode atribuir um número específico de poços desconhecidos à placa ao configurar um lote.

**Commands** (Comandos) – Atribui comandos de manutenção que são executados antes ou depois de poços únicos, gamas de poços e filas ou colunas de poços. Selecione um poço, e depois selecione um dos seguintes comandos:

- **•** Alcohol Flush (Evacuação de álcool)
- **•** Prime (Escorvar)
- **•** Sanitize (Esterilizar)
- **•** Soak (Embeber)
- **•** Wash (Lavar)

**NOTA:** Estes comandos são executados a partir de um reservatório na Área Fora da Placa.

Após selecionar um comando de manutenção, clique num dos seguintes botões:

- **• Before Well** (Antes do poço) O sistema executa o comando antes da aquisição do poço. Aparece um ponto aberto no canto superior esquerdo do poço selecionado na imagem da placa. O comando aparece na lista de sequência de comandos antes do poço selecionado.
- **• After Well** (Após o poço) O sistema executa o comando após a aquisição do poço. Aparece um ponto fechado no canto inferior direito do poço selecionado na imagem da placa. O comando aparece na lista de sequência de comandos depois do poço selecionado.
- **• Clear Command** (Limpar comando) Selecione um poço e clique em **Clear Commands** (Limpar comandos) para remover todos os comandos de manutenção dos poços.

**Plate** (Placa) – Especifica a placa a exibir na imagem da placa na lista. Add Plate (Adicionar placa) adiciona uma nova placa ao lote e **Delete Plate** (Eliminar placa) elimina a placa realçada na lista.

**Direction** (Direção) – Especifica a direção para executar os comandos da placa. Selecione quer horizontal quer verticalmente. A direção selecionada também indica como os poços são adicionados à placa ao atribuir múltiplos desconhecidos, padrões e controlos de uma vez.

**Plate Navigation** (Navegação da placa) – Apresenta uma imagem da placa mais pequena para o lote atual.

**Off Plate Area** (Área fora da placa) – Realce um comando e clique num reservatório na **Off Plate Area** (Área fora da placa) para selecionar uma localização para o comando.

**Save Prtcl** (Guardar protocolo) – Abre a caixa de diálogo **Save Protocol** (Guardar protocolo) para guardar o protocolo e/ou o kit.

#### FIGURA 10. **Caixa de diálogo Save Protocol (Guardar protocolo)**

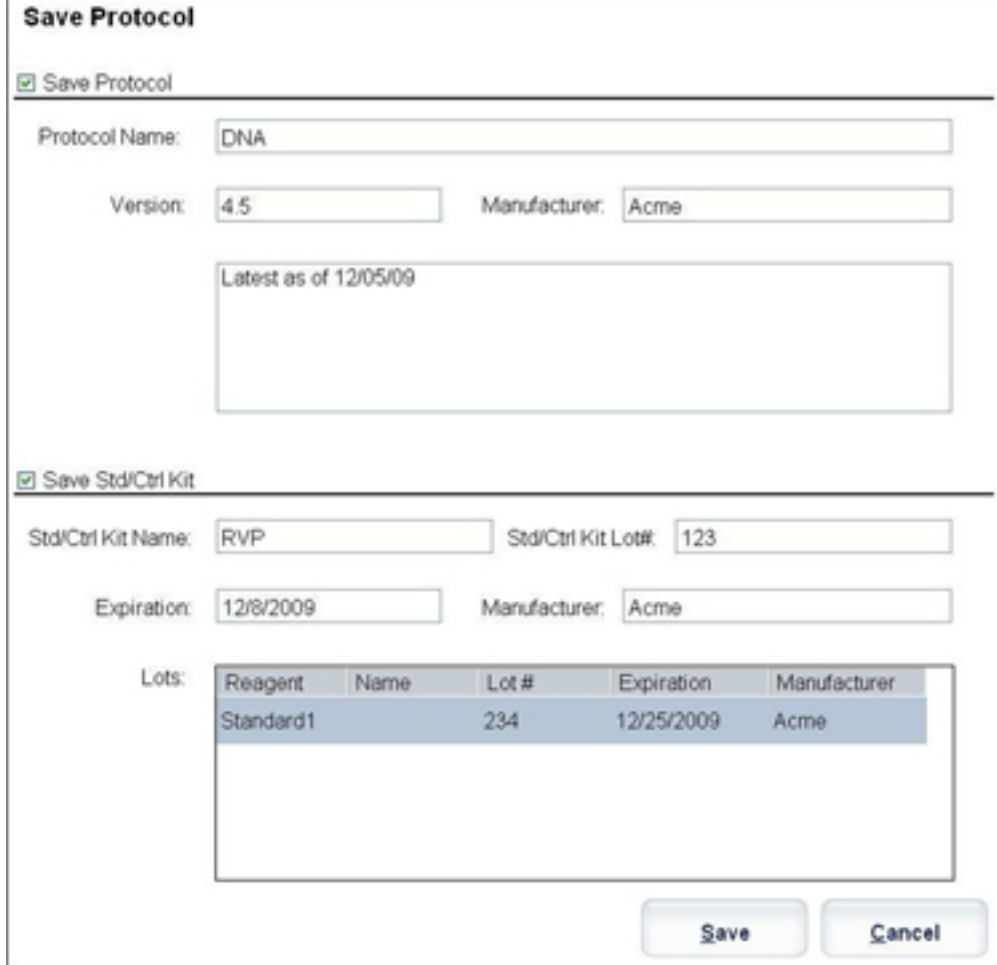

- **•** Selecione **Save Protocol** (Guardar protocolo) e/ou **Save Std/Ctrl Kit** (Guardar kit de padrões/controlos) para guardar o protocolo e/ou o kit.
- **•** Introduza informações nas caixas seguintes e clique em **Save** (Guardar) para guardar o protocolo ou o kit.
	- **•** Protocol Name (Nome do protocolo)
	- **•** Version (Versão)
	- **•** Manufacturer (Fabricante)
	- **•** Optional Description (Descrição opcional)
	- **•** Std/Ctrl Kit Name (Nome do kit de padrões/controlos)
	- **•** Std/Ctrl Kit Lot# (N.º de conjunto do kit de padrões/controlos)
	- **•** Expiration (Expiração)

**Save** (Guardar) – Guarda as informações como um lote pendente.

**Cancel** (Cancelar) – Volta para o separador **Batches** (Lotes).

**Back** (Voltar) – Volta para a janela anterior.

**Run Batch** (Executar lote) – Executa o lote e abre o separador **Current Batch** (Lote atual), onde pode monitorizar o lote enquanto este é executado.

#### FIGURA 11. **Create a New Multibatch (Criar um novo multilote)**

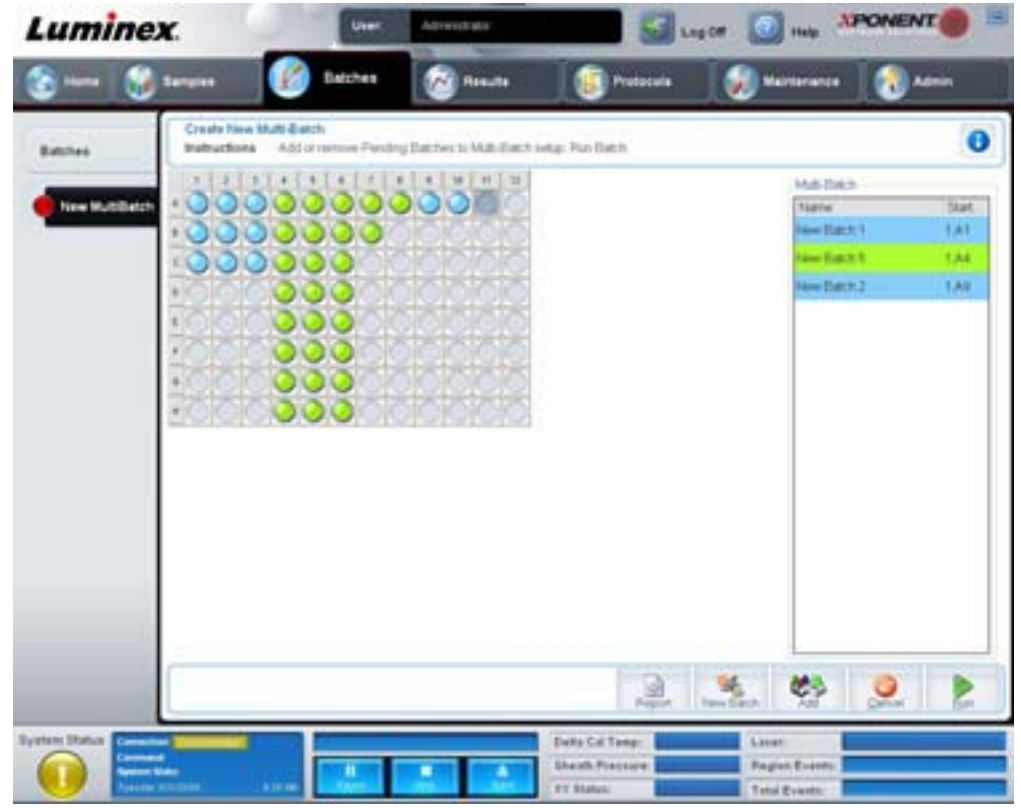

Utilize este botão para adicionar ou remover lotes pendentes para a configuração de multilotes e para executar um multilote. Um multilote é constituído por um ou mais lotes pendentes que, juntos, encaixarão numa placa. Use a função de multilote para conservar placas.

**NOTA:** Não pode adicionar um lote que força placas múltiplas para uma operação de multilotes. Quando criar ou adicionar lotes, certifique-se de que os seus lotes encaixam numa placa.

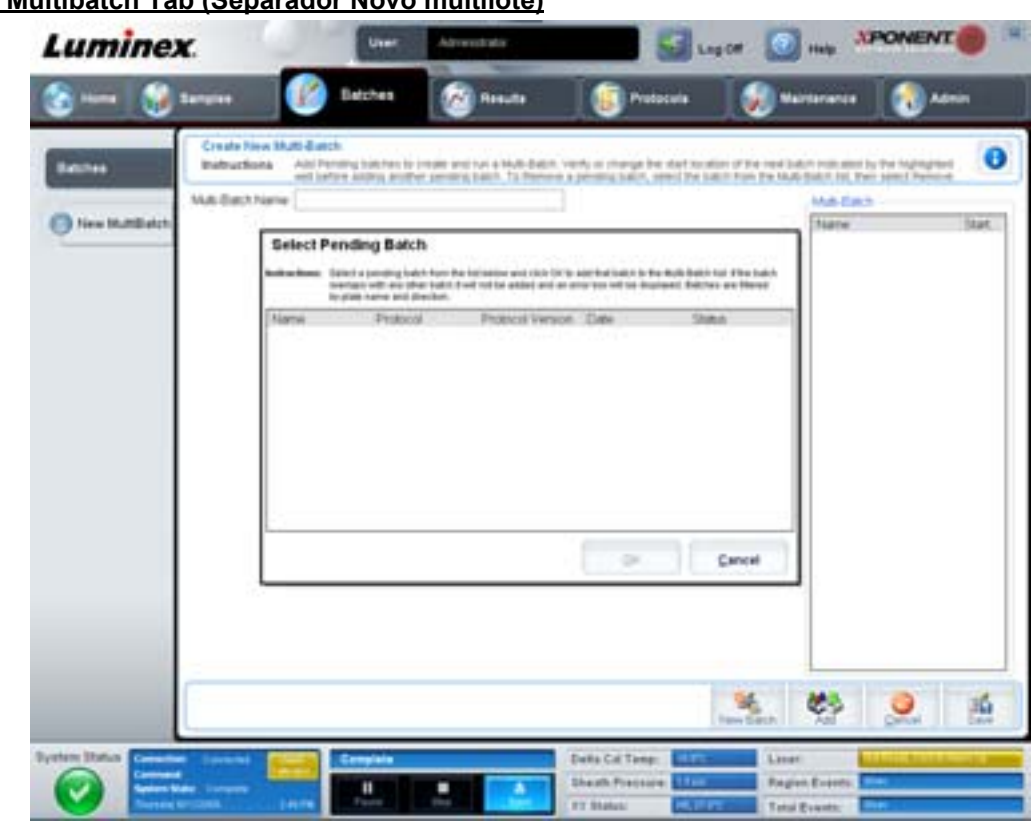

#### FIGURA 12. **New Multibatch Tab (Separador Novo multilote)**

Este separador contém o seguinte:

**Multi-Batch name** (Nome do multilote) – Utilize este campo para criar um nome para multilotes novos que quer guardar.

**Select Pending Batch** (Selecionar lote pendente) – Contém uma lista de todos os lotes pendentes. Esta lista inclui nome, protocolo, versão do protocolo, data e estado das informações para cada lote pendente. Selecione o lote que pretende adicionar à placa. Clique em **OK**. Um diagrama da disposição da placa preenche automaticamente os poços do lote. Clique em **Add** (Adicionar) para abrir esta caixa outra vez e acrescentar lotes adicionais.

FIGURA 13. **Caixa de diálogo Select Pending Batch (Selecionar lote pendente)**

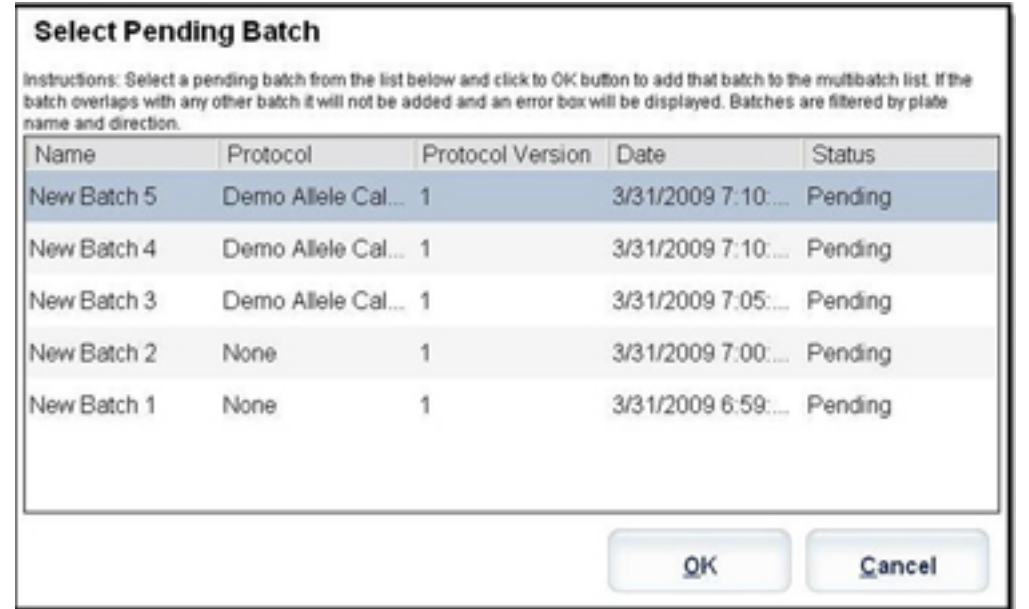

**Plate layout** (Disposição da placa) – Mostra onde os lotes estão localizados na placa.

**Luminex** A Instructions Malti (Batch Nav **COMMAND** (A)

FIGURA 14. **New Multibatch Tab (Separador Novo multilote) com disposição da placa apresentada**

**Multi-Batch** (Multilote) – Lista lotes pendentes selecionados para o multilote. A lista inclui nome e "Start at" (Iniciar em) no poço.

**Plate Layout** (Disposição da placa) – Abre a caixa de diálogo Multibatch Report (Relatório do multilote) que contém:

- **• Page** (Página) Use estas setas para percorrer as páginas do relatório.
- **• Zoom** Selecione a partir da lista para alterar a ampliação do relatório.
- **• Print** (Imprimir) Imprime o relatório.
- **• Save** (Guardar) Guarda o relatório.
- **• Close** (Fechar) Fecha a caixa de diálogo do relatório.

O **Multibatch Plate Layout Report** (Relatório da disposição da placa do multilote) inclui disposição da placa do multilote, número de comando, localização da placa, tipo de comando, identificação da amostra e diluição. O relatório tem a data e a hora registadas.

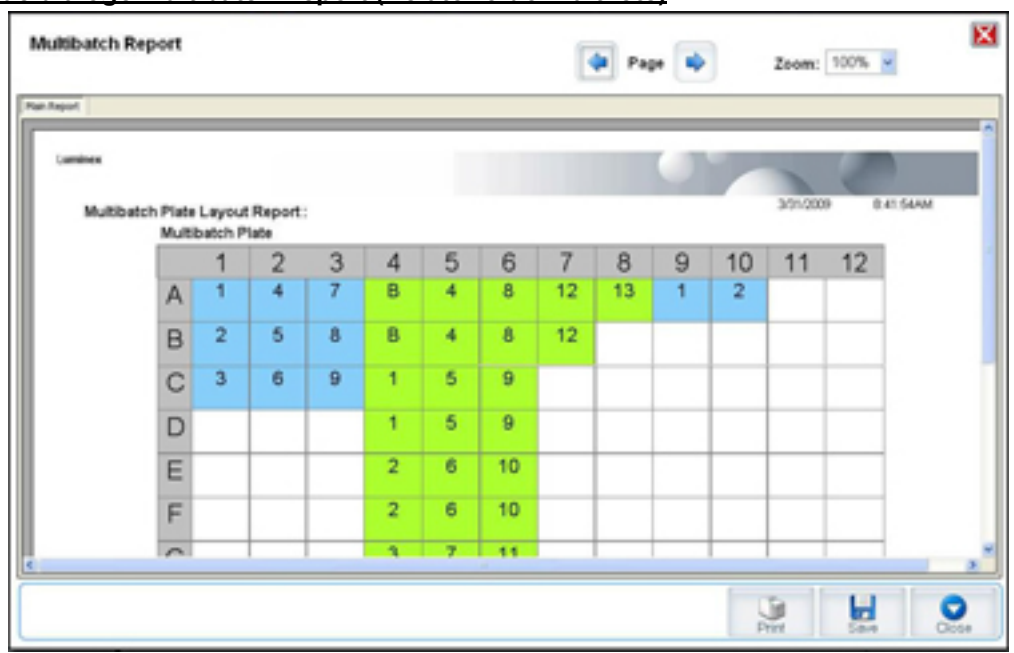

#### FIGURA 15. **Caixa de diálogo Multibatch Report (Relatório do multilote)**

**New Batch** (Novo lote) – Abre o separador **Create New Batch** (Criar novo lote). Crie o seu lote novo. Clique em **Save** (Guardar) para voltar para o separador **New Multibatch** (Novo multilote).

**Add** (Adicionar) – Abre a caixa **Select Pending Batch** (Selecionar lote pendente). Adicione um lote a partir das opções disponíveis, incluindo lotes criados recentemente. Então, o lote selecionado aparece na disposição da placa. Se os lotes selecionados não encaixam na placa, uma caixa de diálogo de erro **Multi-Batch** (Multilote) abre, indicando que tem de editar um ou mais dos lotes selecionados. A função de multilote colocará automaticamente os lotes lado a lado se ainda existir espaço na placa. Depois de adicionar cada lote, o software adiciona automaticamente o lote seguinte ao primeiro poço da coluna ou fila seguintes (dependendo da direção da placa). Pode também selecionar primeiro um poço, o que coloca o lote seguinte na localização por si escolhida.

**Remove** (Remover) – Remove um lote selecionado na lista **Multi-Batch** (Multilotes). O lote continuará na secção **Pending Batches** (Lotes pendentes) (este botão apenas aparece se tiver adicionado um lote à lista **Multi-Batch** [Multilotes] e selecionado o lote da lista).

**Cancel** (Cancelar) – Volta ao separador principal **Batches** (Lotes) sem guardar.

- **Save** (Guardar) Guarda um multilote criado recentemente e adiciona-o à lista **Select Pending Batch** (Selecionar lote pendente).
- **NOTA:** Quando um lote é guardado para um multilote, não pode editá-lo nem eliminá-lo a não ser que seja removido do multilote.

**Run** (Executar) – Executa o lote.

## <span id="page-30-0"></span>**Results (Resultados)**

Assim que os dados são reunidos num lote, a observação e a análise realizam-se na página **Results** (Resultados). Esta página contém os seguintes separadores:

- **•** Current Batch (Lote atual)
- **•** Saved Batches (Lotes guardados)
- **•** Results (Resultados)
- **•** Settings (Definições)
- **•** Log (Registo)
- **•** Sample Details (Detalhes das amostras)
- **•** LIS Results (Resultados LIS)
- **•** Reports (Relatórios)

### <span id="page-31-0"></span>**Current Batch Tab (Separador Current Batch (Lote atual)**

Utilize este separador para ver resultados, estatísticas e informações de registo relacionados com o lote atual e para realizar análises estatísticas aos resultados dos lotes. Este separador proporciona a monitorização de amostras de lotes em tempo real durante a aquisição através da apresentação de estatísticas de microesferas de amostras e substâncias a analisar, histograma e dados de gráfico de pontos. As estatísticas disponíveis neste separador são estatísticas de microesferas intrapoços. Estas não descrevem resultados de análise de poços de reproduções.

**NOTA:** Os botões neste separador podem variar com base nas definições escolhidas pelo utilizador.

#### FIGURA 16. **Current Batch Tab (Separador Lote atual)**

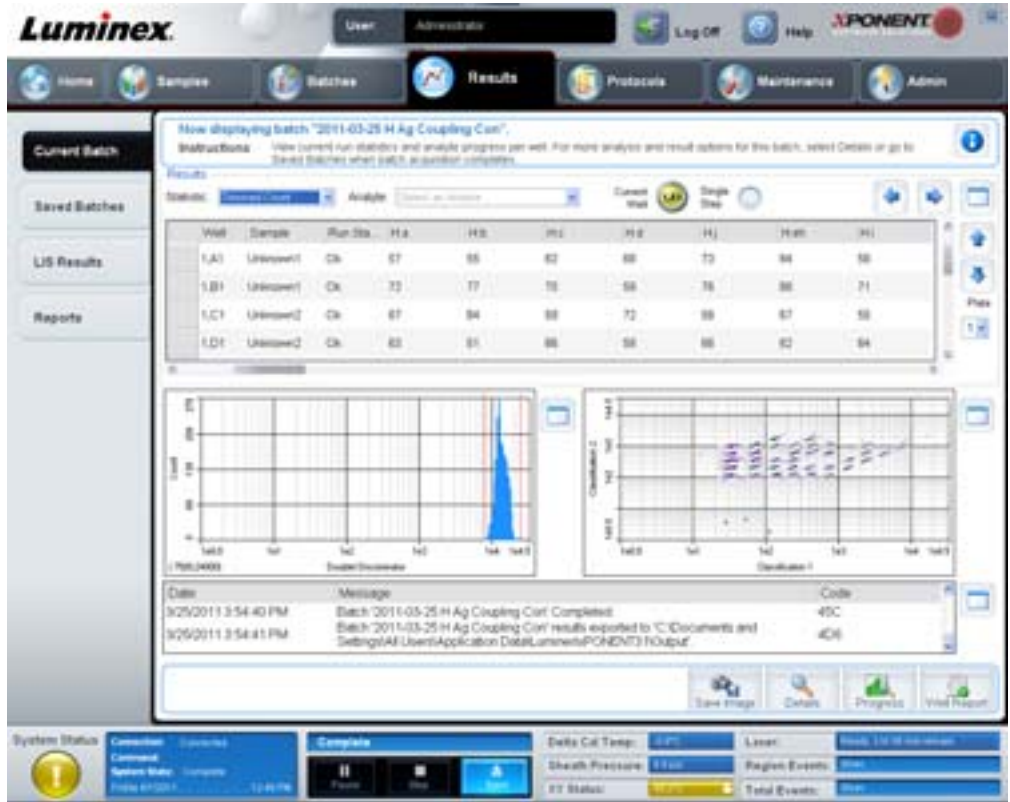

**Statistic** (Estatística) – Para visualizar uma estatística específica de substâncias a analisar num lote, selecione uma das seguintes opções:

- **• Median** (Mediana) O ponto num conjunto de dados no qual há tantos valores acima como abaixo dele.
- **• Test Result** (Resultado do teste) O valor de análise calculado para análises quantitativas ou qualitativas derivado de padrões com valores conhecidos.
- **• Range** (Gama) Um resultado semiquantitativo para um resultado numérico específico que se insere entre um conjunto de valores predefinidos, tais como "Normal" ou "Negativo".
- **• Count** (Contagem) Eventos em portal.
- **• Net MFI (Median Background)** (MFI líquida [fundo mediano]) Fundo mediano da MFI líquida.
- **• Mean** (Média) Média de todos os valores num conjunto de resultados.
- **• % CV of microspheres** (%CV de microesferas) A medida da dispersão relativa dentro da distribuição. %CV = 100 x desvio padrão / média.
- **• Standard Deviation** (Desvio padrão) Para calcular a variabilidade ou dispersão da amostra, a Luminex utiliza a fórmula do desvio padrão.
- **• Peak** (Pico) O valor que é igual ao maior número de pontos de dados dentro da distribuição. Por exemplo, no conjunto de dados {1,2,2,3,3,3,4,5}, 3 é o pico, uma vez que ocorre o maior número de vezes na lista de distribuição.
- **• Trimmed Count** (Contagem retificada) O número de pontos de dados na distribuição retificada (Nt).
- **• Trimmed Mean** (Média retificada) A soma dos pontos de dados na distribuição retificada dividida pelo número de pontos de dados. Média retificada = **Σ**xi / Nt.
- **• Trimmed% CV of microspheres** (%CV retificada de microesferas) A medida da dispersão relativa dentro da distribuição retificada.
- **• Trimmed %CV** (%CV retificada) = 100 x desvio padrão retificado / média retificada.
- **• Trimmed Standard Deviation** (Desvio padrão retificado) A medida de dispersão dentro da distribuição retificada.
- **Trimmed Std Dev** (Desvio padrão retificado) = (( (Nt **Σ**xi<sup>2</sup> **Σ**xi)<sup>2</sup>) / Nt (Nt -1))<sup>1/2</sup>
- **• Trimmed Peak** (Pico retificado)
- **• % CV of Replicates** (%CV de reproduções) A medida da dispersão relativa dentro da distribuição de resultados para amostras de reproduções. %CV = 100 x desvio padrão / média.
- **• % Recovery** (% de recuperação) Uma medida da precisão com que os seus resultados observados correspondem aos resultados previstos a seguir a uma análise de regressão. (Concentração observada) / (Concentração prevista) x 100%.
- **• Expected Result** (Resultado previsto) O valor do resultado do teste conhecido ou previsto para um padrão ou controlo.
- **• Control Range Low** (Gama de controlo baixa) O valor mais baixo para um controlo de análise utilizado para determinar critérios de sucesso/insucesso para uma análise.
- **• Control Range High** (Gama de controlo alta) O valor mais alto para um controlo de análise utilizado para determinar critérios de sucesso/insucesso para uma análise.
- **• Normalized Net Median** (Mediana líquida normalizada) A mediana líquida normalizada (MLN) para cada substância a analisar num poço = (mediana líquida da substância a analisar) / (mediana líquida da microesfera de normalização).
- **• Units** (Unidades) A unidade de medida de uma substância a analisar, por exemplo, pg/ml.

As estatísticas retificadas retiram os cinco por cento mais altos e mais baixos dos valores estatísticos extremos, utilizando então os valores restantes para os cálculos **Mean** (Média), **Standard Deviation** (Desvio padrão) ou **%CV** (%CV).

A distribuição retificada representa os eventos que foram recolhidos para um teste individual numa única amostra com os 5% inferiores e os 5% superiores dos pontos de dados retirados para ajudar a eliminar resultados isolados.

As estatísticas apresentadas mudam de acordo com o tipo de análise selecionado.

- **• Analyte** (Substância a analisar) Contém uma lista de substâncias a analisar executadas no lote. Selecione uma substância a analisar para ver todas as estatísticas para essa substância.
- **• Current Well** (Poço atual) Mostra as estatísticas do poço atualmente apresentado (isto muda para Displayed Well [Poço apresentado] se estiver a ver um lote utilizando o botão **Open** [Abrir] do separador **Saved Batches** [Lotes guardados]).
- **• Single Step** (Passo único) Permite a análise de um poço de cada vez. Clique para ativar ou desativar a função.
- **• Results** (Resultados) Mostra as estatísticas relacionadas com o lote. Use os botões das setas para cima, para baixo, para a direita e para a esquerda para percorrer a tabela ou utilize as barras de deslocamento. O ícone para alternar entre **maximize/minimize** (maximizar/minimizar) expande a tabela de lotes e restaura a mesma para o tamanho padrão.
- **• Plate** (Placa) Uma lista de placas disponíveis (se mais do que uma).

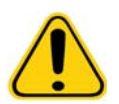

**AVISO:** Se estiver a utilizar múltiplas placas, deve ter muito cuidado para garantir a utilização das placas pela ordem adequada. O incumprimento desta medida pode resultar em dados e resultados de testes imprecisos.

**Histogram/Dot Plot** (Histograma/gráfico de pontos) – Mostra monitorização em tempo real das amostras de lotes durante a aquisição. Tanto o histograma como o gráfico de pontos têm botões que permitem alterar a vista predefinida:

- **•** Clique no botão **maximize** (maximizar) para maximizar o gráfico de forma a ocupar a janela na totalidade. Na vista maximizada, use os cursores para aumentar ou diminuir o zoom. Para voltar à vista padrão, clique no botão **minimize** (minimizar).
- **•** Se a apresentação do histograma ou do gráfico de pontos foi alterada para outra vista (por ex., **Progress** [Progresso], **Well Report** [Relatório dos poços]), clique em **Default** (Predefinição) para voltar às apresentações predefinidas do histograma e gráfico de pontos.

**Histogram** (Histograma) – A localização predefinida do histograma é a secção inferior esquerda do separador **Current Batch** (Lote atual). O discriminador de duplicados (DD) é apresentado no eixo X. Os eventos são apresentados no eixo Y. Os duplicados aparecem quando duas microesferas ficam juntas, criando resultados indesejados. Quando seleciona o portal, aparecem duas linhas vermelhas verticais tracejadas. Estas representam posições do portal determinadas pelo protocolo. Assim que o portal estiver definido, tudo fora dele é ignorado.

**Display Mode** (Modo de visualização) – Selecione a visualização **Logarithmic** (Logarítmica) ou **Linear** (Linear). O software está predefinido para a visualização **Logarithmic** (Logarítmica). Clique em maximizar para uma vista ampliada do gráfico de pontos.

**• Dot Plot** (Gráfico de pontos) – A localização predefinida do gráfico de pontos é a secção inferior direita do separador **Current Batch** (Lote atual). O gráfico de pontos é uma visualização gráfica da recolha de dados em tempo real. A Luminex recomenda a utilização das predefinições para a recolha de dados.

Clique no botão direito do rato dentro da área do gráfico de pontos para aceder às seguintes opções:

- **• X Axis** (Eixo X) Altera o eixo X para o seguinte: Discriminador de duplicados, Indicador 1, Classificação 1 e Classificação 2.
- **NOTA:** É possível alterar o eixo X do gráfico de pontos para fins de resolução de problemas. Utilize apenas as predefinições em todas as outras situações.
	- **• Y Axis** (Eixo Y) Altera o eixo Y para o seguinte: Discriminador de duplicados, Indicador 1, Classificação 1 e Classificação 2.
	- **• View** (Ver) Escolha ver todos os eventos ou apenas eventos em portal.
	- **• Display Mode** (Modo de visualização) Selecione a visualização **Logarithmic** (Logarítmica) ou **Linear** (Linear). O software está predefinido para a visualização **Logarithmic** (Logarítmica). Clique em maximizar para uma vista ampliada do gráfico de pontos.
	- **• Plot Type** (Tipo de gráfico) Selecione **Density Plot** (Gráfico de densidade) ou **Decaying Plot** (Gráfico de decomposição). A predefinição do software é **Density Plot** (Gráfico de densidade) que apresenta uma acumulação constante de eventos. As cores contrastantes indicam um aumento da densidade. O gráfico de decomposição representa apenas os últimos 100 eventos.
- **NOTA:** O gráfico de densidade permite a eliminação visual de valores de dados determinados como sendo insignificantes para a visualização. A Luminex recomenda a recolha de dados no modo de gráfico de densidade para observar todos os eventos recolhidos. Só é possível ver o gráfico de decomposição durante a aquisição de lotes.

Clique no botão direito do rato dentro da área do gráfico de pontos para aceder às seguintes opções:

**Log** (Registo) – Mostra um registo dos processos do sistema. O registo inclui as seguintes informações:

- **•** Date (Data)
- **•** Message (Mensagem)
- **•** Code (Código)

As entradas do registo que indicam avisos encontram-se realçadas a amarelo. Os erros encontram-se realçados a vermelho. As outras entradas do registo não se encontram realçadas. Clique no botão Maximize (Maximizar) para maximizar o registo. O registo amplia-se de forma a preencher toda a janela. Clique em Minimize (Minimizar) para voltar ao tamanho padrão.

**Save Image** (Guardar imagem) – Abre uma caixa de diálogo **Save As** (Guardar como) para guardar uma captura de ecrã.

**Details** (Detalhes) – Abre o separador **Results** (Resultados), permitindo mais análises e resultados. Para obter mais informações, consulte ["Results Tab \(Separador Resultados\)" na página](#page-37-0) 30.

**Progress** (Progresso) – Clique para visualizar o progresso em tempo real da aquisição de poços. As contagens das substâncias a analisar são apresentadas num gráfico de barras dinâmico à medida que são adquiridas. A barra de deslocamento na parte de baixo do ecrã **Progress** (Progresso) desloca-se através da lista de substâncias a analisar.

- **• Maximize** (Maximizar) Maximiza a visualização **Progress** (Progresso) para preencher a janela.
- **• Zoom** Permite uma visualização mais próxima do progresso da substância a analisar.
- **• Save Image** (Guardar imagem) Abre uma caixa de diálogo **Save As** (Guardar como) para guardar uma captura de ecrã.
- **• Default** (Predefinição) Volta às apresentações de histograma e gráfico de pontos.

**Well Report** (Relatório dos poços) – Exibe uma representação da placa e do estado dos poços adquiridos. Os poços apresentarão um de três estados possíveis:

- **•** Amarelo Poço adquirido, mas o sistema deteta um problema possível (selecione o separador **Log** (Registo) para obter mais informações).
- **•** Verde Poço adquirido com sucesso.
- **•** Vermelho Aquisição de poços sem sucesso, o sistema pode ter parado, dependendo das circunstâncias (para obter mais informações, selecione o separador **Log** [Registo]).

**Default** (Predefinição) – Volta às apresentações de histograma e gráfico de pontos.

#### <span id="page-34-0"></span>**Saved Batches Tab (Separador Lotes guardados)**

Use este separador para abrir um lote que tenha sido executado, ver os seus detalhes, exportar, aprovar ou repetir um lote.

**Completed Batches** (Lotes concluídos) – Mostra uma lista de lotes concluídos que inclui as informações **Name** (Nome), **Protocol** (Protocolo), **Protocol Version** (Versão do protocolo), **Date** (Data), **Status** (Estado) e **User** (Utilizador) para cada lote. Esta lista não inclui lotes que não foram executados.

#### FIGURA 17. **Saved Batches Tab (Separador Lotes guardados)**

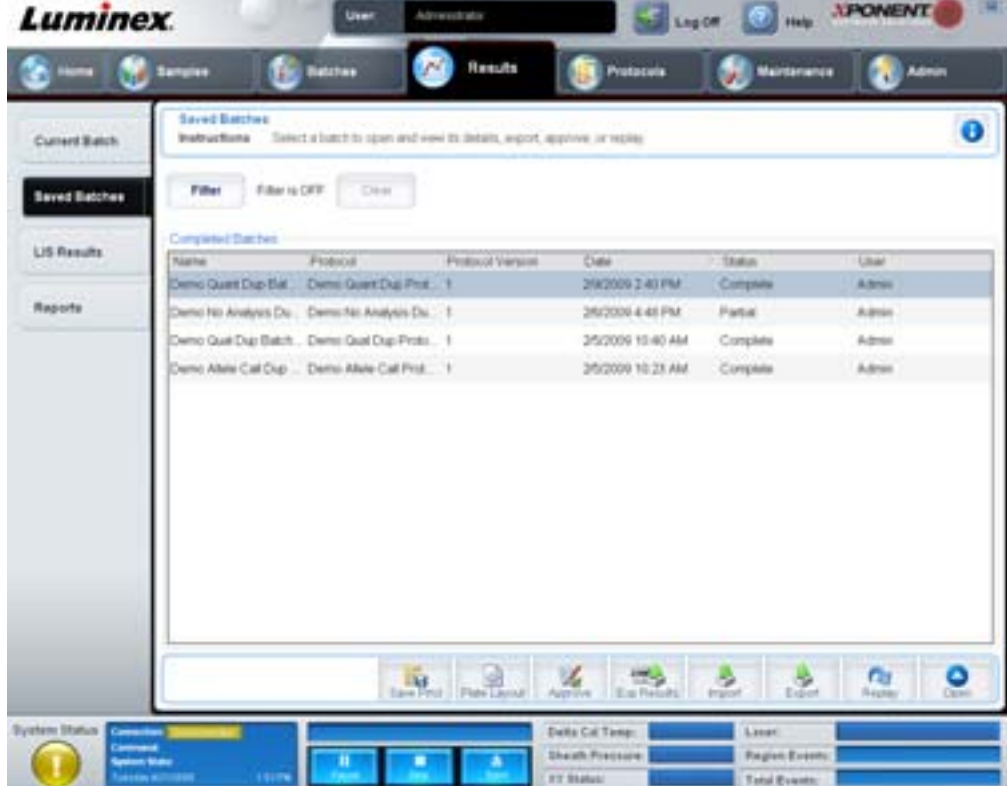

**Filter** (Filtro) – Abre a caixa de diálogo **Filter Setup** (Configuração do filtro).

#### FIGURA 18. **Caixa de diálogo Filter Setup (Configuração do filtro)**

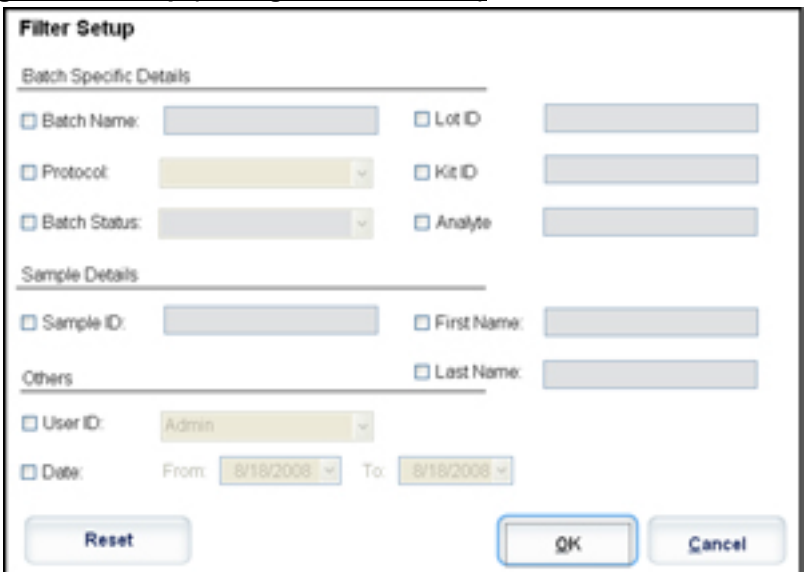

Esta caixa de diálogo permite escolher os lotes guardados que pretende ver na lista **Completed Batches** (Lotes concluídos), com base nas opções que marca ou desmarca nas caixas de verificação seguintes:

- **•** Batch Name (Nome do lote)
- **•** Protocol (Protocolo)
- **•** Batch Status (Estado do lote)
- **•** Lot ID (Identificação do conjunto)
- **•** Kit ID (Identificação do kit)
- **•** Analyte (Substância a analisar)
- **•** Sample ID (Identificação da amostra)
- **•** First Name (Nome)
- **•** Last Name (Apelido)
- **•** User ID (Identificação do utilizador)
- **•** Date (Data)

**Reset** (Repor) – Desmarca todas as caixas de verificação.

**OK** – Fecha a caixa de diálogo e salva quaisquer alterações que tenha efetuado.

**Cancel** (Cancelar) – Fecha a caixa de diálogo e cancela quaisquer alterações que tenha efetuado.

**Save Prtcl** (Guardar protocolo) – Guarda o protocolo e as informações do kit para o lote selecionado.

**Plate Layout** (Disposição da placa) – Abre a caixa de diálogo **Report** (Relatório) que inclui o **Batch Plate Layout Report** (Relatório da disposição da placa do lote).
#### FIGURA 19. **Batch Plate Layout Report (Relatório da disposição da placa do lote)**

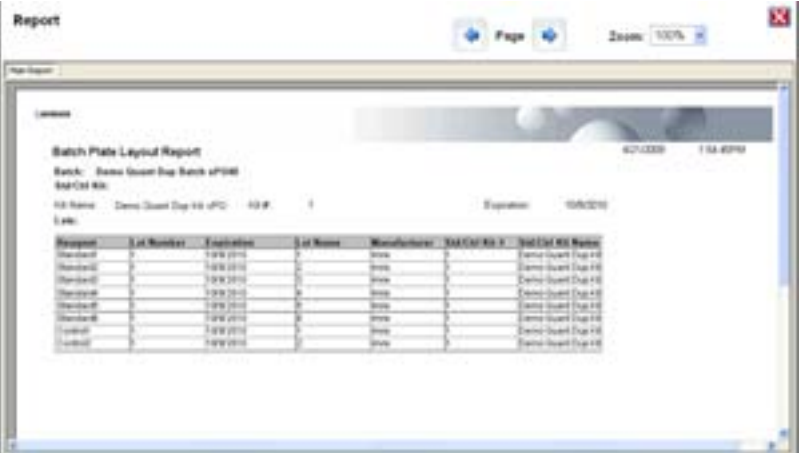

**Approve** (Aprovar) – Abre a caixa de diálogo **Batch Approval Confirmation** (Confirmação da aprovação do lote) para aprovar o lote selecionado. Só os lotes aprovados podem ser transmitidos para o LIS. Se o seu software se encontra licenciado para a utilização do LIS, é possível transmitir lotes para o LIS a partir do separador **Sample Results** (Resultados das amostras). Assim que tiver aprovado um lote, o estado do lote muda para **Approved** (Aprovado) na lista **Completed Batches** (Lotes concluídos).

**Exp Results** (Exportar resultados) – Abre a caixa de diálogo **Save As** (Guardar como) para escolher um destino de exportação para o ficheiro .CSV que contém os seus resultados.

**Import** (Importar) – Abre a caixa de diálogo **Open** (Abrir) para escolher um ficheiro do lote (.mdf) para importar. Selecione **Include Raw Files (LXB)** (Incluir ficheiros em bruto [LXB]) para também importar o ficheiro de dados em bruto.

**Export** (Exportar) – Abre a caixa de diálogo **Export Batch** (Exportar lote) para escolher um destino para o ficheiro do lote (.mdf). Selecione **Include Raw Files (LXB)** (Incluir ficheiros em bruto [LXB]) para incluir o ficheiro em bruto na exportação. Selecione **Overwrite** (Substituir) para substituir os ficheiros preexistentes.

**Replay** (Repetir) – Abre a caixa de diálogo **Select Replay Mode** (Selecionar modo de repetição).

Repita um lote para repetir os ficheiros de dados em bruto das microesferas. Os ficheiros de dados das microesferas serão repetidos usando as definições de portal, da substância a analisar e das análises e a disposição da placa selecionada no protocolo. As definições como tipo de microesferas, volume, período de tempo limite, aquecedor XY e ganho de relatório não terão qualquer efeito.

**Open** (Abrir) – Abre o separador **Results** (Resultados). Use este separador para ver os resultados dos lotes guardados para o lote selecionado.

## **Results Tab (Separador Resultados)**

#### FIGURA 20. **Results Tab (Separador Resultados)**

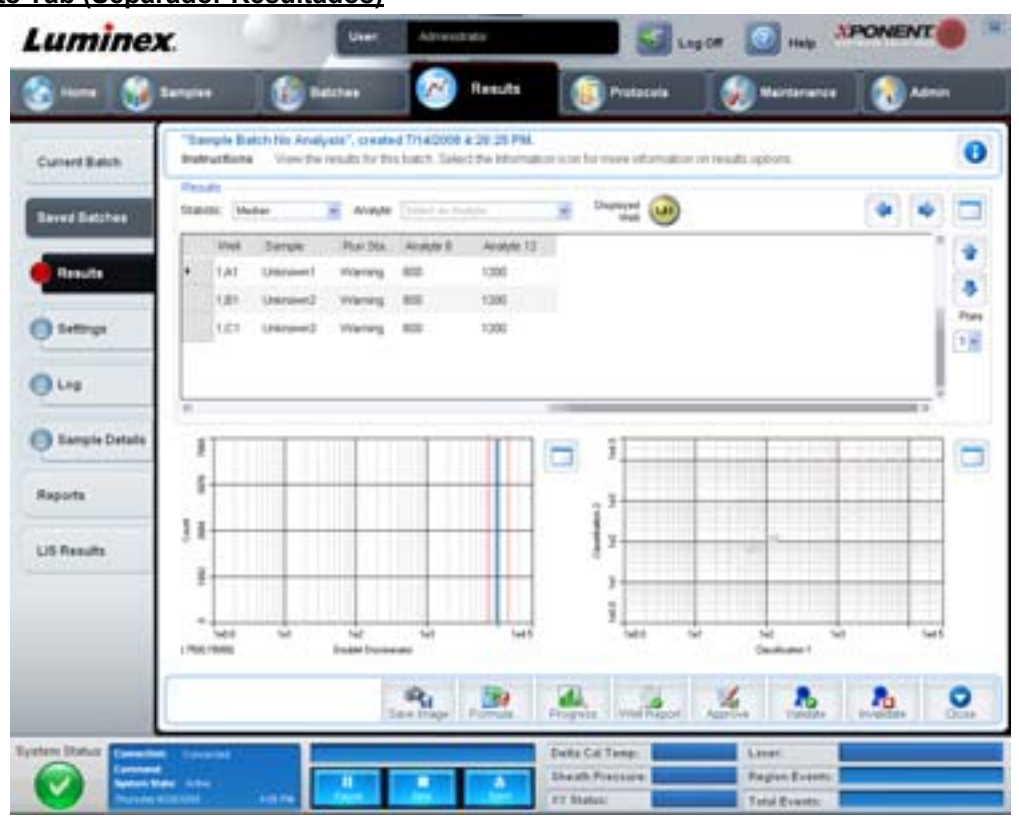

O separador **Results** (Resultados) tem os mesmos botões **Save Image** (Guardar imagem), **Progress** (Progresso) e **Well Report** (Relatório dos poços) que o separador **Current Batch** (Lote atual). Para obter mais informações sobre estes botões, consulte ["Current Batch Tab \(Separador Current Batch \(Lote atual\)" na página](#page-31-0) 24. Os botões seguintes são adicionados ao separador **Results** (Resultados):

- **• Formula** (Fórmula) Abre a caixa de diálogo **Change Analysis** (Alterar análise) com uma lista de substâncias a analisar utilizadas no lote. Clique numa substância a analisar para abrir a caixa de diálogo **Analysis Settings** (Definições de análise), a partir da qual pode selecionar uma nova definição de análise para a substância a analisar. Para obter mais informações, consulte ["Criar um multilote" na página](#page-81-0) 74.
- **• Approve** (Aprovar) Abre a caixa de diálogo **Batch Approval Confirmation** (Confirmação da aprovação do lote) que contém os dados para as substâncias a analisar selecionadas no separador **Results** (Resultados). Clique em **Yes** (Sim) para aprovar o lote. A caixa de diálogo confirma a aprovação.
- **• Validate** (Validar) Valida uma linha ou célula inteira selecionada na tabela **Results** (Resultados). As linhas ou células médias não podem ser selecionadas. Se não selecionou um item ou se o item que selecionou não necessita de validação, é apresentada uma caixa de diálogo de aviso.
- **• Invalidate** (Invalidar) Invalida uma linha ou célula selecionada na tabela **Results** (Resultados). A seleção ficará vermelha ao ser invalidada. Selecione o mesmo item e clique em **Validate** (Validar) para remover o estado de invalidação.
- **• Analyze** (Analisar) Analisa dados que foram invalidados. Este botão só aparece se tiver clicado em **Invalidate** (Invalidar) numa porção de dados ou se tiver clicado em **Validate** (Validar) numa porção invalidada dos dados. Isto analisará novamente os dados com o padrão invalidado removido.
- **• Close** (Fechar) Fecha o lote e reabre o separador **Saved Batches** (Lotes guardados).

#### **Settings Tab (Separador Definições)**

Utilize este separador para ver os parâmetros de aquisição do lote guardado selecionado e imprimir o relatório de definições do lote.

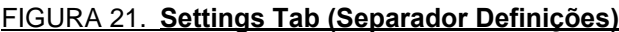

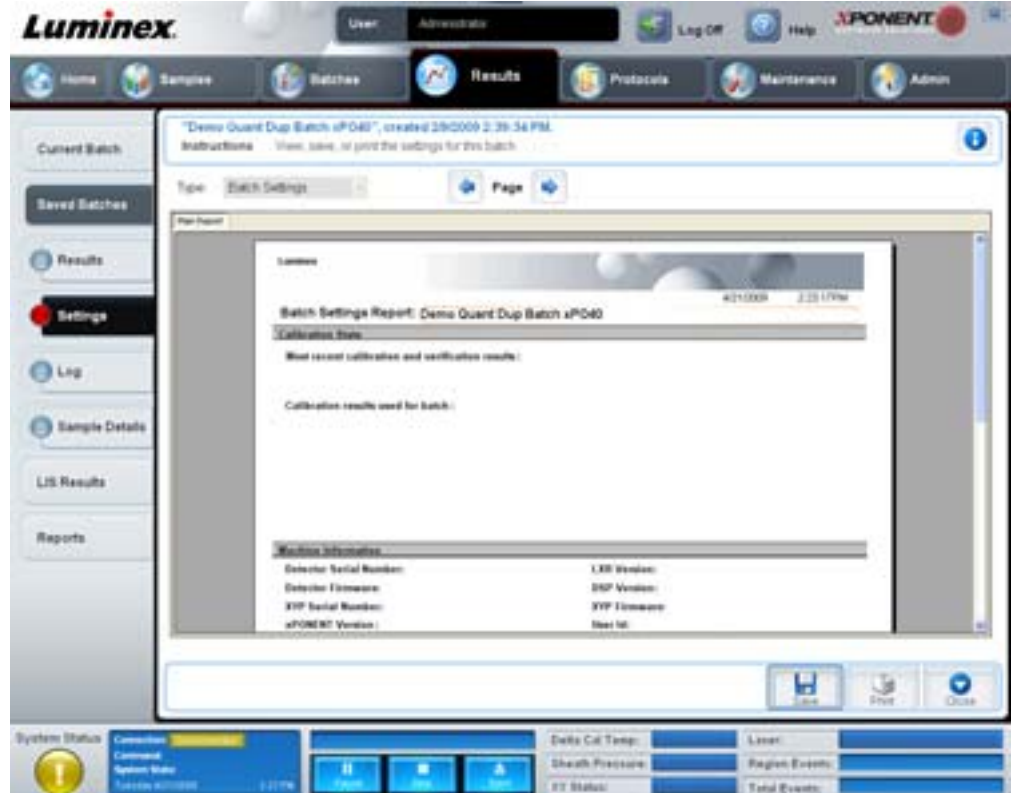

**Page** (Página) – Percorre o relatório **Batch Settings** (Definições do lote).

**Save** (Guardar) – Abre a caixa de diálogo **Save As** (Guardar como) para guardar o relatório **Batch Settings** (Definições do lote). Selecione uma localização para guardar o ficheiro e clique em **OK**. O ficheiro guardado predefinido é um .pdf.

**Print** (Imprimir) – Imprime o relatório.

**Close** (Fechar) – Volta ao separador **Saved Batches** (Lotes guardados).

#### **Log Tab (Separador Registo)**

Este separador apresenta um registo da atividade ocorrida durante a aquisição do lote selecionado.

#### FIGURA 22. **Log Tab (Separador Registo)**

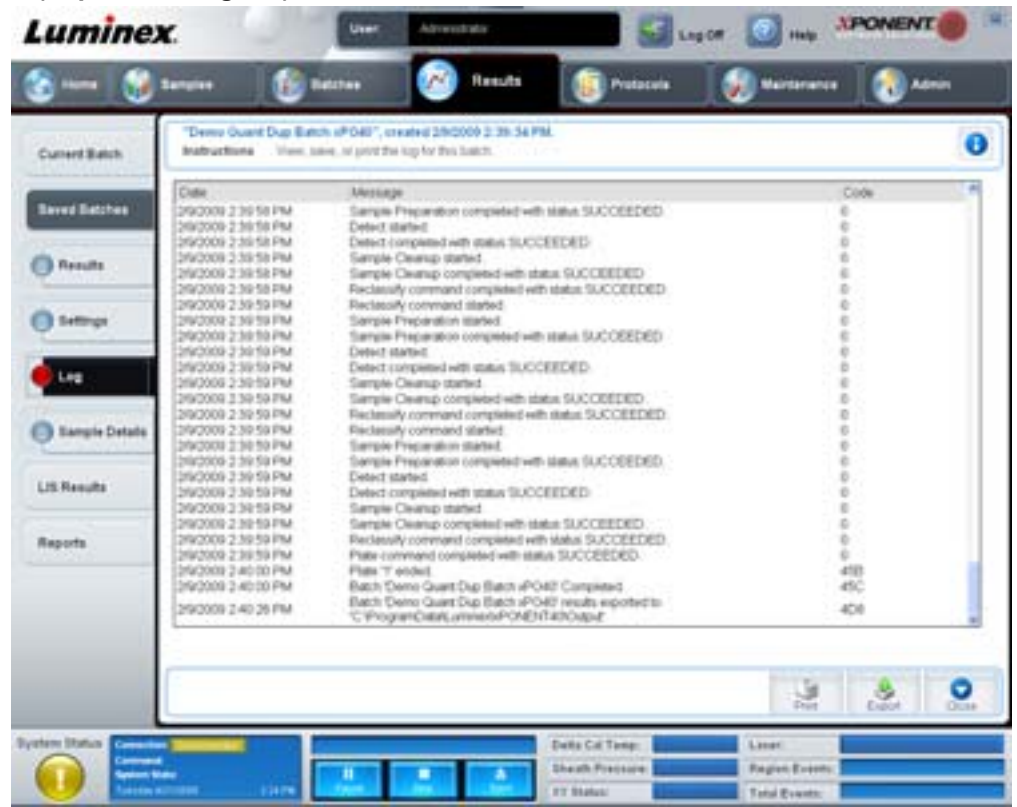

Este separador apresenta a seguintes informações acerca de cada atividade:

- **•** Date (Data)
- **•** Message (Mensagem)
- **•** Code (Código)

As entradas do registo são apresentadas a amarelo se um poço foi adquirido, mas houve um possível problema. Estas são apresentadas a vermelho se ocorreu um problema durante a aquisição.

**Print** (Imprimir) – Imprime o registo.

**Export** (Exportar) – Abre a caixa de diálogo **Save As** (Guardar como) para guardar o ficheiro de registo do lote. Selecione uma localização e clique em **Save** (Guardar).

**Close** (Fechar) – Reabre o separador **Saved Batches** (Lotes guardados).

## **Sample Details Tab (Separador Detalhes das amostras)**

Use este separador para visualizar os resultados das amostras.

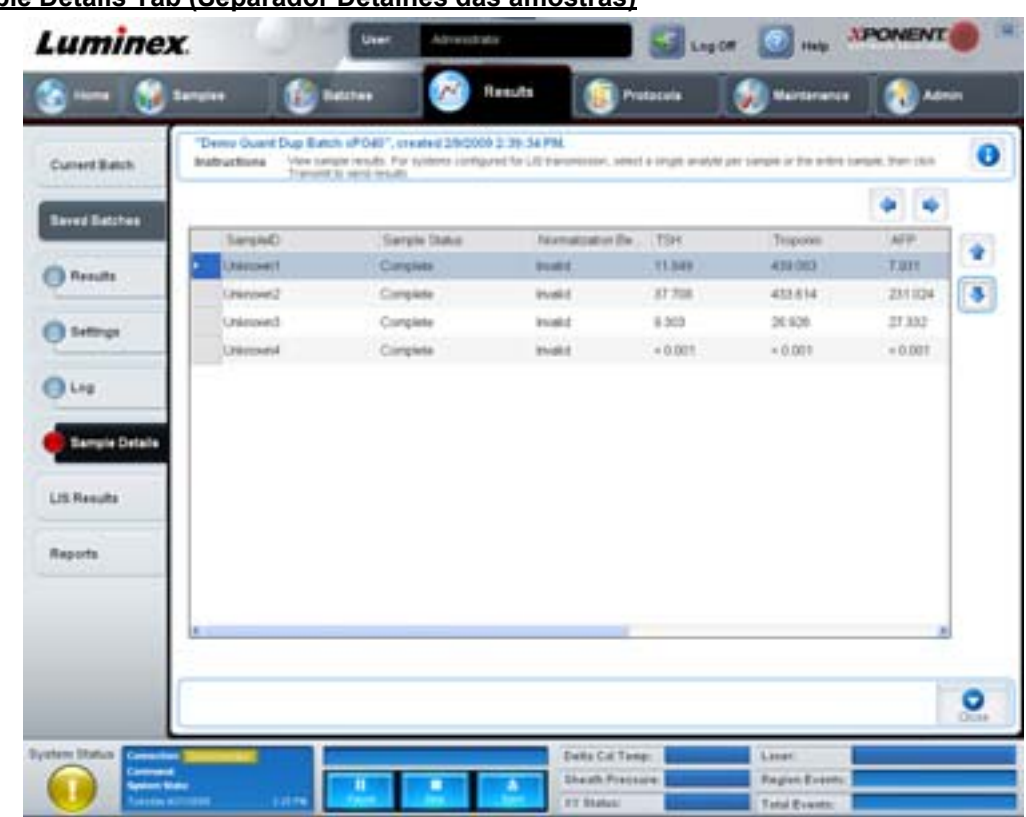

#### FIGURA 23. **Sample Details Tab (Separador Detalhes das amostras)**

**Arrows** (Setas) – Percorre os detalhes das amostras.

**Transmit** (Transmitir) – Para sistemas configurados para transmissão LIS, selecione uma substância a analisar ou a amostra completa e clique em **Transmit** (Transmitir) para enviar os resultados.

**Close** (Fechar) – Reabre o separador **Saved Batches** (Lotes guardados).

## **LIS Results Tab (Separador Resultados LIS)**

Este separador apresenta os lotes guardados que contêm amostras LIS.

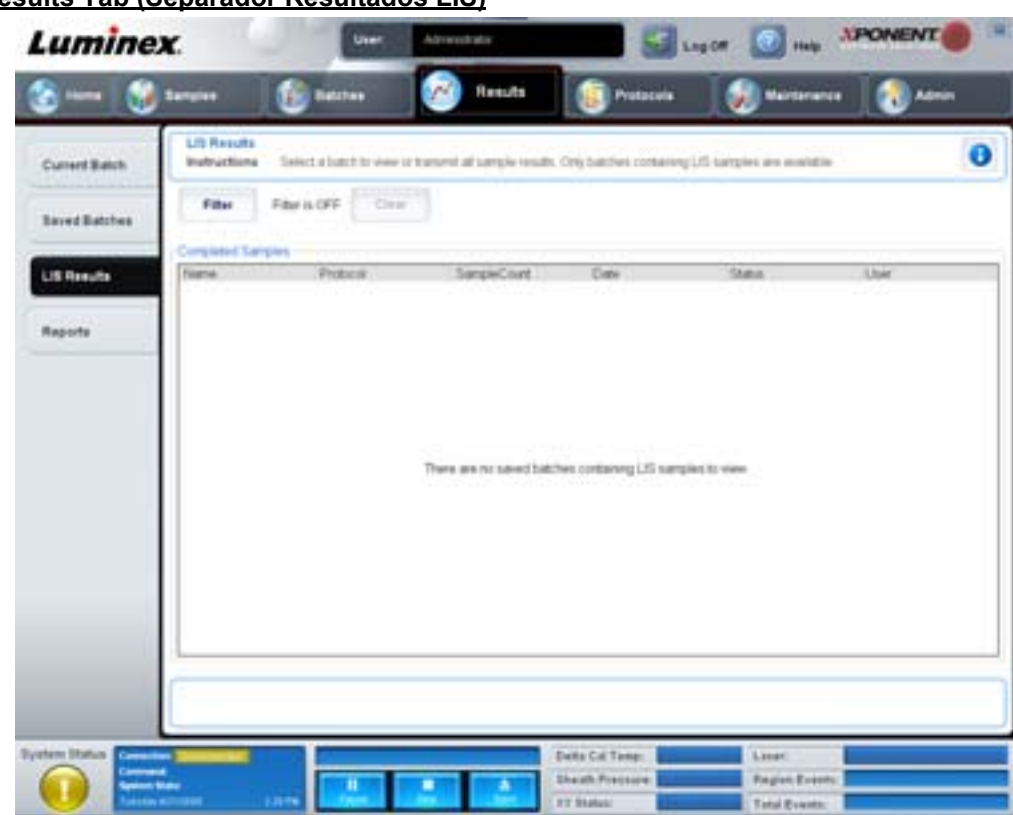

#### FIGURA 24. **LIS Results Tab (Separador Resultados LIS)**

**Filter** (Filtro) – Abre a caixa de diálogo **Filter Setup** (Configuração do filtro).

**Clear** (Limpar) – Clique para desativar o filtro.

**Completed Samples** (Amostras concluídas) – Apresenta informações de **Name** (Nome), **Protocol** (Protocolo), **Sample Count** (Contagem de amostras), **Date** (Data), **Status** (Estado) e **User** (Utilizador) para cada lote apresentado nesta lista.

**Transmit** (Transmitir) – Transmite um lote para um LIS, caso uma versão licenciada do xPONENT se encontre ligada a um.

**Details** (Detalhes) – Abre o separador **Sample Details** (Detalhes das amostras) para ver os resultados das amostras.

## <span id="page-41-0"></span>**Reports Tab (Separador Relatórios)**

Utilize este separador para ver, gerar e imprimir relatórios.

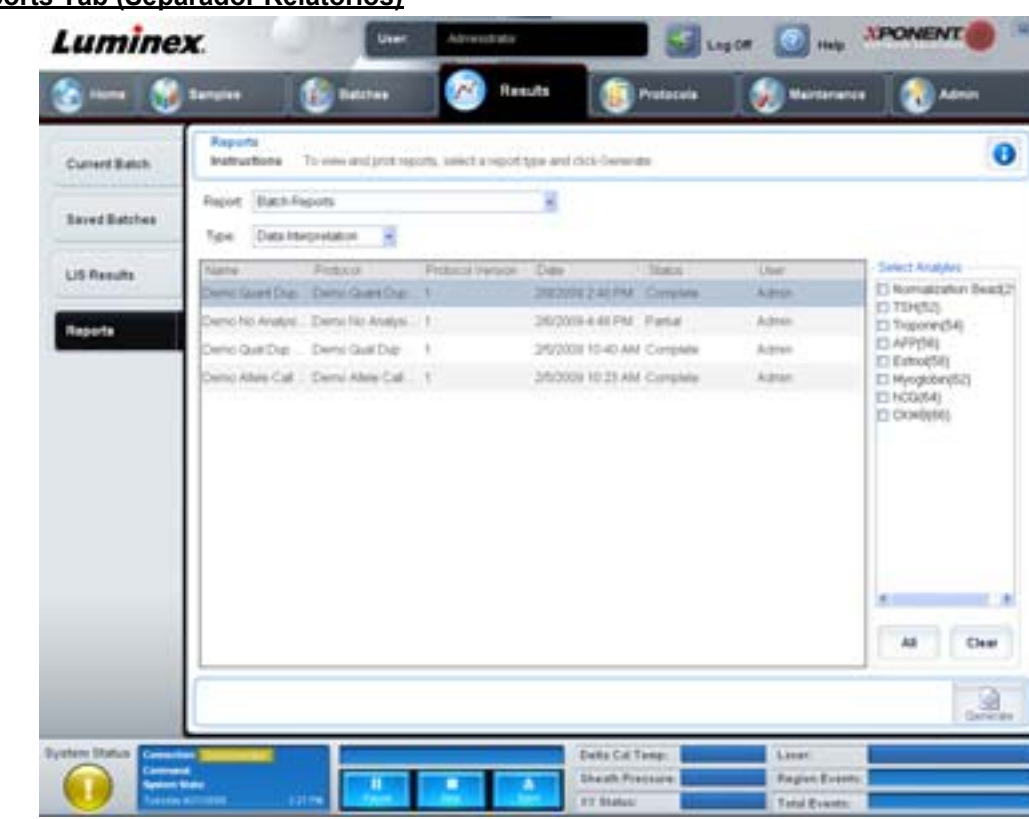

## FIGURA 25. **Reports Tab (Separador Relatórios)**

Listas **Report** (Relatório) **e Type** (Tipo). Escolha um relatório de uma das categorias seguintes:

- **• Batch Reports** (Relatórios de lotes) Uma lista de lotes aparece por baixo da lista **Type** (Tipo). Esta lista inclui informações de **Name** (Nome), **Protocol** (Protocolo), **Protocol Version** (Versão do protocolo), **Date** (Data), **Status** (Estado) e **User** (Utilizador). Selecione um protocolo e depois clique em **Generate** (Gerar) para gerar o relatório.
- **• Calibration and Verification Reports** (Relatórios de calibração e verificação) Apresenta uma lista de calibrações e verificações. Escolha entre as seguintes seleções:
	- **•** CAL1
	- **•** MagCAL1
	- **•** CAL2
	- **•** CON1
	- **•** MagCON1
	- **•** CON2

Selecione um componente da calibração, uma data da lista **Date** (Data) e clique em **Generate** (Gerar) para gerar o relatório.

- **• Performance Verification Reports** (Relatórios de verificação do desempenho) Apresenta dois tipos de relatório. Escolha um dos seguintes:
	- **•** Condensed (Condensado)
	- **•** Detailed (Detalhado)

Selecione um tipo de relatório, um intervalo de datas da lista **Date** (Data) e clique em **Generate** (Gerar) para gerar o relatório.

- **• System Log Reports** (Relatórios de registos do sistema) Apresenta uma lista dos relatórios de registos do sistema. Escolha entre as seguintes seleções:
	- **•** All (Tudo)
	- **•** Maintenance (Manutenção)
- **•** Security (Segurança)
- **•** Warning and Errors (Avisos e erros)

Selecione um relatório de registo do sistema, uma data da lista **Date** (Data) e clique em **Generate** (Gerar) para gerar o relatório.

**• Advanced Reports** (Relatórios avançados) – Permite uma só opção, **User Report** (Relatório do utilizador), na lista.

Clique em **Generate** (Gerar) para gerar o relatório.

# **Protocols (Protocolos)**

A página Protocols (Protocolos) permite adicionar padrões e controlos. Esta página contém os seguintes separadores:

- **•** Protocols (Protocolos)
- **•** Settings (Definições)
- **•** Analytes (Substâncias a analisar)
- **•** Plate Layout (Disposição da placa)
- **•** Stds & Ctrls (Padrões e controlos)

## **Protocols Tab (Separador Protocolos)**

Utilize este separador para importar, exportar ou eliminar um protocolo. Também pode adicionar um novo padrão de análise e/ ou informações de controlo utilizando um dos protocolos instalados.

#### FIGURA 26. **Protocols Tab (Separador Protocolos)**

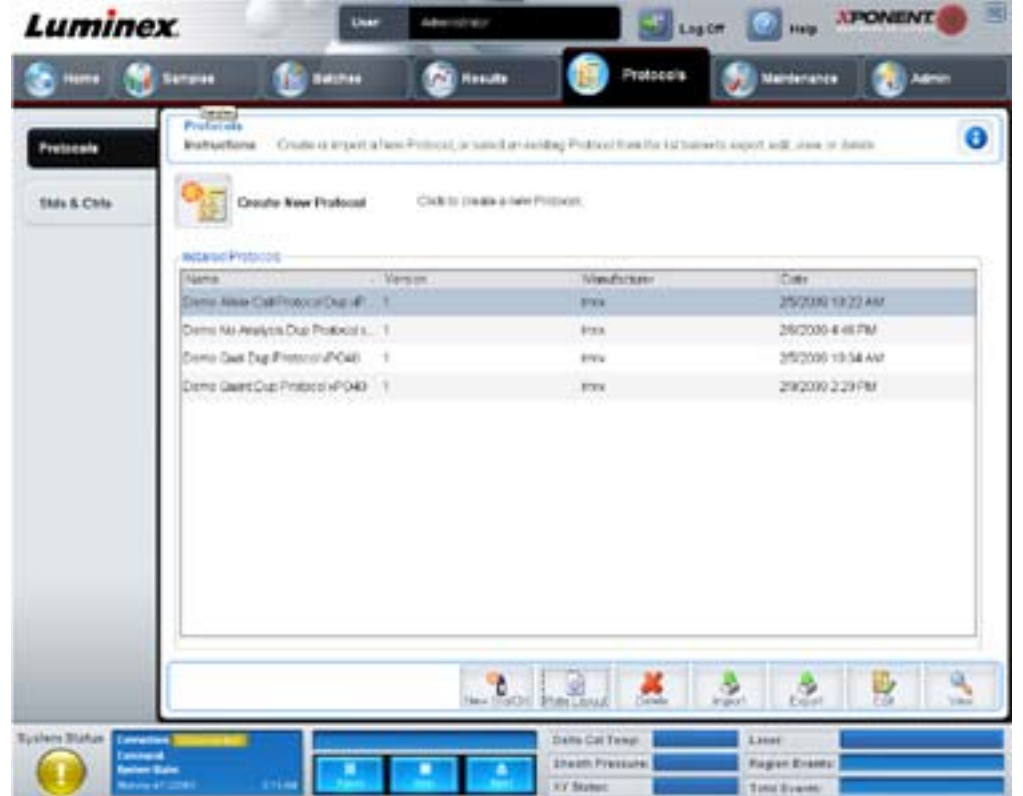

Este separador contém o seguinte:

- **• Installed Protocols** (Protocolos instalados) Mostra os protocolos instalados. A lista inclui informações de **Name** (Nome), **Version** (Versão), **Manufacturer** (Fabricante) e **Date** (Data) para cada protocolo.
- **• New Std/Ctrl** (Novo padrão/controlo) Abre o separador **Std/Ctrl Details** (Informações de padrões/controlos). Para obter mais informações, consulte ["Stds & Ctrls Details Tab \(Separador Informações de padrões e controlos\)" na](#page-46-0)  [página](#page-46-0) 39.
- **• Plate Layout** (Disposição da placa) Abre a caixa de diálogo **Report** (Relatório) que inclui o **Plate Layout Report** (Relatório da disposição da placa). Para obter mais informações, consulte ["Saved Batches Tab \(Separador Lotes](#page-34-0)  [guardados\)" na página](#page-34-0) 27.

#### FIGURA 27. **Plate Layout Report (Relatório da disposição da placa) de protocolos**

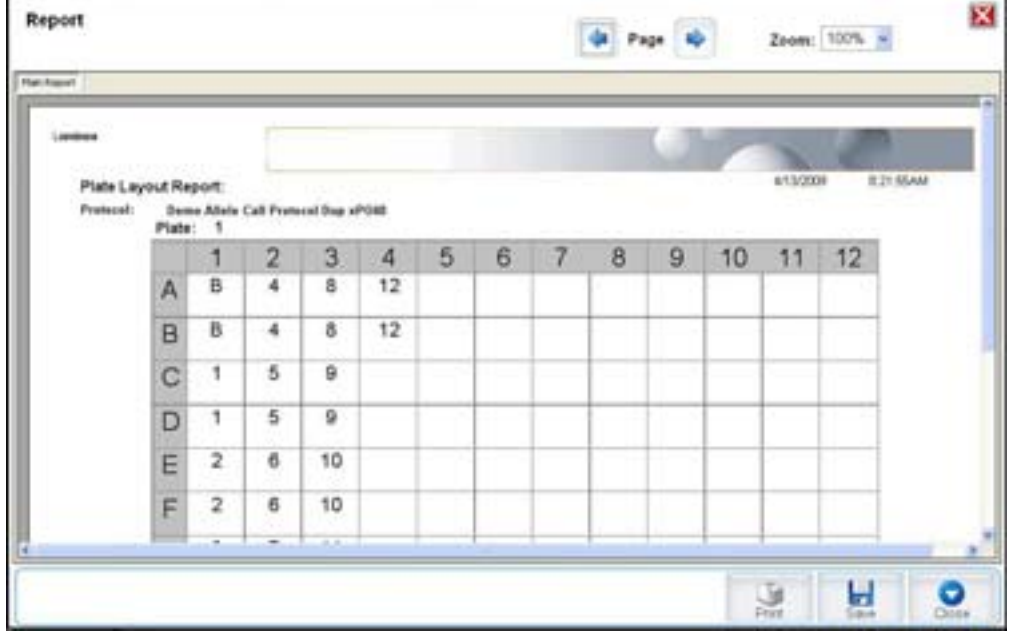

**Delete** (Eliminar) – Abre a caixa de diálogo **Delete Protocol** (Eliminar protocolo) para eliminar um protocolo selecionado na lista **Installed Protocol** (Protocolos instalados). Clique em **Yes** (Sim) para eliminar o protocolo selecionado.

**Import** (Importar) – Abre a caixa de diálogo **Open** (Abrir) para selecionar um protocolo (ficheiro .lxt) para importar. Navegue para o ficheiro de protocolo que pretende importar e clique em **Open** (Abrir).

**Export** (Exportar) – Abre a caixa de diálogo **Save As** (Guardar como) para exportar um protocolo selecionado. Escolha um destino e nome para a exportação e clique em **Save** (Guardar).

**View** (Ver) – Abre o separador **Settings** (Definições) para ver o protocolo. Clique em **Next** (Seguinte) para avançar para o separador **Analytes** (Substâncias a analisar) e novamente em **Next** (Seguinte) para ir para o separador **Plate Layout** (Disposição da placa). Clique em **Close** (Fechar) em qualquer um dos três separadores para voltar para o separador principal **Protocols** (Protocolos) ou **Back** (Voltar) para regressar a um separador anterior. A opção **View** (Ver) não permite qualquer alteração das definições do protocolo.

## **Stds & Ctrls Tab (Separador Padrões e controlos)**

Utilize este separador para eliminar, editar, exportar, importar e criar padrões e controlos.

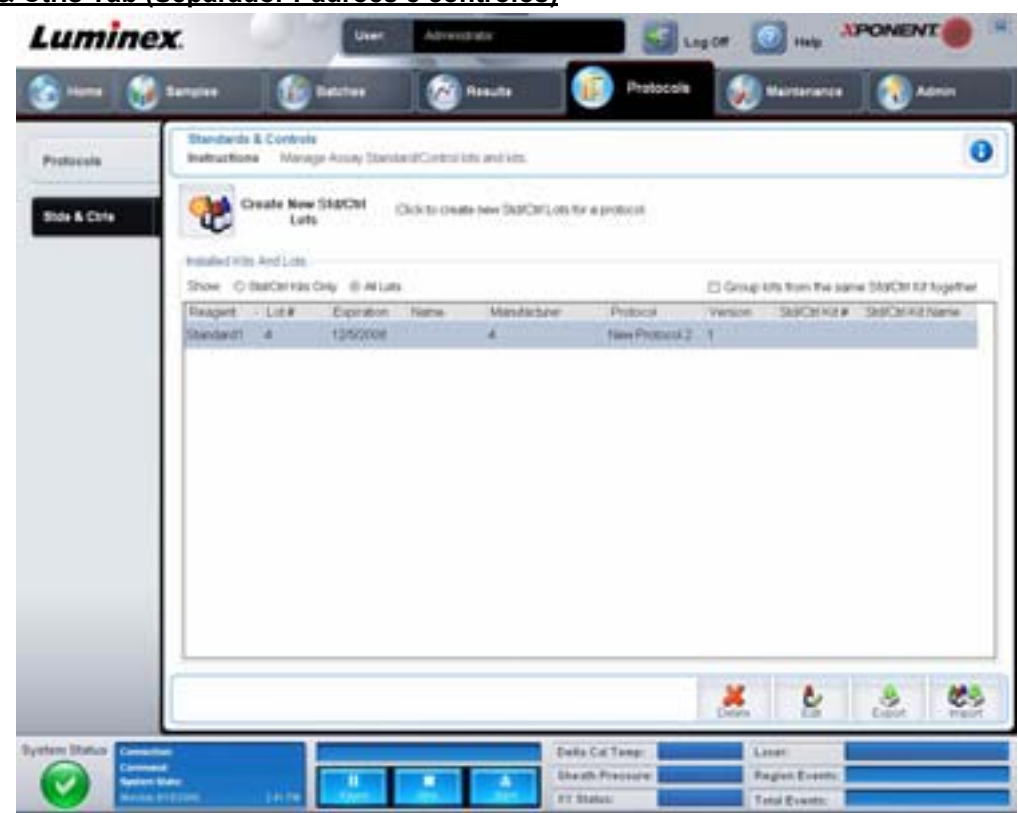

## FIGURA 28. **Stds & Ctrls Tab (Separador Padrões e controlos)**

Este separador contém o seguinte:

**Create New Std/Ctrl Lots** (Criar novos conjuntos de padrões/controlos) – Abre o separador **Std/Ctrl Details** (Informações de padrões/controlos) para criar um novo conjunto ou kit. Para obter mais informações, consulte ["Stds & Ctrls Details Tab](#page-46-0)  [\(Separador Informações de padrões e controlos\)" na página](#page-46-0) 39.

**Installed Kits And Lots** (Kits e conjuntos instalados) – Apresenta informações sobre os kits e conjuntos atualmente instalados no sistema.

- **• Show** (Mostrar) Clique em **Std/Ctrl Kits Only** (Apenas kits de padrões/controlos) ou **All Lots** (Todos os conjuntos) para escolher o que mostrar.
- **• Group lots from the same Std/Ctrl Kit together** (Agrupar conjuntos do mesmo kit de padrões/controlos) Selecione para agrupar conjuntos do mesmo kit.

Selecione **All Lots** (Todos os conjuntos) nas seleções **Show** (Mostrar) para ver as seguintes informações sobre cada conjunto instalado:

- **•** Reagent (Reagente)
- **•** Lot # (N.º de conjunto)
- **•** Expiration (Expiração)
- **•** Name (Nome)
- **•** Manufacturer (Fabricante)
- **•** Protocol (Protocolo)
- **•** Version (Versão)
- **•** Std/Ctrl Kit# (N.º do kit de padrões/controlos)
- **•** Std/Ctrl Kit Name (Nome do kit de padrões/controlos)

Selecione **Std/Ctrl Kits Only** (Apenas kits de padrões/controlos) nas seleções **Show** (Mostrar) para apresentar as informações seguintes sobre os **Std/Ctrl Kits** (Kits de padrões/controlos):

- **•** Std/Ctrl Kit # (N.º do kit de padrões/controlos)
- **•** Std/Ctrl Kit Name (Nome do kit de padrões/controlos)
- **•** Expiration (Expiração)
- **•** Manufacturer (Fabricante)
- **•** Created with Protocol (Criado com protocolo)
- **•** Version (Versão)

**Delete** (Eliminar) – Elimina um conjunto selecionado. A caixa de diálogo de confirmação **Delete Lot(s)** (Eliminar conjuntos) abre. Clique em **Yes** (Sim) para eliminar o conjunto.

**Edit** (Editar) – Abre o separador **Std/Ctrl Details** (Informações de padrões/controlos) para editar as informações do conjunto.

**Export** (Exportar) – Abre a caixa de diálogo **Save As** (Guardar como) para exportar o conjunto selecionado. Selecione uma localização para guardar o ficheiro de conjunto e clique em **Save** (Guardar).

**Import** (Importar) – Abre a caixa de diálogo **Open** (Abrir). Selecione um **Std/Ctrl Kit** (Kit de padrões/controlos) ou ficheiro de conjunto para importar e clique em **Open** (Abrir).

#### <span id="page-46-0"></span>**Stds & Ctrls Details Tab (Separador Informações de padrões e controlos)**

O separador Std/Ctrl Details (Informações de padrões/controlos) permite criar ou editar um conjunto de padrões e controlos. Pode também agrupar um conjunto como um kit.

#### FIGURA 29. **Stds/Ctrls Details Tab (Separador Informações de padrões/controlos)**

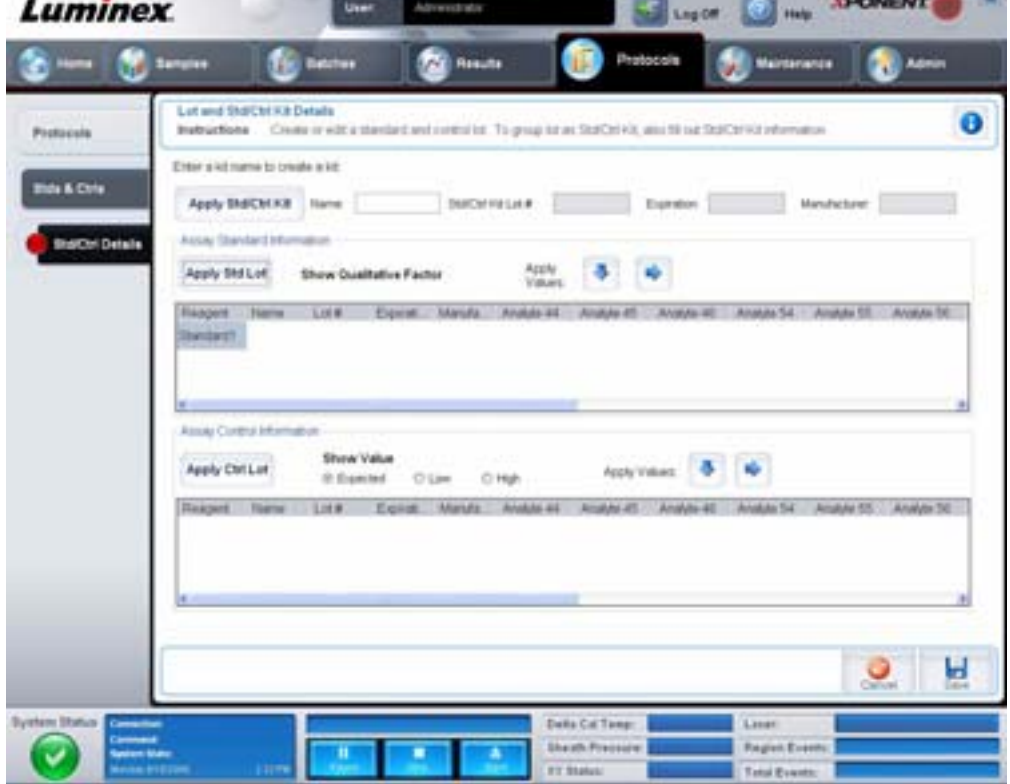

Este separador contém o seguinte:

**Apply Std/Ctrl Kit** (Aplicar kit de padrões e controlos) – Abre a caixa de diálogo **Select Std/Ctrl Kit** (Selecionar kit de padrões/ controlos). A caixa de diálogo exibe **Std/Ctrl Kit Lot #** (N.º de conjunto de kit de padrões/controlos), **Std/Ctrl Kit Name** (Nome do kit de padrões/controlos), **Expiration** (Expiração) e **Manufacturer** (Fabricante) para o kit. Selecione um kit de padrões/ controlos da lista e depois clique em **OK** para fechar a caixa de diálogo. As informações do kit serão apresentadas nas caixas à direita do botão **Apply Std/Ctrl Kit** (Aplicar kit de padrões/controlos). O kit selecionado deve ser associado às substâncias a analisar com os mesmos nomes.

Pode também introduzir manualmente as informações, clicando nas caixas **Name** (Nome), **Std/Ctrl Kit Lot #** (N.º de conjunto de kit de padrões/controlos), **Expiration** (Expiração) e **Manufacturer** (Fabricante) e introduzir as informações.

**Assay Standard Information** (Informações de padrões de análise) – Exibe os reagentes dos padrões selecionados numa lista. A lista exibe **Reagent** (Reagente), **Name** (Nome), **Lot #** (N.º de conjunto), **Expiration** (Expiração), **Manufacturer** (Fabricante) e valor de concentração previsto de cada substância a analisar.

- **• Apply Std Lot** (Aplicar conjunto de padrões) Abre a caixa de diálogo **Select Lot** (Selecionar conjunto). Selecione um conjunto na lista e depois clique em **OK** para aplicar o conjunto.
- **• Apply Values** (Aplicar valores) Aplica um valor através ou por baixo dos campos **Reagent** (Reagente), **Name** (Nome), **Lot #** (N.º de conjunto), **Expiration** (Expiração) e **Analyte** (Substância a analisar). Introduza um valor nestes campos clicando duas vezes neles e, em seguida, utilize uma das duas setas **Apply Values** (Aplicar valores) para aplicar esse valor por baixo ou através da lista de substâncias a analisar.
- **NOTA:** A lista **Dilution** (Diluição) e o botão **Apply Dilution** (Aplicar diluição) só aparecem se uma análise quantitativa tiver sido selecionada.
	- **• Dilution** (Diluição) Contém as seguintes opções de diluição:
		- **• 1:2** Divide a meio o padrão de cada iteração anterior.
		- **• 1:10 (Log)** Calcula um valor de um décimo do padrão de cada iteração anterior.
		- **• 1/2 Log** Cria uma diluição 1:3,16 ou metade de cada 1:10 (Registo) de cada iteração anterior.
		- **•** Em alternativa, introduza um número para o seu próprio fator de diluição.
	- **• Apply Dilution** (Aplicar diluição) Aplica a diluição selecionada na lista **Dilution** (Diluição).
- **NOTA:** Clique no cabeçalho de uma coluna para reordenar a exibição.
- **NOTA:** Clique no cabeçalho da coluna **Reagent** (Reagente) para reordenar a ordem do padrão de número mais alto para o padrão número um. Isto é útil para aplicar diluições em que o último padrão é o padrão mais alto.

**Assay Control Information** (Informações de controlos da análise) – Lista os reagentes de controlo selecionados. A lista exibe **Reagent** (Reagente), **Name** (Nome), **Lot Number** (Número do Conjunto), **Expiration** (Expiração) e **Manufacturer** (Fabricante). As informações do conjunto de controlo existentes podem ser aplicadas ou novas informações podem ser introduzidas manualmente.

- **• Apply Ctrl Lot** (Aplicar conjunto de controlos) Abre a caixa de diálogo **Select Lot** (Selecionar conjunto). Selecione um conjunto da lista e depois clique em **OK**.
- **• Show Value** (Mostrar valor) **Expected** (Previsto), **Low** (Baixo) e **High** (Alto) definem a concentração aceitável da substância a analisar na amostra prevista, mais baixa ou mais alta.
- **• Apply Values** (Aplicar valores) Aplica um valor por baixo ou através da lista de substâncias a analisar.

**Cancel** (Cancelar) – Volta a abrir o separador **Protocols** (Protocolos).

**Save** (Guardar) – Guarda as informações do conjunto e do kit para o protocolo selecionado.

# **Maintenance (Manutenção)**

Utilize a página Maintenance (Manutenção) para efetuar a manutenção do seu sistema e calibrá-lo. Esta página contém os seguintes separadores:

- **•** Auto Maint (Manutenção automática)
- **•** Lot Management (Gestão de conjuntos)
- **•** Cmds & Routines (Comandos e rotinas)
- **•** Probe & Heater (Sonda e aquecedor)
- **•** System Info (Informações do sistema)
- **•** System Status (Estado do sistema)
- **•** Schedule (Agendar)
- **•** Support Utility (Utilitário de assistência)

## **Auto Maint Tab (Separador Manutenção automática)**

Este separador contém rotinas para iniciar, verificar e realizar a manutenção do analisador.

#### FIGURA 30. **Auto Maint Tab (Separador Manutenção automática)**

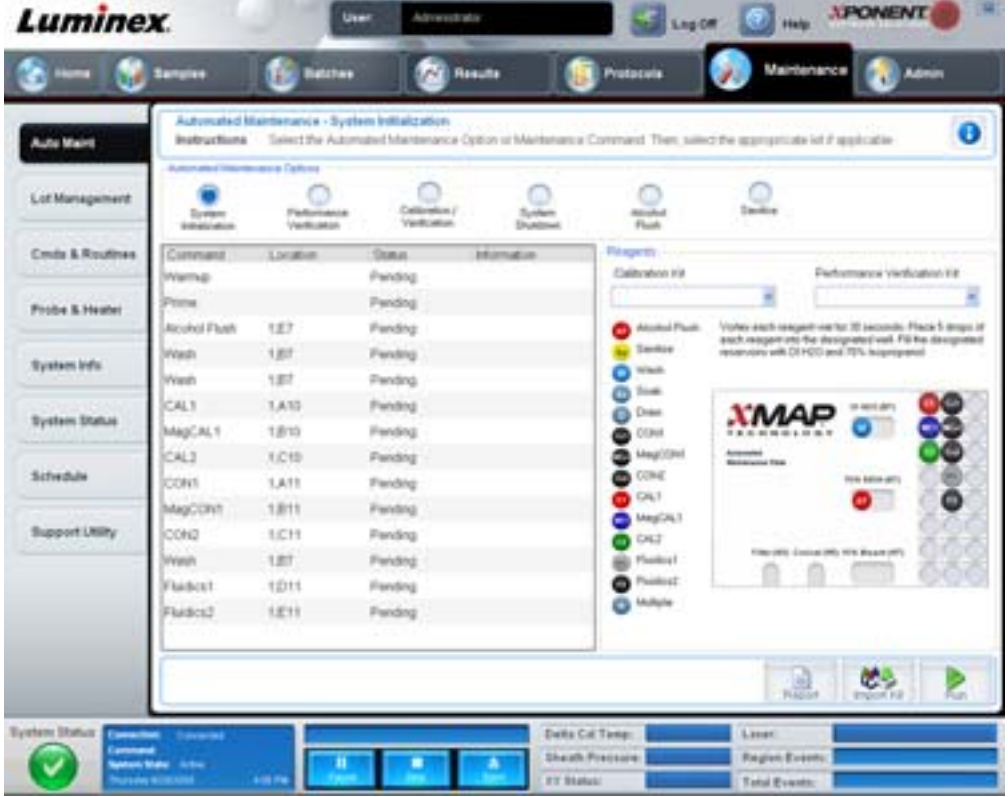

**Automated Maintenance Options** (Opções de manutenção automática) – Disponibiliza botões para as rotinas de manutenção mais frequentes da máquina. Selecione entre o seguinte:

- **• System Initialization** (Inicialização do sistema) Selecione esta rotina para iniciar o sistema.
- **• Performance Verification** (Verificação do desempenho) Selecione esta rotina para utilizar com o kit Performance Verification (Verificação do desempenho).
- **• Calibration/Verification** (Calibração/verificação) Selecione esta rotina para usar com o kit Calibration/Verification (Verificação/calibração).
- **• System Shutdown** (Encerramento do sistema) Selecione esta rotina para realizar um encerramento predefinido do sistema.
- **• Alcohol Flush** (Evacuação de álcool) Selecione esta rotina para executar uma única evacuação de álcool.
- **• Sanitize** (Esterilizar) Selecione esta rotina para executar um comando de esterilização.

Os comandos para estas rotinas são apresentados na lista de comandos por baixo dos botões.

**Command** (Comando) – Esta lista é usada para ver o nome do comando atual, a sua localização no poço, o seu estado e as informações sobre o comando. Somente os comandos atuais aparecem na caixa.

**Reagents** (Reagentes) – Apresenta os reagentes e localizações no poço necessários para a rotina selecionada. É possível selecionar kits para as rotinas a partir das listas **Calibration Kit** (Kit de calibração) e **Performance Verification Kit** (Kit de verificação do desempenho). Na secção inferior direita da área Reagents (Reagentes) encontra-se uma ilustração da Automated Maintenance Plate (Placa de manutenção automática). Coloque os reagentes nos poços da Automated Maintenance Plate (Placa de manutenção automática) da forma em que aparecem na ilustração.

**Report** (Relatório) – Abre o separador **Reports** (Relatórios), com a seleção **Performance Verification Reports** (Relatórios de verificação do desempenho) na lista **Report** (Relatório). Consulte ["Reports Tab \(Separador Relatórios\)" na página](#page-41-0) 34.

**Import Kit** (Importar kit) – Abre a caixa de diálogo **Import Calibration** (Importar calibração) ou **Performance Kit** (Kit de desempenho). Selecione um kit e clique em **Open** (Abrir) para importá-lo.

**Run** (Executar) – Inicia a rotina selecionada.

## **Lot Management Tab (Separador Lot Management (Gestão de conjuntos)**

Utilize este separador para gerir kits de calibração e verificação.

#### FIGURA 31. **Lot Management Tab (Separador Gestão de conjuntos)**

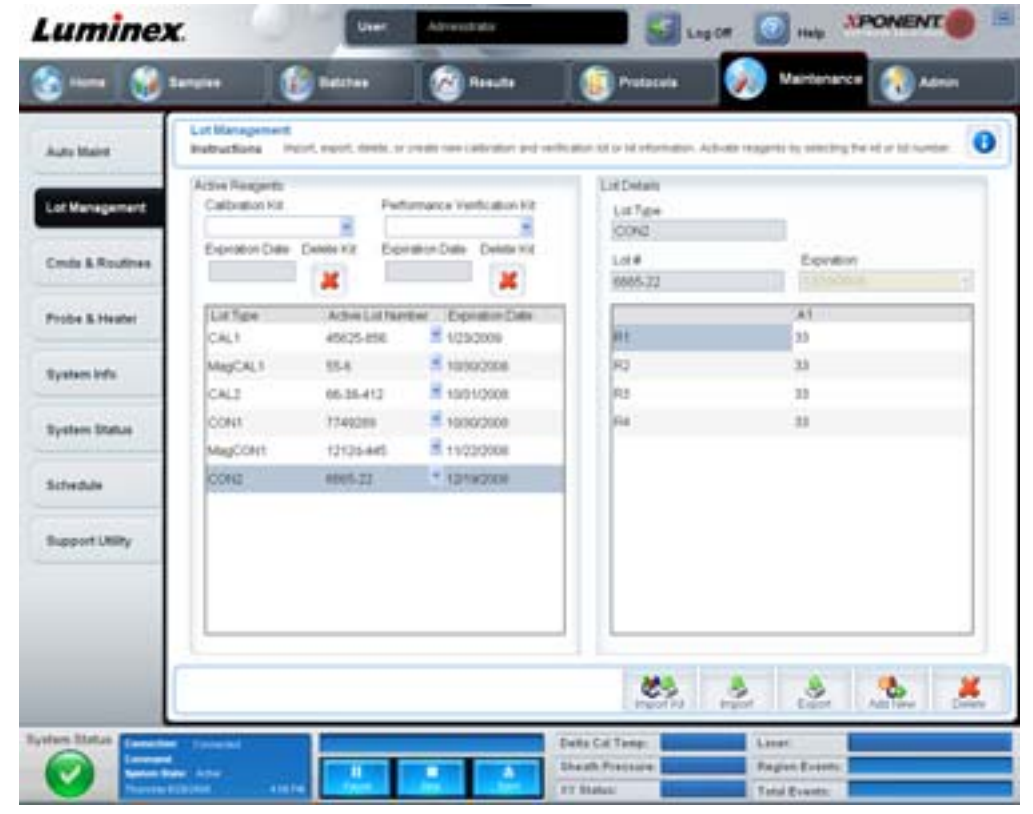

**Active Reagents** (Reagentes ativos) – Use esta secção para alterar os kits de verificação de calibração ou desempenho, números dos conjuntos e datas de expiração ou para eliminar um kit.

- **• Calibration Kit** (Kit de calibração) Selecione um kit de calibração desta lista. As informações do kit selecionado são apresentadas nos campos **Lot Type** (Tipo de conjunto), **Active Lot Number** (Número do conjunto ativo) e **Expiration Date** (Data de expiração).
- **• Performance Verification Kit** (Kit de verificação do desempenho) Selecione um kit de verificação do desempenho desta lista. As informações do kit selecionado são apresentadas nos campos **Lot Type** (Tipo de conjunto), **Active Lot Number** (Número do conjunto ativo) e **Expiration Date** (Data de expiração).
- **• Delete Kit** (Eliminar kit) Estes botões eliminam o kit de verificação de calibração ou desempenho selecionado.
- **• Active Lot Number** (Número do conjunto ativo) Selecione um número do conjunto ativo para o reagente selecionado desta lista.

**Lot Details** (Informações de conjuntos) – Apresenta informações do conjunto para o reagente selecionado na secção **Active Reagents** (Reagentes ativos).

- **• Lot Type** (Tipo de conjunto) Apresenta o tipo de conjunto selecionado na secção **Active Reagents** (Reagentes ativos), à esquerda.
- **• Lot #** (N.º de conjunto) Exibe o número do conjunto selecionado na secção **Active Reagents** (Reagentes ativos), à esquerda.
- **• Expiration** (Expiração): Apresenta a data de expiração para o tipo de conjunto selecionado na secção **Active Reagents** (Reagentes ativos), à esquerda.
- **• Calibrator** (Calibrador) Se um reagente de calibração está selecionado, a tabela **Lot Details** (Informações de conjuntos) mostra as informações de **Channel** (Canal) e **Target** (Alvo).
- **• Target Verifier** (Verificador de alvos) Se um reagente de verificação está selecionado, a tabela **Lot Details** (Informações de conjuntos) apresenta as informações do alvo.

**Import Kit** (Importar kit) – Abre a caixa de diálogo **Import Calibration or Performance Kit** (Importar kit de calibração ou desempenho) para importar um kit.

**Import** (Importar) – Abre a caixa de diálogo **Import Calibrator or Verification Lot** (Importar conjunto de verificação ou calibrador) para importar um conjunto.

**Export** (Exportar) – Abre a caixa de diálogo **Export Calibrator or Verification Lot** (Exportar conjunto de verificação ou calibrador) para exportar um conjunto.

**Add New** (Adicionar novo) – Adiciona um novo conjunto. Adiciona informações na secção Lot Details (Informações de conjuntos) no lado direito da janela. Introduza **Lot #** (N.º de conjunto), **Expiration** (Expiração) e alvo nas caixas e campos apropriados. Clique em **Save** (Guardar) para guardar o conjunto ou selecione **Cancel** (Cancelar) para cancelar a entrada.

## **Cmds & Routines Tab (Separador Comandos e rotinas)**

Utilize este separador para criar uma rotina ou para editar, eliminar ou executar uma rotina ou um comando selecionado. Pode também executar um ou mais comandos de manutenção guardando-os ou não como uma rotina.

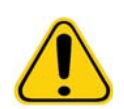

**CUIDADO:** O fluido do invólucro e a solução na qual as microesferas são armazenadas contêm ProClin® que pode provocar uma reação alérgica. Use equipamento de proteção individual, incluindo luvas e óculos de proteção.

Este separador contém o seguinte:

FIGURA 32. **Maintenance Commands and Routines Tab (Separador Comandos e rotinas de manutenção)**

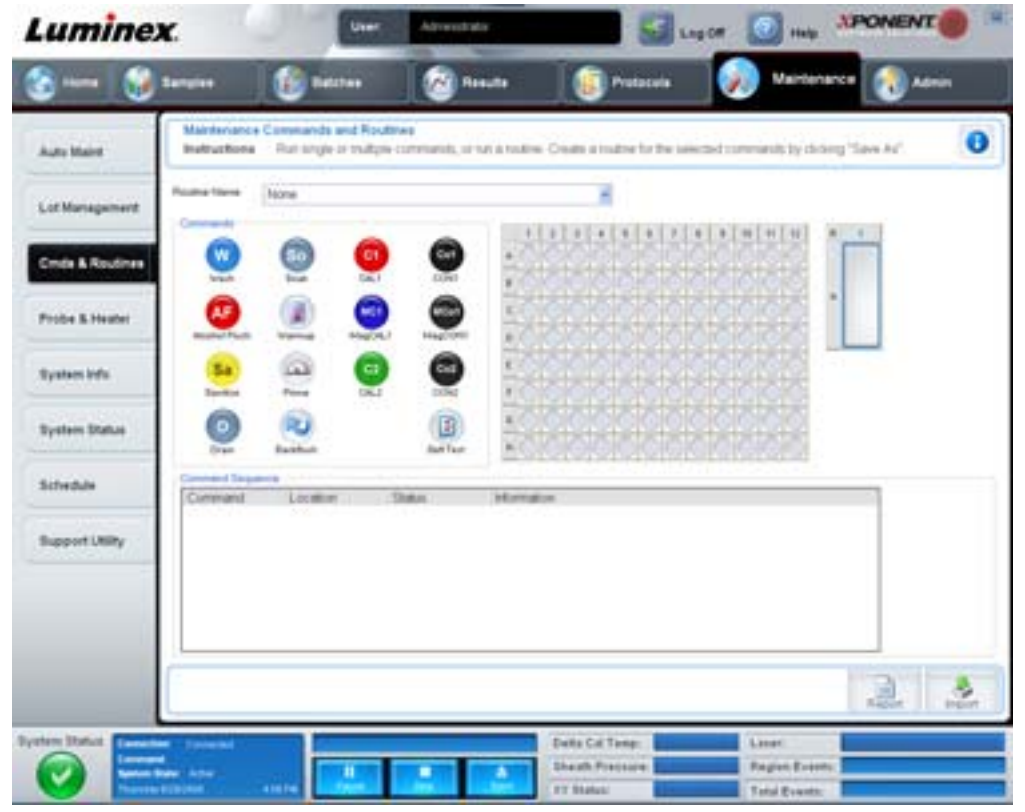

**Routine Name** (Nome da rotina) – Esta lista de rotinas e comandos predefinidos pode ser utilizada para a manutenção do sistema. Alguns destes comandos também estão disponíveis no separador **Auto Maint** (Manutenção automática). Além disso, é possível criar rotinas neste separador e estas são exibidas na lista **Routine Name** (Nome da rotina) assim que tiver guardado a rotina. Para criar uma rotina, comece com **None** (Nenhuma) e adicione os comandos desejados. Pode também modificar uma rotina Luminex e guardá-la como uma nova rotina. Selecione de entre as seguintes rotinas:

- **•** Alcohol Flush (Evacuação de álcool) (Luminex)
- **•** Daily Instrument Shutdown (Encerramento diário do instrumento) (Luminex)
- **•** Daily Instrument Startup (Arranque diário do instrumento) (Luminex)
- **•** Fluidics Maintenance (Manutenção de fluidos) (Luminex)
- **•** None (Nenhuma)
- **•** Prepare for Storage (Preparar para armazenar) (Luminex)
- **•** Remove Air Bubbles (Retirar bolhas de ar) (Luminex)
- **•** Remover Clog (Remover obstrução) (Luminex)
- **•** Revive After Storage (Reativar após armazenar) (Luminex)
- **•** Sanitize (Esterilizar) (Luminex)
- **•** Weekly Maintenance (Manutenção semanal) (Luminex)

**Commands** (Comandos) – Esta secção contém os seguintes comandos:

- **• Wash** (Lavar) Envia água destilada através das linhas de fluido no sistema. Retira fluido de um poço ou do reservatório e fá-lo correr completamente pelo sistema até ao recipiente de resíduos.
- **• Soak** (Embeber) Evita a formação de cristais de sal na sonda devido à exposição ao ar. Embeber a sonda substitui o fluido do invólucro na sonda por água. Deve realizar a operação de embeber no final de cada dia. O sistema utiliza pelo menos 250 µL de água destilada.
- **• CAL1** Calibra DD, CL1 e CL2 para microesferas xMAP não magnéticas originais.
- **• CON1** Verifica DD, CL1 e CL2 para microesferas xMAP não magnéticas originais.
- **• Alcohol Flush** (Evacuação de álcool) Remove as bolhas de ar do tubo de amostra e do recipiente através da utilização de 70% de isopropanol ou 70% de etanol. A evacuação de álcool demora cerca de cinco minutos. A **Alcohol Flush** (Evacuação de álcool) utiliza o reservatório Luminex XYP, porque apenas o reservatório pode alojar a quantidade de fluido necessária para evacuar o instrumento.
- **• Warm-up** (Aquecer) Aquece o sistema para preparar as óticas antes da aquisição de amostras. O sistema começa automaticamente o aquecimento quando a alimentação é ligada. Este processo demora cerca de 30 minutos. Precisará de utilizar o comando **Warm-up** (Aquecer) se o sistema estiver inativo durante quatro horas ou mais.
- **• MagCAL1** Calibra DD, CL1 e CL2 para microesferas MagPlex.
- **• MagCON1** Verifica DD, CL1 e CL2 para microesferas MagPlex.
- **• Sanitize** (Esterilizar) Utiliza a área de reagentes fora da placa, porque apenas o reservatório pode alojar a quantidade de fluido necessária para esterilizar o instrumento. O comando **Sanitize** (Esterilizar) executa uma função semelhante à do comando de evacuação de álcool, mas utiliza uma solução de água e lixívia doméstica de 10% a 20% para descontaminar linhas de amostras e o recipiente após contacto com risco biológico. A esterilização faz parte da rotina de encerramento diário após contacto com risco biológico.
- **• Prime** (Escorvar) Remove o ar dos caminhos dos fluidos do sistema extraindo o fluido do invólucro do contentor do mesmo. Não é necessário utilizar solução numa placa.
- **• CAL2** Calibra indicadores xMAP (RP1).
- **• CON2** Verifica RP1 em tubo fotomultiplicador (PMT) normal e elevado para todos os tipos de microesferas xMAP.
- **• Drain** (Drenar) Ajuda a retirar resíduos do fundo do recipiente durante a resolução de problemas. Não precisa de fornecer a solução. A drenagem demora cerca de dois minutos e deve ser seguida por uma evacuação de álcool com 70% de isopropanol ou 70% de etanol. Qualquer fluido que escoa do sistema é drenado para o reservatório Luminex XYP por defeito. No entanto, pode definir o sistema para que a drenagem seja efetuada para qualquer poço não utilizado da placa de microtitulação. A função de drenagem normalmente expele 125 µL de fluido.
- **• Backflush** (Retrolavagem) Remove obstruções dos caminhos do fluido retirando fluido do invólucro do contentor do mesmo. Não precisa de fornecer a solução.
- **• Self Test** (Autoteste) Realiza um autodiagnóstico para ver se o sistema e todas as operações estão a funcionar corretamente.

#### **NOTA:** Deve realizar um **Self Test** (Autoteste) como parte integrante da sua manutenção semanal programada.

Clique num comando para o adicionar a uma nova rotina, modificar uma rotina existente ou executar o comando único. Este aparecerá na imagem da placa, à direita de **Commands** (Comandos). Pode também selecionar primeiro uma localização que coloca o comando onde escolher. Para mudar a localização de um comando já existente na placa, selecione-o na **Command Sequence** (Sequência de comandos) e, em seguida, clique num poço ou reservatório diferente na imagem da placa.

**NOTA:** Se modificar uma rotina existente adicionando ou eliminando um comando, o nome da rotina será por defeito **None** (Nenhuma) no menu pendente **Routine Name** (Nome da rotina) e o botão **Save As** (Guardar como) é apresentado. Lembre-se de guardar a sua nova rotina para a tornar disponível para utilização futura.

**Command Sequence** (Sequência de comandos) – Ao selecionar uma rotina, os comandos individuais na rotina são apresentados por ordem na lista **Command Sequence** (Sequência de comandos). A lista inclui o nome de cada comando, localização, estado e quaisquer informações adicionais.

**Clear** (Limpar) – Limpa o comando realçado na lista **Command Sequence** (Sequência de comandos).

**Clear All** (Limpar tudo) – Limpa todos os comandos na lista **Command Sequence** (Sequência de comandos).

**Report** (Relatório) – Abre o separador **Reports** (Relatórios) com o **Calibration Summary** (Resumo de calibração) selecionado na lista **Report** (Relatório). Clique em **Generate** (Gerar) para ver o relatório selecionado.

**Import** (Importar) – Apresenta a caixa de diálogo **Open** (Abrir) para selecionar um ficheiro de rotina (.lxd) para importar. Selecione um ficheiro e clique em **Open** (Abrir) para o importar.

**Export** (Exportar) – Abre a caixa de diálogo **Save As** (Guardar como) para especificar um nome de ficheiro e localização para guardar um ficheiro de **Routine** (Rotina).

**Save As** (Guardar como) – Abre a caixa de diálogo **Save Routine** (Guardar rotina). Escolha um nome de rotina para guardar a rotina. Após guardar, a nova rotina aparecerá na lista **Routine Name** (Nome da rotina). Este botão é apresentado apenas se tiver sido efetuada uma rotina nova.

**Cancel** (Cancelar) – Cancela as alterações feitas na localização predefinida de um dos comandos na **Command Sequence** (Sequência de comandos). Clique neste botão para cancelar essas alterações. Este botão só aparece se as alterações tiverem sido realizadas na sequência de comandos.

**Delete** (Eliminar) – Abre a caixa de diálogo **Delete Maintenance Routine Confirmation** (Eliminar confirmação da rotina de manutenção). Clique em **Yes** (Sim) para eliminar a rotina. Uma vez eliminada, já não aparecerá na lista **Routine Name** (Nome da rotina). Este botão aparece se tiver selecionado uma rotina não Luminex na lista **Routine Name** (Nome da rotina).

**Run** (Executar) – Executa a rotina ou o comando selecionado.

## **Probe and Heater Tab (Separador Sonda e aquecedor)**

Utilize este separador para regular a altura da sonda e definições do aquecedor da placa.

#### FIGURA 33. **Probe and Heater Tab (Separador Sonda e aquecedor)**

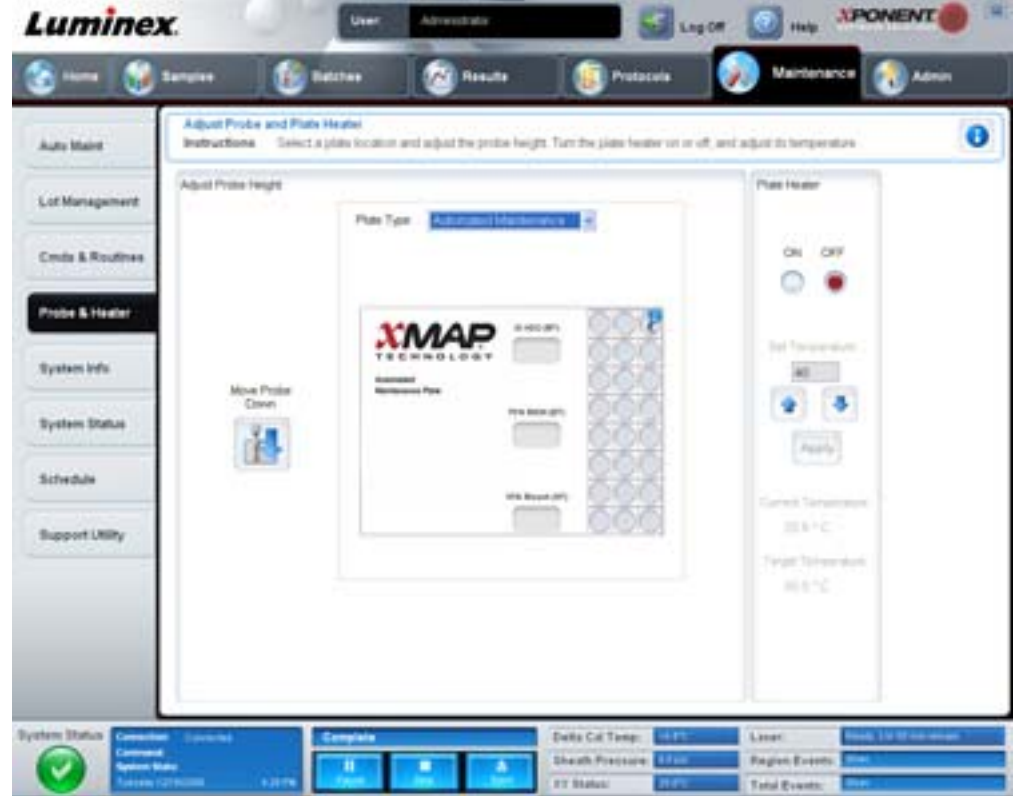

**Move Probe Down** (Baixar a sonda) – Baixa a sonda para o(s) poço(s) especificado(s).

**Plate Type** (Tipo de placa) – Define a seleção de uma placa de 96 poços ou de uma placa de manutenção automática.

**Plate Image** (Imagem da placa) – Identifica a localização a ser usada para regular a altura da sonda. Clicar num poço seleciona-o e marca-o com um pino azul.

**Plate Heater** (Aquecedor da placa) – Define a temperatura da placa para o número introduzido na caixa **Set Temperature** (Definir temperatura). As setas para cima e para baixo permitem ajustes de meio grau da temperatura e Apply (Aplicar) ativa o ajuste. As temperaturas Current (Atual) e Target (Alvo) são apresentadas no fundo desta secção.

**NOTA:** O intervalo de temperatura é de 35 °C a 60 °C.

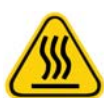

**AVISO:** Tenha em atenção que o aquecedor da placa pode ficar suficientemente quente para causar ferimentos. Tenha cuidado ao manusear após o aquecimento.

## **System Info Tab (Separador Informações do sistema)**

Utilize este separador para ver informações e diagnósticos sobre o instrumento da Luminex.

#### FIGURA 34. **System Info Tab (Separador Informações do sistema)**

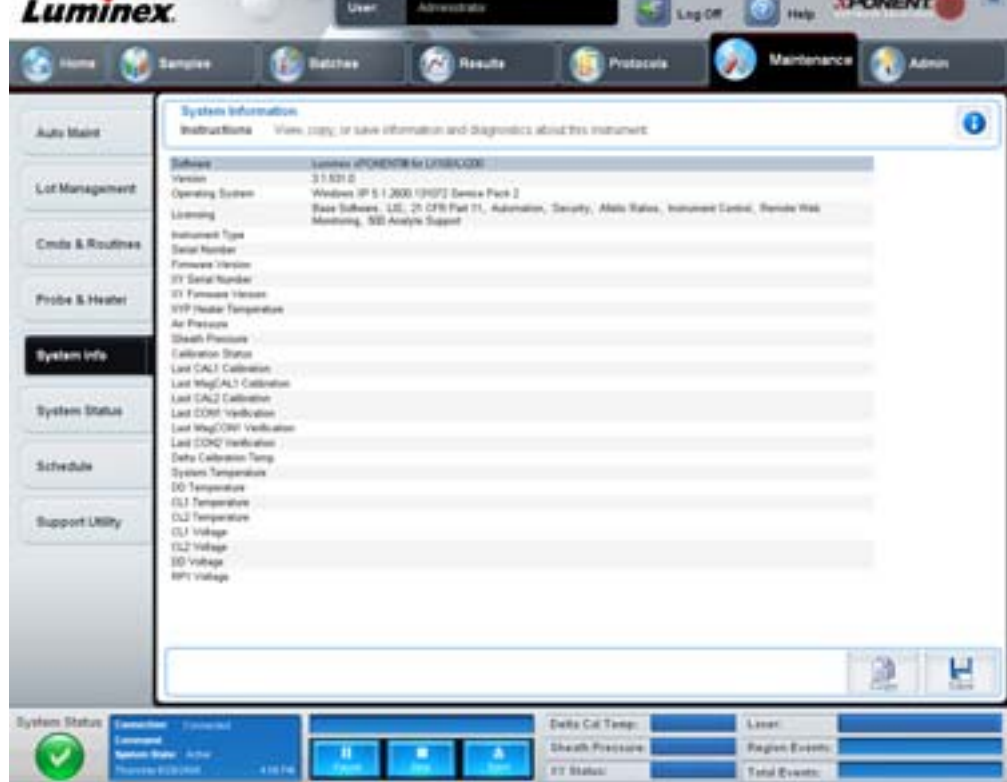

Este separador contém as seguintes informações:

- **•** Software
- **•** Version (Versão)
- **•** Operating System (Sistema operativo)
- **•** Licensing (Licenciamento)
- **•** Instrument Type (Tipo de instrumento)
- **•** Serial Number (Número de série)
- **•** Firmware Version (Versão de firmware)
- **•** XY Serial Number (Número de série XY)
- **•** XY Firmware Version (Versão de firmware XY)
- **•** XYP Heater Temperature (Temperatura do aquecedor do XYP)
- **•** Air Pressure (Pressão de ar)
- **•** Sheath Pressure (Pressão do invólucro)
- **•** Calibration Status (Estado de calibração)
- **•** Last CAL1 Calibration (Última calibração CAL1)
- **•** Last MagCAL1 Calibration (Última calibração MagCAL1)
- **•** Last CAL2 Calibration (Última calibração CAL2)
- **•** Last CON1 Verification (Última verificação CON1)
- **•** Last MagCON1 Verification (Última verificação MagCON1)
- **•** Last CON2 Verification (Última verificação CON2)
- **•** Delta Calibration Temp (Temperatura de calibração Delta)
- **•** System Temperature (Temperatura do sistema)
- **•** DD Temperature (Temperatura DD)
- **•** CL1 Temperature (Temperatura CL1)
- **•** CL2 Temperature (Temperatura CL2)
- **•** CL1 Voltage (Tensão CL1)
- **•** CL2 Voltage (Tensão CL2)
- **•** DD Voltage (Tensão DD)

**RP1 Voltage** (Tensão RP1) – Os itens nesta lista relacionados com CAL/verificação, calibração CON e controlos têm um dos seguintes estados:

- **• Passed** (Aprovado) Indica que o processo foi concluído com sucesso.
- **• Failed** (Reprovado) Indica que o processo não foi concluído com sucesso. Os itens reprovados aparecem a vermelho.
- **• Not Current** (Não atual) Indica que os verificadores não são atuais. Os verificadores não são atuais se tiver calibrado o sistema desde a última vez que executou os controlos.
- **• Not Yet Run** (Ainda não executado) Indica que este processo ainda não foi executado na máquina.

**Copy** (Copiar) – Copia as informações do sistema para a área de transferência do Windows. Depois pode colá-las num editor de texto como o Bloco de notas.

**Save** (Guardar) – Abre a caixa de diálogo **Save As** (Guardar como) para especificar o nome e a localização de um ficheiro para guardar o ficheiro de informações do sistema.

## **System Status Tab (Separador Estado do sistema)**

Use este separador para ver, imprimir e guardar informações do registo do estado do sistema. Pode também aceder a estas informações clicando no botão **System Status** (Estado do sistema) em **System Monitor** (Monitorização do sistema).

#### FIGURA 35. **System Status Tab (Separador Estado do sistema)**

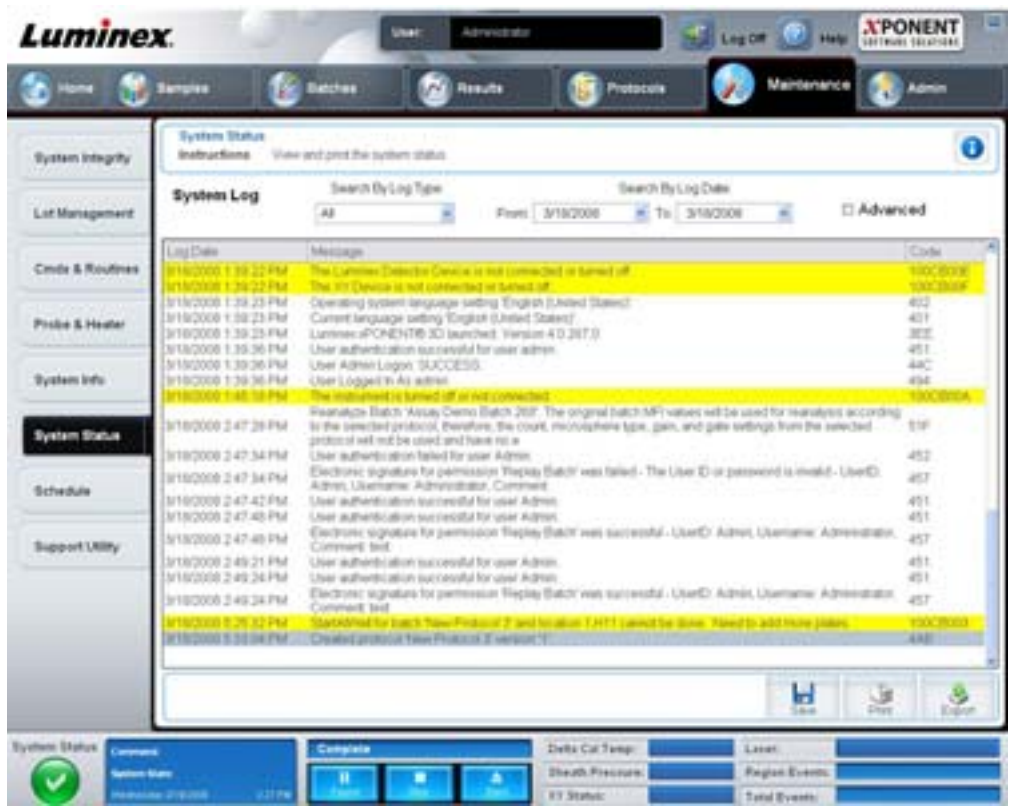

Este separador contém o seguinte:

**Search By Log Type** (Procurar por tipo de registo) – Filtra o tipo de informações do registo. **Select All** (Selecionar tudo), **Maintenance** (Manutenção), **Security** (Segurança) ou **Warnings and Errors** (Avisos e erros).

**Search By Log Date** (Procurar por data de registo) – Permite utilizar um intervalo de datas para apresentar um registo de atividades do sistema.

**Advanced** (Avançado) – Apresenta as informações seguintes adicionadas ao registo do sistema:

- **•** Log Type (Tipo de registo)
- **•** User ID (Identificação do utilizador)
- **•** Error Level (Nível de erro)

**Log** (Registo) – Apresenta uma lista de informações para cada processo do sistema. As informações seguintes aparecem nesta lista:

- **•** Log Date (Data do registo)
- **•** Message (Mensagem)
- **•** Code (Código)

**Export** (Exportar) – Abre a caixa de diálogo **Export System Log** (Exportar registo do sistema). Selecione um nome e uma localização para a exportação do registo do sistema e clique em **OK**. Selecione **Overwrite** (Substituir) para substituir um ficheiro preexistente. Este botão exporta o ficheiro em formato CSV.

**Print** (Imprimir) – Clique para imprimir o ficheiro do registo.

**Save** (Guardar) – Clique para abrir a caixa de diálogo **Save As** (Guardar como). Isto guarda o ficheiro em formato PDF. Escolha um nome de ficheiro e uma localização para guardar o ficheiro e clique em **Save** (Guardar).

## **Schedule Tab (Separador Agendamento)**

Utilize este separador para ver lembretes para manutenção programada a ser executada no analisador.

#### FIGURA 36. **Schedule Tab (Separador Agendar)**

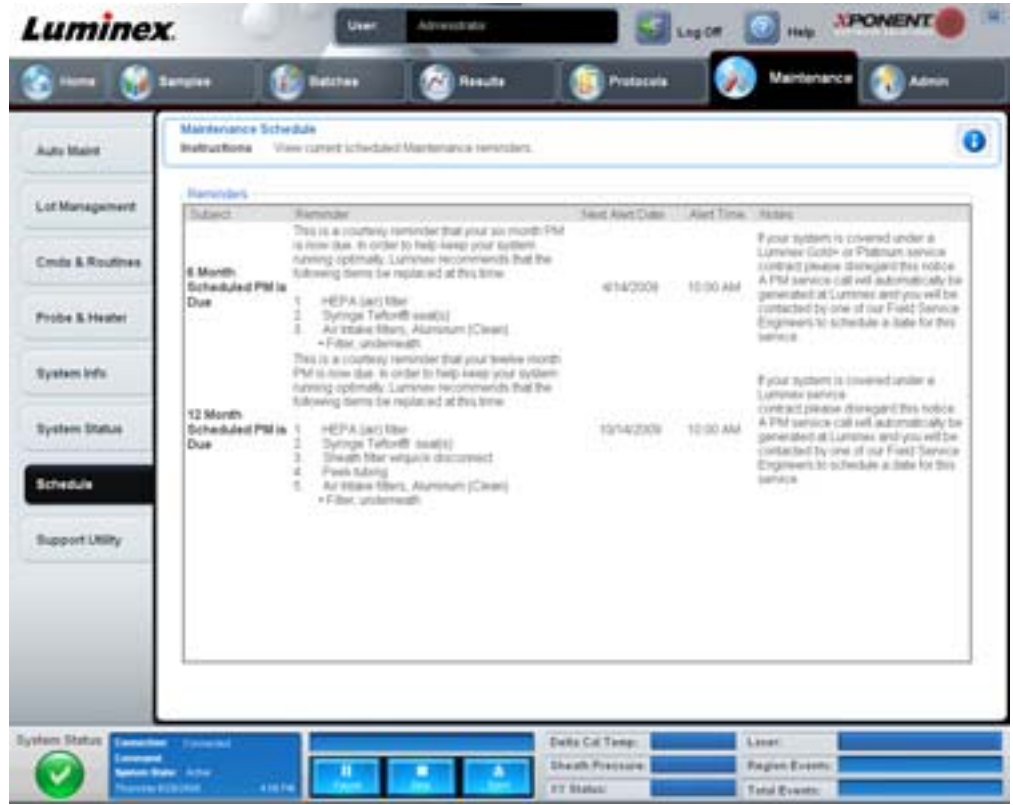

A secção **Reminders** (Lembretes) mostra **Subject** (Assunto), **Reminder** (Lembrete), **Next Alert Date** (Próxima data de alerta), **Alert Time** (Hora de alerta) e **Notes** (Notas). Este programa pode ser alterado utilizando o separador **Schedule** (Agendar) da página **Admin** (Administração). Para obter mais informações, consulte ["Schedule Tab \(Separador Agendamento\)" na](#page-70-0)  [página](#page-70-0) 63.

## **Support Utility Tab (Separador Utilitário de assistência)**

Utilize este separador para introduzir informações que serão úteis caso precise de contactar a Assistência Técnica da Luminex. Neste separador, pode introduzir informações de contacto e comentários, bem como criar e exportar um ficheiro .zip contendo registos do sistema e ficheiros de lote opcionais. Este ficheiro pode ser enviado para a Assistência Técnica da Luminex, a qual poderá usar as informações para resolver problemas.

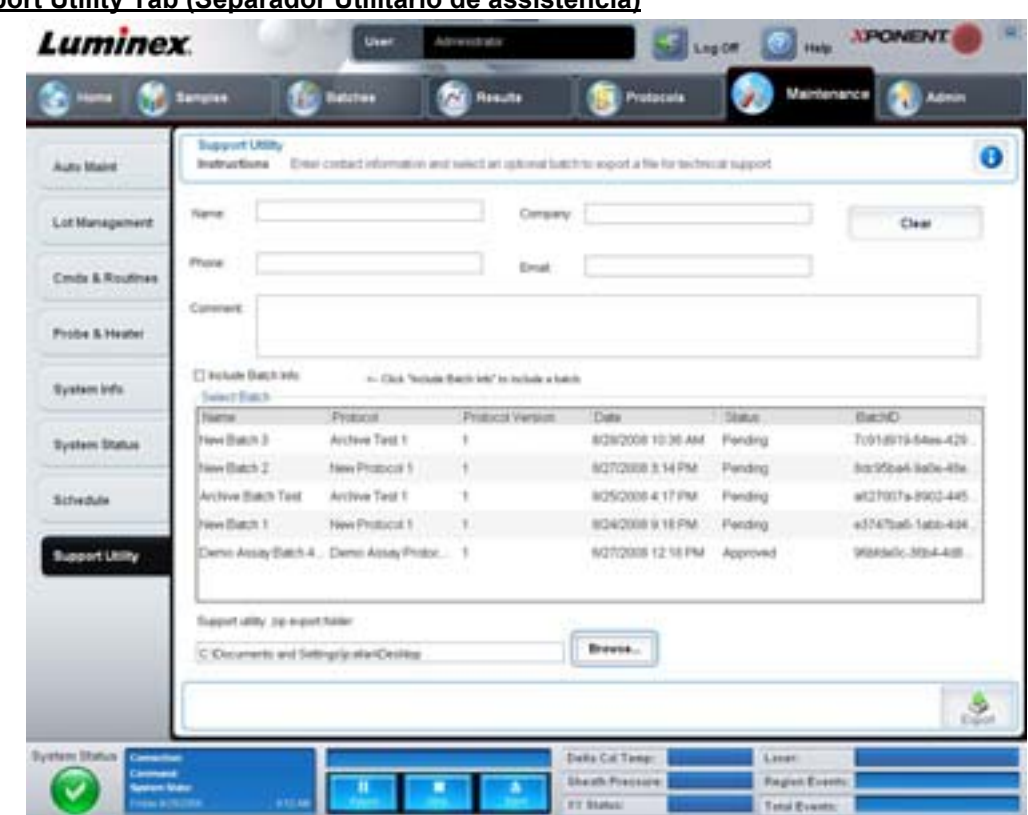

## FIGURA 37. **Support Utility Tab (Separador Utilitário de assistência)**

Este separador contém o seguinte:

**Name** (Nome), **Phone** (Telefone), **Company** (Empresa) e **Email** (E-mail) – Introduza as suas informações nestas caixas para que a Assistência Técnica da Luminex possa contactá-lo.

**Clear** (Limpar) – Limpa todas as informações nas caixas **Name** (Nome), **Phone** (Telefone), **Company** (Empresa), Email (E-mail) e **Comment** (Comentário).

**Comment** (Comentário) – Introduza quaisquer comentários nesta caixa.

**Include Batch info** (Incluir informações do lote) – Inclui informações do lote a partir de um lote selecionado na **pasta de exportação Support Utility.zip**.

**Select Batch** (Selecionar lote) – Apresenta uma lista de todos os lotes. Esta lista inclui **Name** (Nome), **Protocol** (Protocolo), **Protocol Version** (Versão do protocolo), **Date** (Data), **Status** (Estado) e informações de **Batch ID** (Identificação do lote). Ao selecionar um lote, seleciona automaticamente a caixa de verificação **Include Batch Info** (Incluir informações do lote).

**Browse** (Procurar) – Abre a caixa de diálogo **Browse for Folder** (Procurar pasta) para escolher uma pasta de destino alternativa para o ficheiro .zip utilitário.

**Export** (Exportar) – Abre a caixa de diálogo **Save Support File As** (Guardar ficheiro de assistência como). Selecione um nome e uma localização para a exportação do ficheiro .zip de assistência e clique em **Save** (Guardar).

# **Admin (Administração)**

É necessária a licença adequada para ver algumas das janelas na secção **Admin** (Administração). Esta página contém os seguintes separadores:

- **•** System Setup (Configuração do sistema)
- **•** Group Setup (Configuração de grupos)
- **•** User Setup (Configuração de utilizadores)
- **•** Batch Options (Opções de lotes)
- **•** Alert Options (Opções de alerta)
- **•** CSV Options (Opções CSV)
- **•** Archive (Arquivar)
- **•** Licensing (Licenciamento)
- **•** Schedule (Agendar)
- **•** Report Options (Opções de relatórios)

## **System Setup Tab (Separador Configuração do sistema)**

Utilize este separador para configurar as definições do sistema.

#### FIGURA 38. **System Setup Tab (Separador Configuração do sistema)**

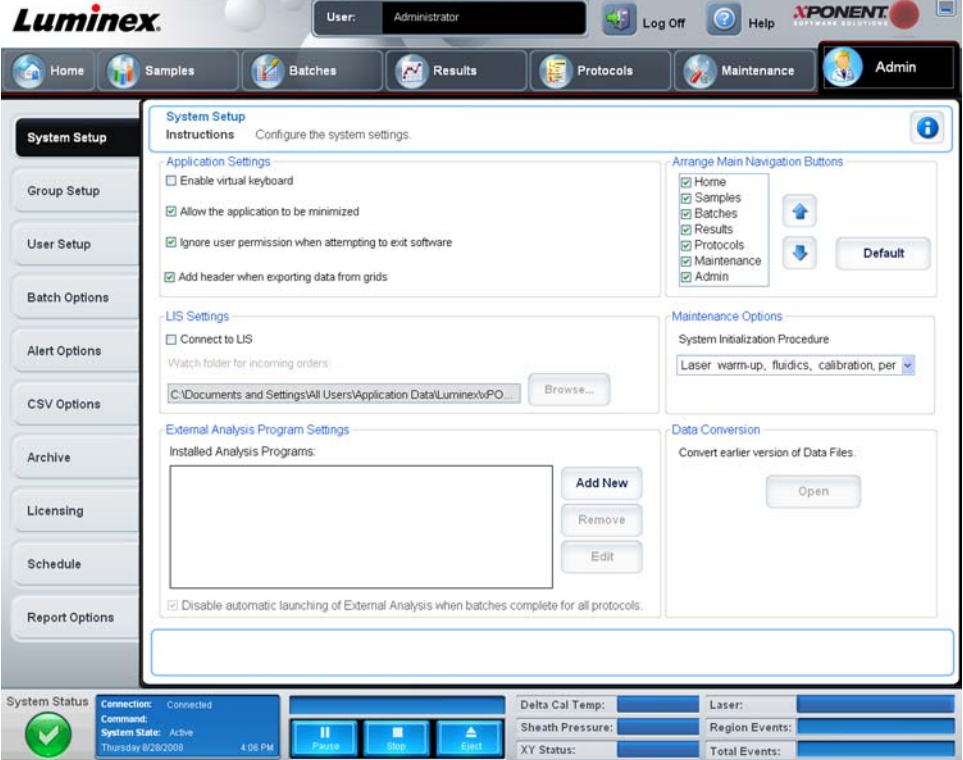

#### <span id="page-59-0"></span>**Application Settings (Definições de aplicação)**

Estas definições alteram algumas das formas de funcionamento básicas do xPONENT, para preferências da interface gráfica do utilizador.

**Enable Virtual Keyboard** (Ativar teclado virtual) – Ativa o teclado virtual do ecrã tátil.

**Allow the application to be minimized** (Permitir minimizar a aplicação) – Ativa a minimização do software xPONENT, de forma que o ambiente de trabalho do computador possa ser acedido. Se esta caixa de verificação estiver desmarcada, o botão de minimização da aplicação não funcionará.

**Ignore user permission when attempting to exit software** (Ignorar permissão do utilizador quando tentar sair do software) – Permite que o utilizador saia do software xPONENT, independentemente de ter sido concedida permissão no separador **User Setup** (Configuração de utilizadores).

**Add header when exporting data from grids** (Adicionar cabeçalho ao exportar dados de grelhas) – Adiciona uma linha de cabeçalho ao exportar os dados.

## **LIS Settings (Definições LIS)**

Esta definição destina-se apenas a quem utiliza o xPONENT com um Lab Information System (LIS – Sistema de informação laboratorial).

**Connect to LIS** (Ligar ao LIS) – Ativa a ligação ao LIS.

**Browse** (Procurar) – Abre a caixa de diálogo **Browse for Folder** (Procurar pasta). Selecione uma localização para o sistema vigiar as ordens recebidas.

### **Arrange Main Navigation Buttons (Organizar os botões de navegação principais)**

Estas opções permitem reorganizar os cabeçalhos das páginas principais no topo da janela do xPONENT.

**Arrange Main Navigation Buttons** (Organizar os botões de navegação principais) – Selecione ou desmarque as caixas de verificação para apresentar ou remover os cabeçalhos das páginas principais. O cabeçalho da página **Home** (Início) não pode ser removido. A página **Admin** (Administração) não pode ser removida se não estiver a ser usada uma licença de segurança ou se o utilizador atualmente em sessão estiver configurado como membro do perfil de grupo **Administrator** (Administrador). Para obter mais informações sobre a configuração de utilizadores, consulte ["Group Setup Tab \(Separador Configuração de](#page-60-0)  [grupos\)" na página](#page-60-0) 53.

**Arrange Main Navigation Button Arrows** (Organizar as setas dos botões de navegação principais) – Clique no cabeçalho de uma página principal e depois clique numa seta para cima ou para baixo para alterar a ordem de aparecimento do cabeçalho selecionado no topo da janela. A página **Home** (Início) não pode ser movida, aparece sempre como o primeiro cabeçalho de página principal.

**Default** (Predefinição) – Restaura o software para a disposição de cabeçalho de página predefinida.

#### **Maintenance Options (Opções de manutenção)**

Esta secção apresenta procedimentos a utilizar quando se inicia o sistema.

**System Initialization Procedure** (Procedimento de inicialização do sistema) – Mostra as seleções disponíveis para utilizar como o procedimento de inicialização do sistema predefinido. Após selecionar uma opção, clique em **Save** (Guardar) na parte inferior direita da janela para guardar a seleção como o procedimento predefinido.

#### **Data Conversion (Conversão de dados)**

Esta secção contém opções a utilizar quando se convertem dados de uma versão anterior do xPONENT.

**Open** (Abrir) – Abre uma caixa de diálogo para selecionar um ficheiro de dados de uma versão anterior do software xPONENT, para converter para a versão atual. Para obter informações sobre os tipos de ficheiros e procedimentos para converter dados mais antigos, consulte a secção Conversão de dados.

**Cancel** (Cancelar) – Cancela alterações efetuadas ao separador **System Setup** (Configuração do sistema).

**Save** (Guardar) – Guarda alterações efetuadas ao separador **System Setup** (Configuração do sistema).

## <span id="page-60-0"></span>**Group Setup Tab (Separador Configuração de grupos)**

Este separador está acessível apenas nos pacotes Segurança ou 21 CFR Parte 11. Utilize este separador para atribuir permissões a diferentes grupos de utilizadores. Além disso, se possui o pacote 21 CFR Parte 11, pode solicitar uma assinatura eletrónica para realizar tarefas selecionadas.

**NOTA:** O pacote 21 CFR Parte 11 também proporciona o acesso total à funcionalidade Secure Package (Pacote seguro).

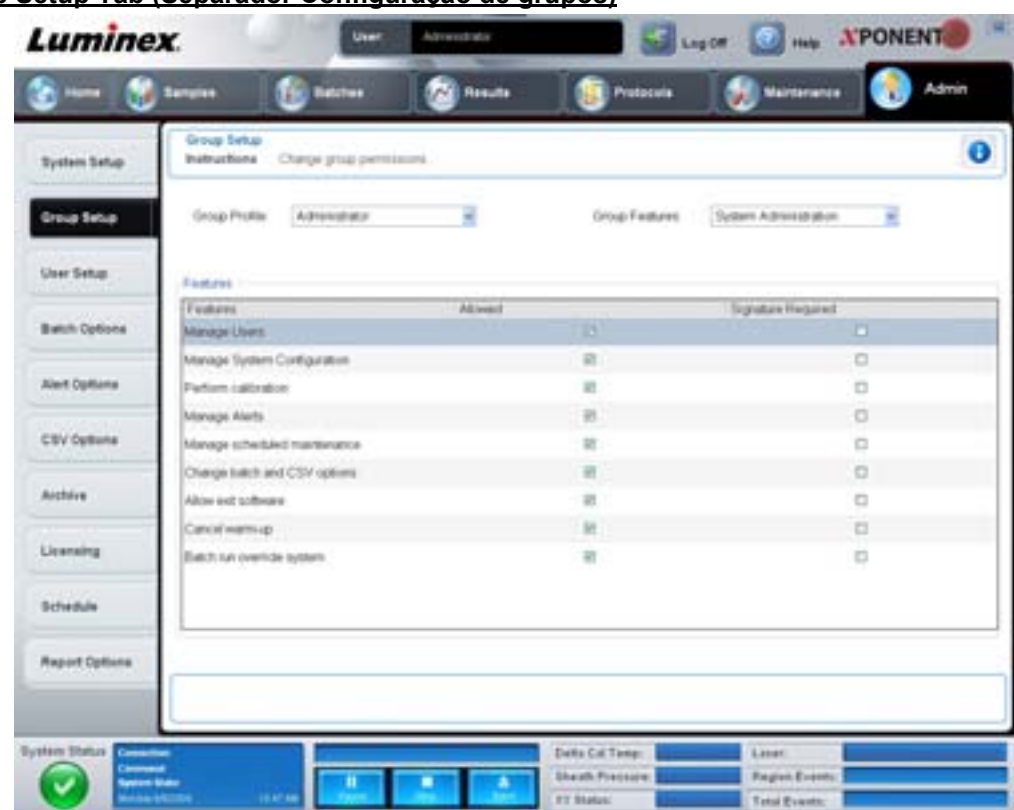

## FIGURA 39. **Group Setup Tab (Separador Configuração de grupos)**

Os utilizadores são atribuídos a grupos. Estes utilizadores possuem assim permissões atribuídas ao seu grupo. Não atribua permissões diretamente a um utilizador individual. Neste separador, pode reintegrar utilizadores que autobloqueiam a sua entrada no sistema no separador **System Login** (Acesso ao sistema). Este separador contém o seguinte:

**Group Profile** (Perfil do grupo) – Os grupos de utilizadores seguintes estão predefinidos.

- **•** Administrator (Administrador)
- **•** Supervisor (Supervisor)
- **•** Service (Assistência técnica)
- **•** Technician2 (Técnico2)
- **•** Technician1 (Técnico1)
- **•** Reviewer (Revisor)

O utilizador pertencerá ao grupo que selecionar.

**Group Features** (Características do grupo) – A lista **Group Features** (Características do grupo) contém categorias de permissões. Ao selecionar uma categoria da lista, a secção **Features** (Características) apresenta as tarefas individuais que fazem parte dessa categoria. Estão disponíveis as seguintes categorias:

- **•** System Administration (Administração do sistema)
- **•** Batch Management (Gestão de lotes)
- **•** Protocol Management (Gestão de protocolos)
- **•** Lot and Std/Ctrl Kit management (Gestão de conjuntos e kits de padrões/controlos)
- **•** Import and export data (Importar e exportar dados)
- **•** Archiving (Arquivo)

A caixa de verificação **Allowed** (Autorizado), junto à permissão desejada na secção Features (Características), permite que o grupo selecionado desempenhe essa tarefa. A caixa de verificação **Signature Required** (Assinatura necessária), junto à permissão desejada, requer uma assinatura digital sempre que um utilizador do grupo selecionado realize essa tarefa.

Desmarque **Allow** (Permitir) e selecione **Signature Required** (Assinatura necessária) para solicitar a assinatura eletrónica de outro utilizador cuja conta esteja configurada para permitir a ação. Ao fazer isto, o utilizador atual não pode concluir a ação sem esta assinatura eletrónica.

As autorizações seguintes encontram-se disponíveis para estes grupos:

#### **System Administration (Administração do sistema)**

- **•** Manage Users (add, edit, or delete users) (Gerir utilizadores [adicionar, editar ou eliminar utilizadores])
- **•** Manage System Configuration (Gerir configuração do sistema)
- **•** Perform Calibration and Verification (Executar calibração e verificação)
- **•** Manage Alerts (Gerir alertas)
- **•** Manage scheduled maintenance (Gerir manutenção agendada)
- **•** Change batch options (Alterar opções dos lotes)
- **•** Allow exit software (Permitir sair do software)
- **•** Ignore warm-up (Ignorar aquecimento)
- **•** Batch run override system (Sistema de substituição de execução de lotes)
- **•** Create, delete, activate Cal and Ver Lots and Kits (Criar, eliminar, ativar conjuntos e kits Cal e Ver)

#### **Batch Management (Gestão de lotes)**

- **•** Create Batch (Criar lote)
- **•** Edit Batch (Editar lote)
- **•** Delete Batch (Eliminar lote)
- **•** Run Batch (Executar lote)
- **•** Validate and Invalidate (Validar e invalidar)
- **•** Approve Batch (Aprovar lote)
- **•** Reanalyze Results (Reanalisar resultados)
- **•** Save Batch after changing results (Guardar lote após alterar resultados)
- **•** Change Formula (Alterar fórmula)
- **•** Reacquire errored wells for partial batch (Readquirir poços errados de um lote parcial)
- **•** View Processed Batch Results (Ver resultados dos lotes processados)
- **•** Export Processed Batch Results (Exportar resultados dos lotes processados)

#### **Lot and Std/Ctrl Kit Management (Gestão de conjuntos e kits de padrões/controlos)**

- **•** Create Std/Ctrl Kit and Lots (Criar conjuntos e kits de padrões/controlos)
- **•** Edit Std/Ctrl Kit and Lots (Editar conjuntos e kits de padrões/controlos)
- **•** Delete Std/Ctrl Kit and Lots (Eliminar conjuntos e kits de padrões/controlos)

#### **Import and Export Data (Importar e exportar dados)**

- **•** Export Batch, Protocol, Std/Ctrl Kit/Lot Files (Exportar ficheiros de lotes, protocolos, kits/conjuntos de padrões/controlos)
- **•** Import Batch, Protocol, Std/Ctrl Kit/Lot Files (Importar ficheiros de lotes, protocolos, kits/conjuntos de padrões/controlos)

#### **Archiving (Arquivo)**

- **•** Backup/Restore (Fazer cópia de segurança/Restaurar)
- **•** Import/Archive (Importar/arquivar)

Quando realiza uma ação que necessita de uma assinatura eletrónica, a caixa de diálogo **Electronic Signature** (Assinatura eletrónica) abre. A identificação do utilizador preenche-se automaticamente. Introduza a sua palavra-passe e quaisquer comentários. Clique em **OK** para concluir a assinatura eletrónica ou em **Cancel** (Cancelar) para cancelar a assinatura.

**Cancel** (Cancelar) – Cancela as alterações.

**Save** (Guardar) – Guarda as alterações.

## <span id="page-63-0"></span>**User Setup Tab (Separador Configuração de utilizadores)**

Utilize este separador para criar ou editar uma conta de utilizador, remover um utilizador do sistema ou ver uma lista de utilizadores autorizados, juntamente com as suas informações de perfil.

#### FIGURA 40. **User Setup Tab (Separador Configuração de utilizadores)**

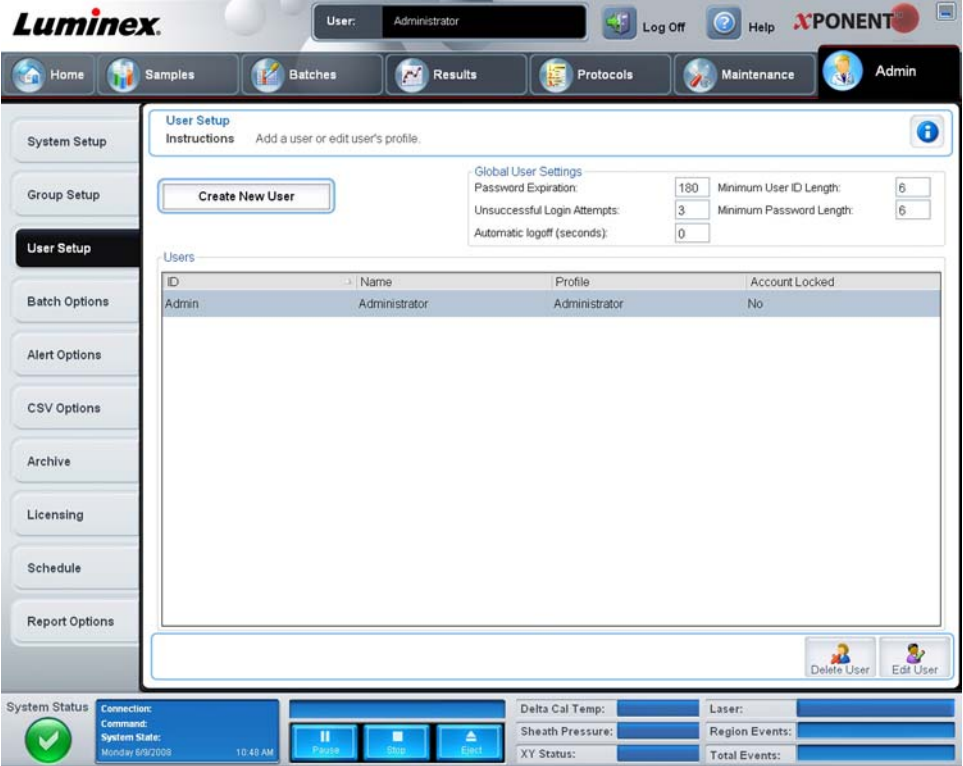

Este separador contém o seguinte:

**Create New User** (Criar novo utilizador) – Abre o ecrã **Create User Account** (Criar conta de utilizador).

#### **Create User Account Tab (Ecrã Criar conta de utilizador)**

Utilize este separador para definir as opções para um novo utilizador. Qualquer utilizador com acesso a este separador pode atribuir direitos a um e todos os grupos.

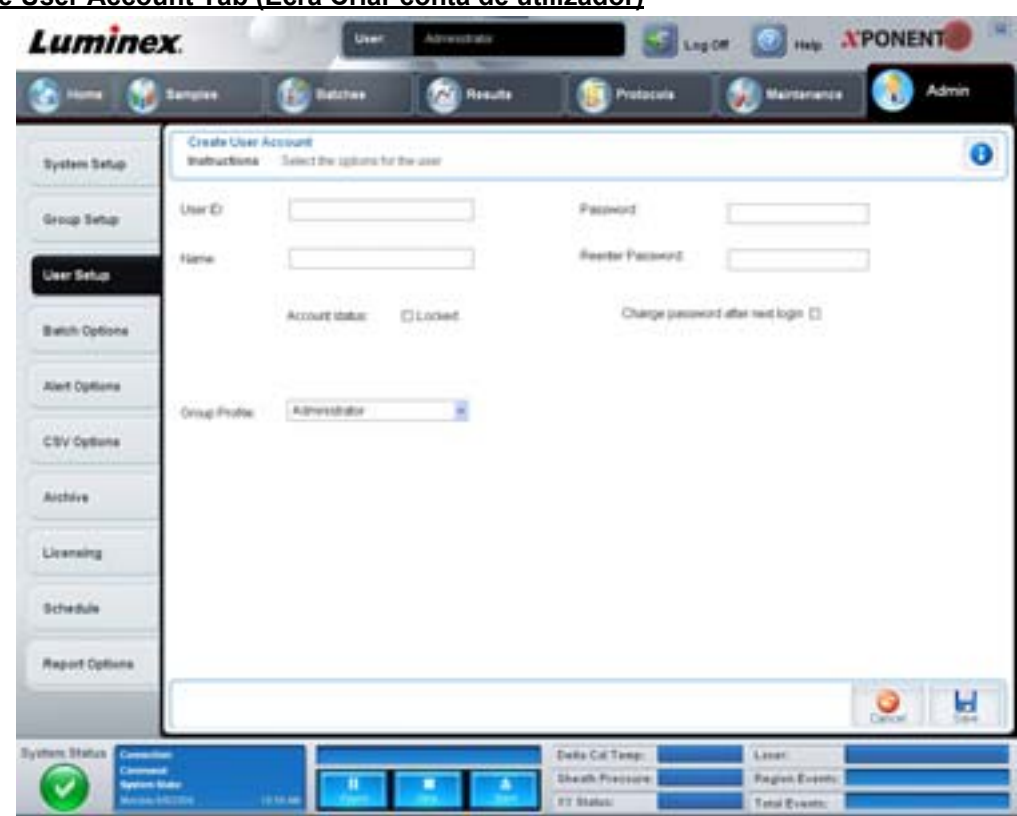

#### FIGURA 41. **Create User Account Tab (Ecrã Criar conta de utilizador)**

Este separador contém o seguinte:

**User ID** (Identificação do utilizador) – Introduza uma identificação de utilizador nesta caixa. A identificação do utilizador não é sensível a maiúsculas/minúsculas. Pode alterar o número de caracteres necessários no separador **User Setup** (Configuração de utilizadores). Assim que tiver criado e eliminado uma identificação de utilizador, não pode voltar a utilizar essa identificação.

**User** (Utilizador) – Introduza o nome do utilizador.

**Caixa de verificação Account Status** (Estado da conta) – Selecione esta caixa de verificação para bloquear a conta. Desmarque esta caixa de verificação para desbloquear a conta. Quando uma conta está bloqueada, a caixa de verificação está selecionada.

**Lista Group Profile** (Perfis de grupo) – Selecione **Administrator** (Administrador), **Supervisor** (Supervisor), **Service** (Manutenção) **Technician2** (Técnico2), **Technician1** (Técnico1) ou **Reviewer** (Revisor).

**Password** (Palavra-passe) – Nesta caixa, introduza uma palavra-passe única para o utilizador.

**Reenter Password** (Reintroduzir palavra-passe) – Esta fica ativa quando introduz uma palavra-passe na caixa **Password** (Palavra-passe). Introduza novamente a palavra-passe na caixa **Reenter Password** (Reintroduzir palavra-passe) para a confirmar.

**Change password after next login** (Alterar palavra-passe após primeiro acesso ao sistema) – Exige que o utilizador altere a palavra-passe após o primeiro acesso ao sistema. Esta caixa de verificação está ativada por defeito.

**Save** (Guardar) – Guarda e volta à **User Setup** (Configuração de utilizadores).

**Cancel** (Cancelar) – Volta à **User Setup** (Configuração de utilizadores) sem guardar.

**Global User Settings** (Definições globais dos utilizadores) – Esta secção contém o seguinte:

- **• Password Expiration** (Expiração da palavra-passe) Introduza um período de tempo em dias. A predefinição é 180 dias.
- **• Unsuccessful Login Attempts** (Tentativas de acesso malsucedidas) O número predefinido de acessos malsucedidos permitidos é três tentativas.
- **• Automatic Logoff** (Encerramento de sessão automático) (segundos) Quantos segundos decorrem até se encerrar a sessão automaticamente.
- **• Minimum User ID Length** (Comprimento mínimo da identificação do utilizador) O comprimento mínimo da **identificação do utilizador** é de seis caracteres.
- **• Minimum Password Length** (Comprimento mínimo da palavra-passe) O comprimento mínimo predefinido da palavra-passe é de seis caracteres.

**Users** (Utilizadores) – Apresenta uma lista de todos os utilizadores. A lista inclui informações de **ID** (Identificação), **Name** (Nome) e **Profile** (Perfil) e indica se a conta de um utilizador está ou não bloqueada.

**Delete User** (Eliminar utilizador) – Remove um utilizador selecionado da lista.

**Edit User** (Editar utilizador) – Abre o ecrã **Edit User Account** (Editar conta de utilizador). Este ecrã tem as mesmas opções que o ecrã **Create User Account** (Criar conta de utilizador). Para obter mais informações, consulte ["User Setup Tab](#page-63-0)  [\(Separador Configuração de utilizadores\)" na página](#page-63-0) 56.

## **Alert Options Tab (Separador Opções de alerta)**

Utilize este separador para definir opções de alerta para vários eventos do sistema.

#### FIGURA 42. **Alert Options Tab (Separador Opções de alerta)**

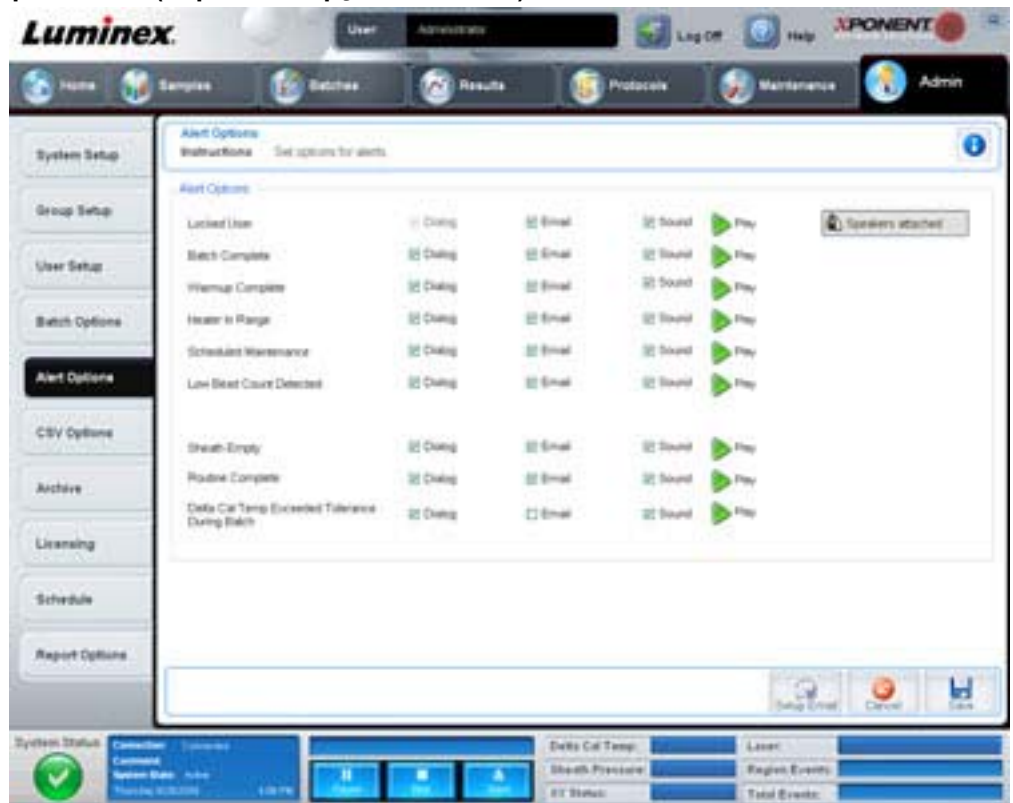

**Alert Options** (Opções de alerta) – Disponibiliza três caixas de verificação para cada alerta – **Dialog** (Caixa de diálogo), **Email** (E-mail) e **Sound** (Som). Esta secção mostra os seguintes eventos:

- **• Locked User** (Utilizador bloqueado) O utilizador está impedido de entrar no sistema.
- **• Batch Complete** (Lote concluído) O lote está concluído.
- **• Warmup Complete** (Aquecimento concluído) O laser está aquecido.
- **• Heater In Range** (Aquecedor na gama) O aquecedor da placa é aquecido na gama indicada.
- **• Scheduled Maintenance** (Manutenção agendada) Agora é conveniente efetuar uma rotina de manutenção agendada.
- **• Low Bead Count Detected** (Contagem baixa de microesferas detetada) É detetada uma contagem de microesferas abaixo da gama aceite.
- **• Sheath Empty** (Invólucro vazio) Surgiu um problema com o fluido do invólucro.
- **• Routine Complete** (Rotina concluída) A rotina atualmente em curso está concluída.
- **• Delta Cal Temp Exceeded Tolerance During Batch** (Temperatura da calibração delta ultrapassou a tolerância durante o lote) – A temperatura de calibração delta ultrapassou a gama indicada durante a execução do lote.

Selecione as caixas de verificação apropriadas para exibir uma mensagem de contexto, enviar um e-mail, ou emitir um som para o alertar quando o evento ocorre. Todas as caixas de verificação estão selecionadas por defeito. Os botões **Cancel** (Cancelar) e **Save** (Guardar) aparecem se alterar uma definição.

**Speakers Attached/Speakers Not Attached** (Colunas de som disponíveis/indisponíveis) – Permite que seja reproduzido som através das colunas. Clique neste botão se tiver colunas de som ligadas ao seu sistema. Ao clicar no botão, o nome deste alternará entre o estado disponíveis/indisponíveis.

## **CSV Options Tab (Separador Opções CSV)**

Utilize este separador para definir opções para exportar lotes para ficheiros .CSV (valores separados por vírgulas).

FIGURA 43. **CSV Options Tab (Separador Opções CSV)**

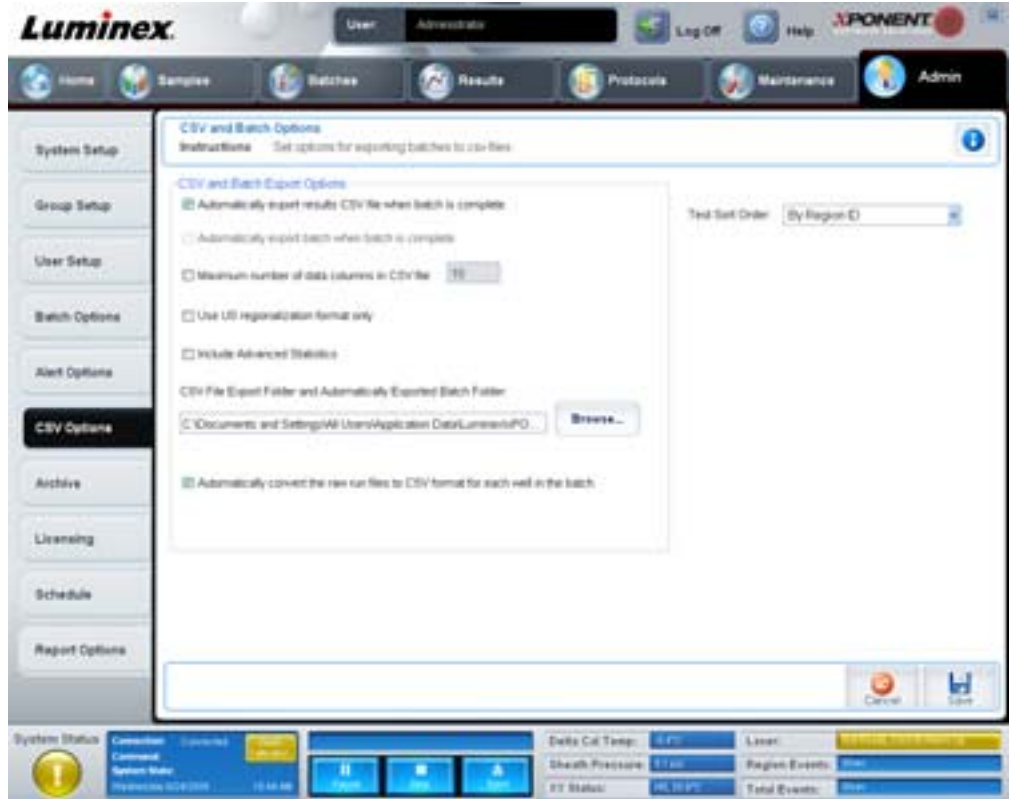

Este separador contém o seguinte:

#### **CSV and Batch Export Options (Opções CSV e de exportação de lotes)**

**Automatically export results CSV file when batch is complete** (Exportar automaticamente o ficheiro .CSV de resultados quando o lote estiver concluído) – Exporta automaticamente o ficheiro .CSV quando o sistema acaba de analisar o lote. Isto permite executar programas em dados exportados sem ter de iniciar manualmente a exportação.

**Automatically export batch when batch is complete** (Exportar automaticamente o lote quando este estiver concluído) – Exporta automaticamente as informações do lote quando este estiver concluído.

**Maximum number of data columns in CSV file** (Número máximo de colunas de dados no ficheiro CSV) – Define o número de colunas em que o seu ficheiro de saída .CSV será organizado.

**Use US regionalization format only** (Usar apenas formato regional dos EUA) – Exporta dados apenas no formato regional dos EUA.

**Include Advanced Statistics** (Incluir estatísticas avançadas) – Exporta estatísticas avançadas no ficheiro .CSV.

**CSV Export Folder and Automatically Exported Batch Folder** (Pasta de exportação CSV e pasta de lotes exportados automaticamente) – Apresenta o caminho e a localização onde o ficheiro CSV ou ficheiro de lotes exportados automaticamente será colocado. Clique em Browse (Procurar) para alterar a localização de exportação do ficheiro.

**Automatically convert the raw run files to CSV format for each well in the batch** (Converter automaticamente os ficheiros de execução em bruto para formato CSV para cada poço do lote) – Converte automaticamente ficheiros de execução em bruto para o formato CSV para cada poço no lote. Esta opção cria um ficheiro em formato CSV para os dados das microesferas em bruto de cada poço.

**Test Sort Order** (Ordem de classificação dos testes) – Define um método para classificar os dados dos testes. As opções são **By Analyte Name** (Por nome da substância a analisar), **By Region ID** (Por nome da região) ou **By Setup Order** (Por ordem de configuração).

**Cancel** (Cancelar) – Cancela as alterações.

**Save** (Guardar) – Guarda as alterações.

## **Archive Tab (Separador Arquivar)**

Utilize este separador para definir opções de cópia de segurança e restauro de ficheiros.

#### FIGURA 44. **Archive Tab (Separador Arquivar)**

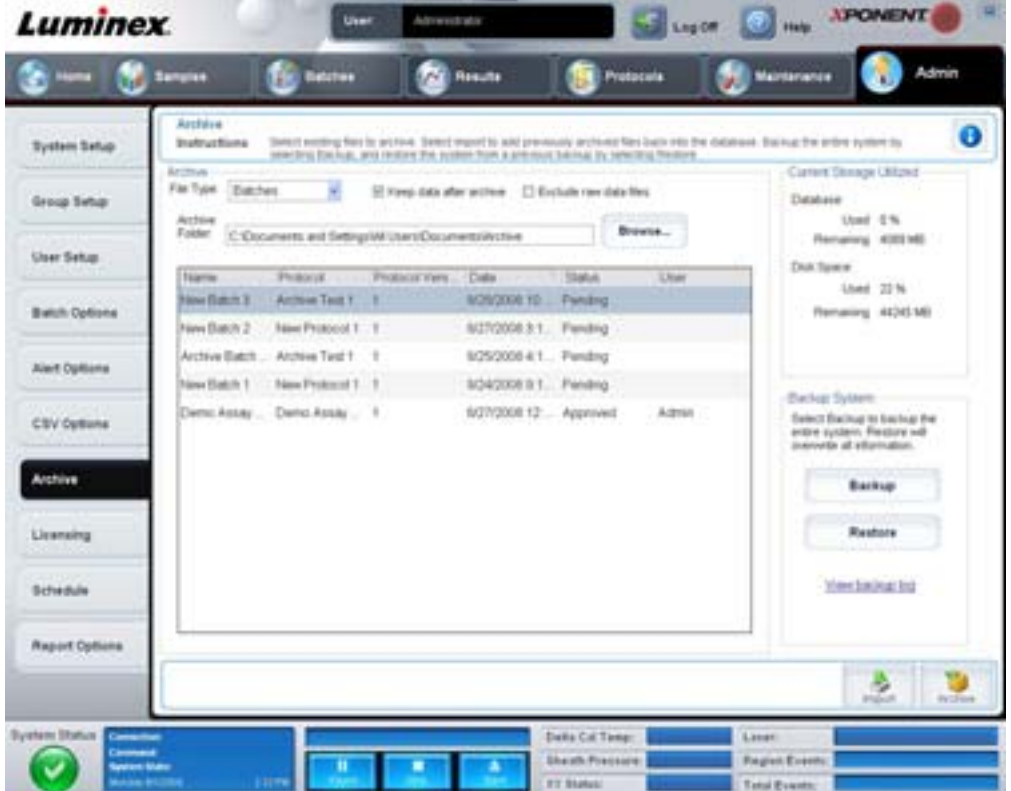

Este separador contém o seguinte:

**Archive** (Arquivar) – Utilize esta secção para definir localizações de arquivos para tipos de ficheiros específicos.

- **• File Type** (Tipo de ficheiro) Escolha entre **Protocols** (Protocolos), **Batches** (Lotes), **Std/Ctrl Kits** (Kits de padrões/ controlos), **Lots** (Conjuntos), **Patient Samples** (Amostras de pacientes) ou **Log** (Registo). As informações selecionadas aparecem na lista por baixo do caminho **Archive Folder** (Pasta de arquivo).
- **• Keep data after archive** (Manter dados após arquivar) Mantém os dados em vez de eliminar após arquivá-los.
- **• Exclude Raw Data Files** (Excluir ficheiros de dados em bruto) Selecione esta opção se tiver selecionado **Batches** (Lotes) na lista **File Type** (Tipo de ficheiros) para excluir ficheiros que contenham apenas dados em bruto.
- **• Browse** (Procurar) Escolhe a pasta de destino da rede ou do PC local para o ficheiro de arquivo exportado. O ficheiro selecionado é exibido na caixa **Archive file export folder** (Pasta de exportação de ficheiros de arquivo).
- **NOTA:** Os ficheiros são restaurados a partir do caminho exibido na caixa **Archive file export folder** (Pasta de exportação de ficheiros de arquivo). Utilize o botão **Browse** (Procurar) para, se necessário, selecionar o caminho do ficheiro.

A lista por baixo do caminho da **Archive Folder** (Pasta de arquivo) mostra todos os ficheiros do tipo selecionado na lista **File Type** (Tipo de ficheiro). Esta lista mostra as informações para cada ficheiro.

**Current Storage Utilized** (Espaço de armazenamento utilizado atualmente) – Mostra o espaço atualmente utilizado, assim como o espaço livre na base de dados e no disco rígido.

**Backup System** (Cópia de segurança do sistema) – Permite cópias de segurança e restauros para o software xPONENT.

- **• Backup** (Cópia de segurança) Faz uma cópia de segurança de todo o sistema (clique em **View Backup Log** [Ver registo da cópia de segurança] para visualizar as informações sobre a cópia de segurança).
- **• Restore** (Restaurar) Restaura todas as informações no ficheiro de arquivo para o sistema. Isto irá substituir todas as informações.

**Import** (Importar) – Selecione um tipo de ficheiro a importar na lista **File Type** (Tipo de ficheiro) e clique em **Import** (Importar) para importar todos os ficheiros desse tipo do arquivo. Os ficheiros importados aparecem na lista por baixo do caminho **Archive Folder** (Pasta de arquivo).

**Archive** (Arquivar) – Selecione um tipo de ficheiro na lista **File Type** (Tipo de Ficheiro) e depois escolha um ficheiro na lista por baixo do caminho **Archive Folder** (Pasta de arquivo) e clique em **Archive** (Arquivar) para arquivar o ficheiro. Se tiver selecionado **Keep data after archive** (Manter dados após arquivar), o ficheiro continuará a ser exibido na lista; caso contrário, não aparecerá mais.

## **Licensing Tab (Separador Licenciamento)**

Utilize este separador para configurar ou alterar as informações da sua licença.

#### FIGURA 45. **Licensing Tab (Separador Licenciamento)**

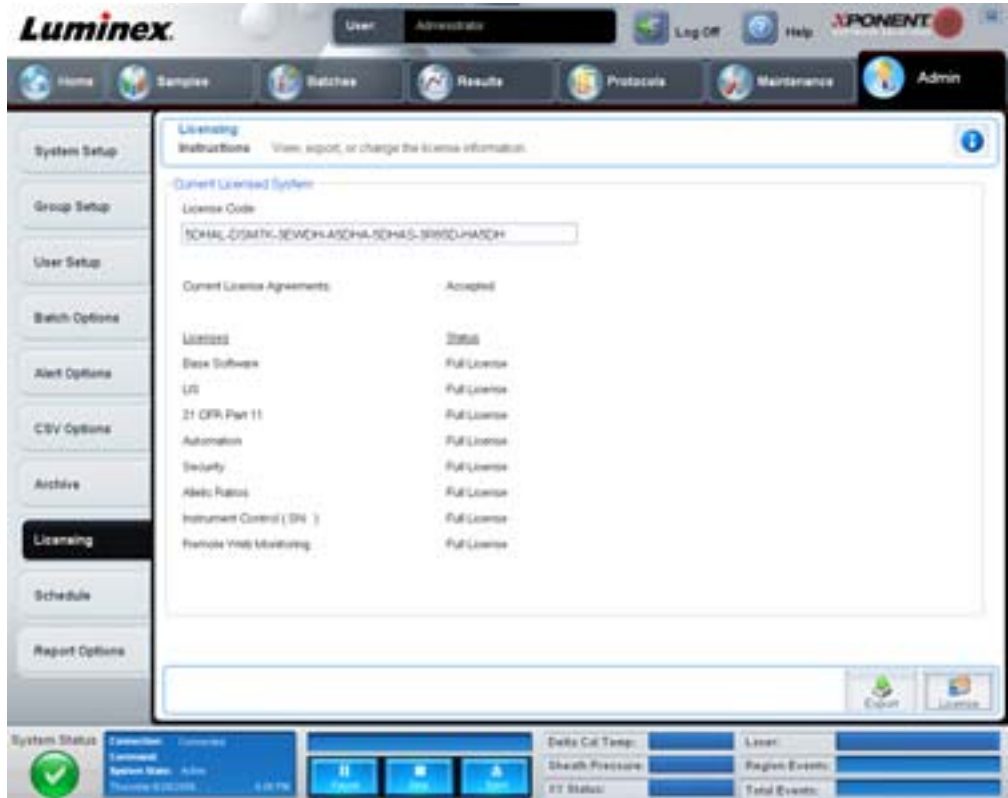

Este separador contém o seguinte:

**License Code** (Código de licença) – O código da licença atual usado no sistema.

**Current License Agreements** (Contratos de licença atuais) – Não pode iniciar o software sem que os contratos de licença sejam aceites. Por conseguinte, os contratos de licença atuais serão mostrados como "Accepted" (Aceites).

**Status** (Estado) – Apresenta o estado dos contratos de licença.

**Export** (Exportar) – Abre a caixa de diálogo **Save As** (Guardar como) para selecionar um nome e uma localização de exportação.

**License** (Licença) – Abre a caixa de diálogo **Change License** (Alterar licença).

- **•** Introduza o caminho do ficheiro para o ficheiro de licença na caixa **License File** (Ficheiro de licença) ou use o botão **Browse** (Procurar) para apresentar a caixa de diálogo **Open License** (Abrir licença) e navegar até ao ficheiro. Também pode atualizar o estado da licença do xPONENT, introduzindo manualmente o código de licença na caixa **License Code** (Código de licença). Não é necessário atualizar o ficheiro de licença e o código de licença. Atualizar um dos dois servirá para atualizar a licença.
- **•** Selecione **Accept License Agreement at next start** (Aceitar o contrato de licença no próximo arranque) para o contrato entrar em vigor na próxima vez que iniciar o software.
- **•** Clique em **OK** para abrir o Contrato de licença de utilizador final (EULA). Selecione o botão apropriado para aceitar ou declinar as condições do EULA e clique em **OK** para sair.

## <span id="page-70-0"></span>**Schedule Tab (Separador Agendamento)**

Utilize este separador para ativar ou alterar a frequência dos lembretes de manutenção programada.

#### FIGURA 46. **Schedule Tab (Separador Agendamento)**

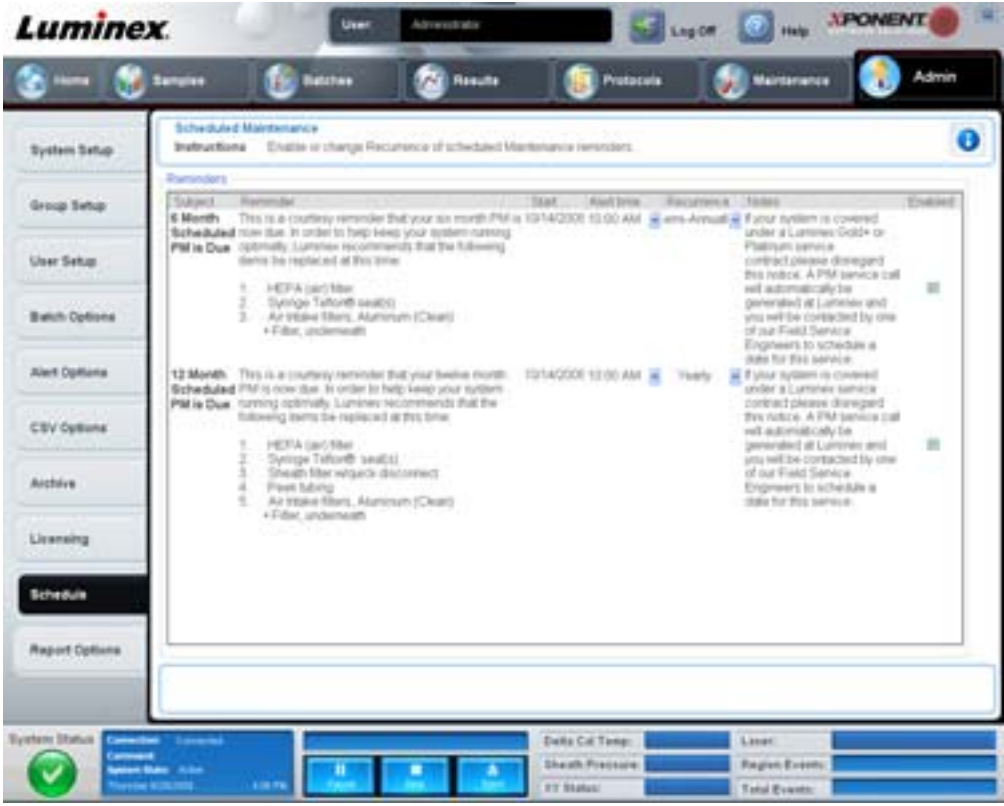

**Reminders** (Lembretes) – Esta secção mostra lembretes para manutenção programada.

- **• Alert Time** (Hora de alerta) Selecione uma hora desta lista para apresentar lembretes de manutenção.
- **• Recurrence** (Frequência) Selecione a frequência dos lembretes nesta lista: **Daily** (Diária), **Weekly** (Semanal), **Bi-Weekly** (Quinzenal), **Monthly** (Mensal), **Bi-Annually** (Semestral) ou **Yearly** (Anual).
- **• Enabled** (Ativado) Selecione ou desmarque esta caixa de verificação para ativar ou desativar os lembretes.

**Cancel** (Cancelar) – Cancela as alterações.

**Save** (Guardar) – Guarda as alterações.

# **Capítulo 3: Utilizar o software**

Este capítulo descreve os passos necessários para utilizar com sucesso o software xPONENT.

# **Iniciar o Software**

Quando liga o computador associado ao seu sistema da Luminex, o xPONENT $^{\circledR}$  deve iniciar automaticamente. Se isso não acontecer, clique no ícone **Luminex xPONENT** no ambiente de trabalho do PC ou clique em **Start > Programs > Luminex > xPONENT > Luminex xPONENT** (Iniciar > Programas > Luminex > xPONENT > Luminex xPONENT).

Se possui uma licença de teste, uma caixa de diálogo abre. Clique em **OK** para fechar a caixa de diálogo.

Se é a primeira vez que está a utilizar o software, aparecerá o "User License Agreement" (Contrato de licença de utilizador). Leia o contrato de licença. Selecione **I accept the terms of this license agreement** (Aceito os termos deste contrato de licença), depois clique em **OK**.

Na página **System Login** (Acesso ao sistema), introduza o seu nome de utilizador e a sua palavra-passe, se necessário. A página **Home** (Início) abre e, a partir daqui, pode executar muitas tarefas diferentes. Para obter mais informações sobre a página **Home** (Início), consulte ["Home \(Início\)" na página](#page-16-0) 9.

## **Utilizar a ajuda online**

Para exibir a ajuda online para o separador em que está atualmente a trabalhar, clique no ícone azul "**I**" no canto superior direito da janela do xPONENT. Este abre uma janela de ajuda com informações específicas para esse separador.

Para ver a ajuda ao nível do sistema, clique no ponto de interrogação azul no topo da janela do xPONENT, depois clique em **Contents and Index** (Índice e índice remissivo). A ajuda online abre, onde pode navegar para qualquer tópico disponível.

Para exibir as informações de arranque rápido, clique no ponto de interrogação azul no topo da janela do xPONENT, depois clique em **Quick Start** (Arranque rápido). Isto apresenta informações sobre os sete passos básicos para iniciar o sistema.

Para exibir as informações do software, clique no ponto de interrogação azul no topo da janela do xPONENT, depois clique em **About Luminex xPONENT** (Acerca do Luminex xPONENT). A caixa de diálogo de informações do **xPONENT** abre, apresentando a informação da versão do software.

## **Definir opções administrativas**

Clique em **Admin** (Administração) na barra de ferramentas para exibir os separadores utilizados para definir opções administrativas.

## **System Setup (Configuração do sistema)**

Tem de ter privilégios administrativos do xPONENT para executar tarefas de **System Setup** (Configuração do sistema).

## **Application Settings (Definições de aplicação)**

Utilize **Application Settings** (Definições de aplicação) para definir como o software executa e apresenta.

- 1. Selecione as opções que pretende ativar no software. Para obter uma descrição destes comandos, consulte ["Application](#page-59-0)  [Settings \(Definições de aplicação\)" na página](#page-59-0) 52.
- 2. Clique em **Save** (Guardar).

#### **Arrange Main Navigation Buttons (Organizar os botões de navegação principais)**

Utilize esta secção para reorganizar as páginas principais no topo do software xPONENT.

1. Selecione ou desmarque as caixas de verificação em cada nome de página para ocultar ou exibir as páginas principais.
- 2. Clique no nome de uma página e utilize as setas para cima e para baixo para mudar a ordem na qual as páginas são exibidas, da esquerda para a direita.
- 3. Clique em **Save** (Guardar).

Clique em **Default** (Predefinição) se pretender restaurar a navegação predefinida.

#### **LIS Settings (Definições LIS)**

Para realizar esta tarefa, tem de possuir a versão LIS do software.

Para se ligar ao LIS, verifique **Connect to LIS** (Ligar ao LIS). Introduza a localização onde as ordens recebidas são armazenadas na caixa **Watch folder for incoming orders** (Vigiar pasta para ordens recebidas) ou clique em **Browse** (Procurar) para escolher um destino.

#### **Maintenance Options (Opções de manutenção)**

Para escolher uma opção de inicialização do sistema:

- 1. Na lista **System Initialization Procedure** (Procedimento de inicialização do sistema), clique na opção que pretende utilizar.
- 2. Clique em **Save** (Guardar).

#### **Data Conversion (Conversão de dados)**

Converta versões anteriores de dados com a função de conversão de dados. Podem ser convertidos os seguintes formatos:

- **•** Protocolos do xPONENT 3.0 (ficheiros LXT) em protocolos do xPONENT 3.1 (ficheiros LXT).
- **•** Conjuntos de análise do xPONENT 3.0 (ficheiros LXK) em conjuntos de análise do xPONENT 3.1 (ficheiros LXK).
- **•** Lotes do xPONENT 3.0 (ficheiros LXD) em lotes do xPONENT 3.1 (MDF).
- **•** Ficheiros .CSV do xPONENT 3.0, 3.1 e, em especial, ficheiros de texto formatado contendo valores MFI em ficheiros de lotes do xPONENT 3.1 (MDF).

O utilitário de conversão de dados é xCONVERT. Para informações adicionais sobre o uso do utilitário xCONVERT, consulte o anexo A: Secção Converter ficheiros .idt IS 2.3 em ficheiros .lxt do xPONENT 3.1.

# **Group Setup (Configuração de grupos)**

Deve possuir privilégios administrativos do xPONENT e estar a utilizar o pacote seguro do software para realizar tarefas de configuração de grupos. Adicionalmente, tem de ter o pacote 21 CFR Parte 11 para solicitar assinaturas eletrónicas.

- 1. Na lista **Group Profile** (Perfil do grupo), clique no perfil do grupo que pretende configurar.
- 2. Na lista **Group Features** (Características do grupo), clique nas características do grupo que pretende definir para o perfil de grupo que selecionou.
- 3. Na secção **Features** (Características), selecione a caixa de verificação **Allowed** (Autorizado) junto à permissão desejada para permitir que o grupo selecionado desempenhe essa tarefa. Se estiver a utilizar o pacote 21 CFR Parte 11, mova a caixa de verificação **Signature Required** (Assinatura necessária) para junto da permissão desejada para solicitar uma assinatura digital sempre que um utilizador do grupo selecionado realize essa tarefa. Estas tarefas são seguidas no **System Log** (Registo do sistema).

Para obter mais informações sobre o separador Group Setup (Configuração de grupos), consulte ["Group Setup Tab](#page-60-0)  [\(Separador Configuração de grupos\)" na página](#page-60-0) 53.

# **User Setup (Configuração de utilizadores)**

Deve possuir privilégios administrativos do xPONENT e estar a utilizar o 21 CFR Parte 11 ou o pacote seguro do software para realizar tarefas de configuração de utilizadores.

#### **Especificar as definições globais dos utilizadores**

As definições na secção **Global User Settings** (Definições globais dos utilizadores) afetam todos os utilizadores em todos os grupos de utilizadores. Pode manter as definições predefinidas ou introduzir os seus próprios valores.

Para especificar as definições globais dos utilizadores:

- 1. Na secção **Global User Settings** (Definições globais dos utilizadores), introduza um período de tempo (em dias) para a **Password Expiration** (Expiração da palavra-passe).
- 2. Defina o número de **Unsuccessful Login Attempts** (Tentativas de acesso malsucedidas).
- 3. Defina quantos segundos passam antes de se iniciar um **Automatic Logoff** (Encerramento de sessão automático).
- 4. Introduza o **Minimum User ID Length** (Comprimento mínimo da identificação do utilizador).
- 5. Introduza o **Minimum Password Length** (Comprimento mínimo da palavra-passe).

Para obter uma descrição de cada uma destas definições, consulte ["User Setup Tab \(Separador Configuração de utilizadores\)"](#page-63-0)  [na página](#page-63-0) 56.

#### **Adicionar um utilizador**

- 1. Clique em **Create New User** (Criar novo utilizador). O ecrã **Create User Account** (Criar conta de utilizador) abre.
- 2. Introduza a identificação do utilizador na caixa **User ID** (Identificação do utilizador).
- 3. Introduza o nome do utilizador na caixa **Name** (Nome).
- 4. Introduza uma palavra-passe para o utilizador na caixa **Password** (Palavra-passe), depois reintroduza-a na caixa **Reenter Password** (Reintroduzir palavra-passe). Se pretende que o utilizador altere a palavra-passe no primeiro acesso ao sistema, selecione **Change password after first login** (Alterar palavra-passe após o primeiro acesso ao sistema).
- 5. Na lista **Group Profile** (Perfil do grupo), selecione a função para o utilizador que está a criar.
- 6. Clique em **Save** (Guardar).

#### **Editar permissões dos utilizadores**

Na lista **Users** (Utilizadores), clique na identificação do utilizador e depois em **Edit User** (Editar utilizador). No ecrã **Edit User Account** (Editar conta de utilizador), edite as informações desejadas e depois clique em **Save** (Guardar).

#### **Restaurar estado da conta**

Se os utilizadores tentarem aceder ao sistema sem sucesso mais do que o número de vezes permitido, serão bloqueados. Na lista **User** (Utilizador), clique na identificação do utilizador e depois em **Edit User** (Editar utilizador). Desmarque a caixa de verificação **Account status: Locked** (Estado da conta: Bloqueada) e, em seguida, clique em **Save** (Guardar).

# **Alert Options (Opções de alerta)**

Para definir opções de notificação sobre vários eventos do sistema:

- 1. Selecione **Dialog** (Caixa de diálogo) se pretende que uma caixa de diálogo abra para um evento específico.
- 2. Selecione **Email** (E-mail) se pretende enviar uma notificação por e-mail para um evento específico.
- 3. Selecione **Sound** (Som) se pretende um toque sonoro para um evento específico.
- 4. Se escolher enviar uma notificação por e-mail para um evento específico e o endereço de e-mail ainda não estiver configurado, clique em **Setup Email** (Configurar e-mail) para abrir a caixa de diálogo **Setup Email** (Configurar e-mail).
	- **•** Ative ou desative as notificações por e-mail selecionando ou desmarcando a caixa de verificação **Email Active** (E-mail ativo).
	- **•** Contacte o seu administrador do sistema para determinar as informações corretas para o **Mail Server Host** (Servidor de correio), **From Email Address** (Do endereço de e-mail), **From Email Password** (Da palavra-passe do e-mail) e **Mail Server Port** (Porta do servidor de correio) e se precisar de selecionar a caixa de verificação **Enable SSL** (Ativar SSL) (Secure Sockets Layer).
	- **•** Introduza os endereços para os quais pretende enviar notificações de alerta na caixa **Email Addresses** (Endereços de e-mail).
	- **•** Clique em **Test** (Testar) para enviar um e-mail de teste para os endereços que introduziu.

5. Clique em **OK** para aplicar todas as alterações e fechar a caixa de diálogo ou em **Apply** (Aplicar) para aplicar todas as alterações, mas permanecer na caixa de diálogo **Setup Email** (Configurar e-mail).

Para obter mais informações sobre cada evento no separador **Alert Options** (Opções de alerta), consulte ["Alert Options Tab](#page-65-0)  [\(Separador Opções de alerta\)" na página](#page-65-0) 58.

# **CSV Options (Opções CSV)**

Tem de possuir privilégios administrativos do xPONENT para realizar esta tarefa se estiver a utilizar um pacote 21 CFR Parte 11 ou Seguro. Utilize os comandos neste separador para definir o que o ficheiro .CSV irá conter e onde será armazenado. Para obter mais informações sobre este separador, consulte ["CSV Options Tab \(Separador Opções CSV\)" na página](#page-66-0) 59.

Para definir as opções CSV:

- 1. Na secção **CSV and Batch Export Options** (Opções CSV e de exportação de lotes), selecione as opções CSV que pretende aplicar ao ficheiro CSV. Se selecionar **Maximum number of data columns in CSV file** (Número máximo de colunas de dados no ficheiro CSV), introduza o número máximo de colunas.
- 2. Na caixa **CSV File Export Folder and Automatically Exported Batch Folder** (Pasta de exportação de ficheiros CSV e pasta de lotes exportados automaticamente), introduza a localização para onde deseja enviar o ficheiro ou clique em **Browse** (Procurar) para navegar para a pasta.
- 3. Na caixa **Test Sort Order** (Ordem de classificação de testes), selecione o método que pretende utilizar para classificar os testes nos protocolos.
- 4. Clique em **Save** (Guardar).

# **Archive (Arquivar)**

Utilize as definições no separador **Archive** (Arquivar) para definir opções de cópia de segurança, exportação e restauro de ficheiros.

Para arquivar um ficheiro:

- 1. Na lista **File Type** (Tipo de ficheiro), clique no tipo de ficheiro que pretende arquivar.
- 2. Clique nos ficheiros que pretende arquivar na lista por baixo da caixa **Archive Folder** (Pasta de arquivo) (esta lista mostra todos os ficheiros do tipo de ficheiro selecionado na base de dados interna).
- 3. Na caixa **Archive Folder** (Pasta de arquivo), verifique a localização onde deseja arquivar o ficheiro. Para mudar a localização, clique em **Browse** (Procurar), depois navegue para a nova localização e clique em **OK**.
- **NOTA:** Se mudar a localização predefinida de arquivo, certifique-se de que a caixa **Archive Folder** (Pasta de arquivo) reflete essa mesma localização, quando importar esses ficheiros arquivados.
- 4. Selecione **Keep data after archive** (Manter dados após arquivar) se pretender manter o ficheiro na lista depois de arquivá-lo, em vez de eliminá-lo.
- 5. Se selecionou **Batches** (Lotes) na lista **File Type** (Tipo de ficheiro), selecione **Exclude Raw data files** (Excluir ficheiros de dados em bruto) se pretender excluir os dados em bruto do arquivo.
- 6. Clique em **Archive** (Arquivar) no canto inferior direito do separador. Aparece uma barra de progresso, depois a caixa de diálogo **Archive Successful** (Arquivo bem-sucedido) abre. Clique em **OK**.

Para adicionar um ficheiro anteriormente arquivado de novo à base de dados:

- 1. Na lista **File Type** (Tipo de ficheiro), clique no tipo de ficheiro que pretende importar.
- 2. Clique em **Browse** (Procurar) e navegue para a localização do ficheiro arquivado, caso tenha previamente alterado a localização na caixa **Archive Folder** (Pasta de arquivo).
- 3. Clique em **Import** (Importar). A caixa de diálogo **Import Complete** (Importação concluída) abre depois da importação dos ficheiros. Todos os ficheiros arquivados do tipo selecionado na lista **File Type** (Tipo de ficheiro) serão agora apresentados na lista por baixo da caixa **Archive Folder** (Pasta de arquivo) e estarão disponíveis para utilização com o xPONENT.
- 4. Clique em **OK**.

Para fazer uma cópia de segurança de todos os dados e definições do xPONENT:

- 1. Clique em **Backup** (Cópia de segurança). Aparece uma caixa de diálogo Warning (Aviso).
- 2. Clique em **OK** para prosseguir com a cópia de segurança. É exibida uma barra de progresso.
- **NOTA:** O ficheiro da cópia de segurança é enviado, por defeito, para C:\\Documents and Settings\\All Users\\Documents\\Backup\\xPONENT.zip.

Para restaurar o sistema utilizando um ficheiro de cópia de segurança:

1. Clique em **Restore** (Restaurar). Aparece uma caixa de diálogo Warning (Aviso).

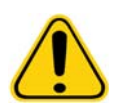

**CUIDADO:** Todos os dados e definições serão substituídos e o xPONENT reiniciará assim que a tarefa de restauro estiver concluída.

- 2. Clique em **OK** para continuar com o restauro do sistema. A caixa **File Dialog** (Caixa de diálogo do ficheiro) abre. O ficheiro de cópia de segurança mais recente é apresentado na caixa **File Name** (Nome do ficheiro). Para utilizar um ficheiro de cópia de segurança diferente, clique em **Browse** (Procurar) para navegar para um ficheiro diferente.
- 3. Clique em **OK** para iniciar o restauro. Aparece uma barra de progresso, seguida de uma caixa de diálogo **Warning** (Aviso), indicando que é necessário reiniciar o xPONENT.
- 4. Clique em **OK** para reiniciar o xPONENT.

# **Licensing (Licenciamento)**

Pode utilizar as funções no separador **Licensing** (Licenciamento) para alterar as informações da sua licença se estiver a atualizar para um pacote de software diferente (do Básico para o Seguro, por exemplo). Se estiver a usar uma licença de teste e esta expirou, contacte a assistência técnica da Luminex.

Para obter uma nova licença:

- 1. Clique em **Export** (Exportar). A caixa de diálogo **Save as** (Guardar como) abre.
- 2. Selecione a pasta onde quer guardar o ficheiro de licença, depois clique em **Save** (Guardar).
- 3. Envie um e-mail, com o ficheiro de licença anexado, para a assistência técnica da Luminex (support@luminexcorp.com). Inclua o número de série do analisador no e-mail. A assistência técnica precisa deste, para além da chave de licença, para gerar uma licença permanente.
- 4. A assistência técnica da Luminex criará um novo ficheiro de licença e enviá-lo-á por e-mail. Guarde o novo ficheiro de licença no seu PC ou noutro dispositivo de armazenamento.

Para utilizar a nova licença:

- 1. Clique em **License** (Licença). A caixa de diálogo **Change License** (Alterar licença) abre. Clique em **Browse** (Procurar), navegue para o novo ficheiro de licença e depois clique em **Open** (Abrir).
- 2. Leia o contrato de licença.
- 3. Selecione **Accept License Agreement at next start** (Aceitar o contrato de licença no próximo arranque), depois clique em **OK**.

**NOTA:** DEVE reiniciar o seu computador para que a licença entre em vigor.

# **Schedule (Agendar)**

Utilize o separador **Schedule** (Agendar) para ativar ou alterar a frequência dos lembretes de manutenção programada.

- 1. Selecione a hora do lembrete desejada na lista **Alert Time** (Hora de alerta).
- 2. Selecione a frequência que pretende para o lembrete na lista **Recurrence** (Frequência).
- 3. Ative ou desative os lembretes marcando ou desmarcando a caixa de verificação **Enabled** (Ativado).

# **Regular a sonda de amostra**

Regule a sonda de amostra para garantir que a sonda vai suficientemente ao fundo do poço para adquirir uma amostra, sem esmagar a placa.

- **NOTA:** Certifique-se de que não há líquido nos poços nem nos reservatórios.
- **NOTA:** Deve regular a altura da sonda utilizando a fila 1, a não ser que esteja a utilizar a Placa de manutenção automática. Nesse caso, a sonda move-se automaticamente para o poço especificado.
- 1. Na página **Home** (Início), clique em **Probe & Heater** (Sonda e aquecedor). O separador Probe & Heater (Sonda e aquecedor) abre.
- 2. Reveja a localização de ajuste para o poço que utilizará para o alinhamento. Clique num poço na imagem da placa se quiser utilizar um poço diferente. Um pino azul assinala o poço selecionado para alinhamento.
- 3. Retire a blindagem de plástico transparente que tapa a área da sonda de amostra.
- 4. Numa placa de microtitulação de 96 poços, em que a altura global é de, no máximo, 0,75 polegadas (19 mm), coloque a ferramenta de alinhamento adequada na placa:
	- **•** Para uma placa padrão com poços de fundo plano, empilhe dois dos discos de alinhamento maiores (5,08 mm de diâmetro) no poço selecionado.
	- **•** Para uma placa de fundo de filtro, empilhe três dos discos de alinhamento maiores (5,08 mm de diâmetro) no poço selecionado.
	- **•** Para uma placa de meio volume com poços de fundo plano, empilhe dois dos discos de alinhamento mais pequenos (3,35 mm de diâmetro) no poço selecionado.
	- **•** Para uma placa de fundo redondo (fundo em U), empilhe dois dos discos de alinhamento mais pequenos (3,35 mm de diâmetro) no poço selecionado.
	- **•** Para uma placa com poços cónicos, coloque uma esfera de alinhamento no poço selecionado.
- 5. Verifique se a placa de microtitulação não se encontra deformada. Placas deformadas podem originar um incorreto ajuste de altura da sonda.
- 6. Clique em **Eject** (Ejetar) para ejetar o suporte da placa. Coloque a placa no suporte da placa, com o poço A1 no canto superior esquerdo.
- 7. Clique em **Retract** (Recolher) para recolher o suporte da placa.
- 8. Desaperte o parafuso de ajuste da sonda no suporte da sonda, rodando um terço ou meia volta. Puxe a sonda de amostra para cima até que toque no topo do dispositivo de deslizamento de ajuste. Aperte o parafuso de ajuste da sonda.
- 9. Clique em **Move Probe Down** (Baixar a sonda) para baixar a sonda de amostra.
- 10. Desaperte suavemente o parafuso de ajuste da sonda. Empurre a sonda para baixo até que esta toque no topo dos discos ou esfera de alinhamento.
- 11. Aperte o parafuso de ajuste da sonda.

**NOTA:** Tenha cuidado para não subir a sonda acidentalmente quando apertar o parafuso de ajuste da sonda.

- 12. Clique em **Move Probe Up** (Subir a sonda).
- 13. Volte a colocar a blindagem de plástico que tapa a área da sonda de amostra.
- 14. Clique em **Eject** (Ejetar) para ejetar o suporte da placa. Retire as ferramentas de alinhamento da placa.

# <span id="page-76-0"></span>**Inicialização do sistema**

O software xPONENT contém uma rotina de arranque predefinida para preparar o analisador para a aquisição de dados. Esta secção descreve o aquecimento, a calibração e a verificação de desempenho do sistema.

Aqueça os lasers para preparar a ótica antes da aquisição de amostras. O sistema começa a aquecer automaticamente quando liga a alimentação; no entanto, tem de utilizar o comando **Warmup** (Aquecimento) se o sistema estiver inativo durante quatro horas ou mais. Se os lasers não forem aquecidos adequadamente, isso pode afetar os resultados da análise e o desempenho do sistema.

**•** Na barra **System Status** (Estado do sistema), clique no botão **Laser,** se estiver amarelo. OU

**•** Abra a página **Maintenance** (Manutenção), depois o separador **Cmds & Routines** (Comandos e rotinas). Clique em **Warmup** (Aquecimento) na secção **Commands** (Comandos), à esquerda no ecrã, e depois no botão **Run** (Executar), no fundo à direita, para começar o procedimento. O processo de aquecimento demora 30 minutos a concluir.

As microesferas de calibração xMAP são utilizadas para normalizar as definições para o canal indicador, ambos os canais de classificação e o canal discriminador de duplicados. As microesferas de verificação xMAP são utilizadas para verificar a calibração e a integridade ótica do sistema.

**NOTA:** Quando executa microesferas Microesferas MagPlex®, é essencial utilizar ambos os reagentes de calibração regulares (CAL1 e CAL2) e reagentes de calibração magnéticos (MagCAL1) sempre que o sistema é calibrado. Ambos devem passar para o sistema ser completamente calibrado e estar pronto para executar microesferas magnéticas.

Assim que estiver calibrado, os valores são mantidos até voltar a fazer uma calibração. Pode registar os resultados da calibração e verificação do sistema através do relatório **Calibration** [\(Calibração\). As informações de valores alvo para as](http://www.luminexcorp.com/Support/SupportResources/)  [microesferas de calibração e verificação estão disponíveis no website da Luminex em h](http://www.luminexcorp.com/Support/SupportResources/)ttp://www.luminexcorp.com/Support/ SupportResources/.

Calibre o seu sistema pelo menos uma vez por semana utilizando o botão **Calibration/Verification** (Calibração/Verificação) no separador **Auto Maint** (Manutenção automática) da página **Maintenance** (Manutenção). Para além disso, volte a calibrar o sistema se a temperatura de calibração delta exceder +/-3°C. Verifique o sistema diariamente, utilizando o botão **Performance Verification** (Verificação do desempenho) no separador **Auto Maint** (Manutenção automática) na página **Maintenance** (Manutenção). Consulte as instruções do seu kit de análise quanto aos requisitos adicionais de frequência de calibração.

Em alternativa, pode configurar a rotina de inicialização do sistema de forma a incluir a calibração e/ou a verificação na página **Admin** (Administração), separador **System Setup** (Configuração do sistema), secção **Maintenance Options** (Opções de manutenção).

Certifique-se de que os lasers do analisador da Luminex estão aquecidos e que a altura da sonda está corretamente definida antes de calibrar o sistema. Não mova a linha de resíduos do sistema enquanto procede à calibração.

# **Executar inicialização do sistema**

- 1. Na página **Home** (Início), clique em **System Initialization** (Inicialização do sistema). A página **Auto Maint** (Manutenção automática) abre.
- 2. Selecione o kit de verificação do desempenho na lista de kits **Performance Verification** (Verificação do desempenho), à direita do separador.
- 3. Selecione o kit de calibração na lista **Calibration Kit** (Kit de calibração).
- 4. Provoque um turbilhão nos contentores de fluidos, de verificação e de calibradores xMAP para garantir a homogeneidade. Não dilua agentes de verificação ou calibradores xMAP.
- 5. Clique em **Eject** (Ejetar) na barra de estado, depois coloque a placa de microtitulação no suporte da placa.
- 6. Carregue uma placa de microtitulação com, pelo menos, cinco gotas de microesferas no kit de verificação do desempenho e calibração, tal como indicado na imagem da placa e nas instruções do folheto informativo do kit.
- 7. Clique em **Retract** (Recolher).
- 8. Clique em **Run** (Executar).

# **Adicionar kits de CAL ou VER**

Antes de poder calibrar o sistema, será necessário adicionar informações dos conjuntos de microesferas de verificação e calibração xMAP. Estas informações estão disponíveis no CD que acompanha o kit de verificação do desempenho e também no website da Luminex em <http://www.luminexcorp.com/Support/SupportResources/>.

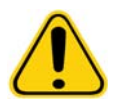

**AVISO:** Uma entrada com dados imprecisos pode invalidar os resultados destes procedimentos. É necessária uma entrada de dados cuidadosa em cada campo para garantir resultados exatos.

- 1. Na página **Home** (Início), clique em **System Initialization** (Inicialização do sistema).
- 2. Clique em **Import Kit** (Importar kit) no lado inferior direito da janela. A caixa de diálogo **Import Calibration or Performance Kit** (Importar kit de calibração ou desempenho) abre.
- 3. Localize o ficheiro de informações (.lxl) dos kits de verificação ou calibração xMAP e clique em **Open** (Abrir).

# **Importar kits de CAL ou VER**

- 1. Abra a página **Maintenance** (Manutenção), depois o separador **Lot Management** (Gestão de conjuntos).
- 2. Clique em **Import Kit** (Importar kit). A caixa de diálogo **Import Calibration or Performance Kit** (Importar kit de calibração ou desempenho) abre.
- 3. Selecione o kit que pretende importar, depois clique em **Open** (Abrir).

# **Exportar kits de CAL ou VER**

- 1. Abra a página **Maintenance** (Manutenção), depois o separador **Lot Management** (Gestão de conjuntos).
- 2. Na secção **Active Reagents** (Reagentes ativos), selecione o kit que pretende exportar a partir das listas **Calibration Kit or Performance Verification Kit** (Kit de calibração ou kit de verificação do desempenho).
- 3. Clique em **Export** (Exportar).
- 4. Na caixa de diálogo **Export Calibrator or Verification Lot** (Exportar conjunto de verificação ou calibração), selecione uma localização de exportação para o kit.
- 5. Introduza o nome para o kit exportado na caixa **File Name** (Nome do ficheiro).
- 6. Clique em **Save** (Guardar). A caixa de diálogo fecha.

# **Eliminar informações dos kits de CAL e VER**

- 1. Abra a página **Maintenance** (Manutenção), depois o separador **Lot Management** (Gestão de conjuntos).
- 2. Na secção **Active Reagents** (Reagentes ativos), selecione o kit que pretende eliminar a partir das listas **Calibration Kit or Performance Verification Kit** (Kit de calibração ou kit de verificação do desempenho).
- 3. Clique em **Delete Kit** (Eliminar kit).

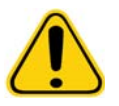

**CUIDADO:** Não há caixa de diálogo de confirmação quando elimina um kit.

# **Criar relatórios de calibração**

- 1. Abra a página **Results** (Resultados), depois o separador **Reports** (Relatórios).
- 2. Na lista **Report** (Relatório), clique em **Calibration Summary** (Resumo de calibração).
- 3. Na lista **Type** (Tipo), clique no calibrador ou verificador para o qual quer criar um relatório.
- 4. Na lista **Dates** (Datas), selecione uma data de início para o intervalo de datas que pretende ver.
- 5. Na lista **Through** (Final) selecione a data final para o intervalo de datas que pretende ver.
- 6. Clique em **Generate** (Gerar) para exibir o relatório desejado.
- 7. Utilize as setas esquerda ou direita de **Page** (Página) para navegar nas diferentes páginas do relatório.
- 8. Clique em **Print** (Imprimir) para imprimir o relatório ou em **Save** (Guardar) para guardá-lo.
- 9. Clique em **New Report** (Novo relatório) para gerar outro relatório.

# **Gerir listas de amostras**

Utilize a página **Samples** (Amostras) para criar uma lista de amostras, ver ou editar informações das listas de amostras ou criar um lote.

# <span id="page-78-0"></span>**Criar nova lista de amostras**

- 1. Abra a página **Samples** (Amostras).
- 2. Na secção **Sample Lists** (Listas de amostras), selecione o protocolo que está a utilizar para a lista de amostras, depois clique em **Create New Samples** (Criar novas amostras). O separador **Create Sample** (Criar amostra) abre.
- 3. Na caixa **ID** (Identificação), introduza a identificação da amostra.
- 4. Se desejar, introduza o nome de um paciente na caixa **First name** (Nome).
- 5. Se desejar, introduza o apelido de um paciente na caixa **Last name** (Apelido).
- 6. Para adicionar um comentário sobre a amostra, introduza-o na caixa **Comment** (Comentário); isto é opcional.
- 7. Clique em **Save** (Guardar) para adicionar a amostra à lista **Sample** (Amostras).
- 8. Para adicionar mais amostras, clique em **New** (Nova). Repita os passos 3 a 7 até ter adicionado todas as amostras que deseja à sua lista de amostras.
- 9. Assim que tiver adicionado todas as amostras desejadas, clique em **Close** (Fechar).

**NOTA:** As amostras também podem ser adicionadas através de um LIS se o seu software estiver licenciado para um LIS.

# **Editar listas de amostras**

- 1. Abra a página **Samples** (Amostras).
- 2. Na secção **Samples Lists** (Listas de amostras), escolha o protocolo que pretende editar, depois clique em **Details** (Detalhes). O separador **Edit Samples** (Editar amostras) abre.

**NOTA:** Se o número na coluna **Number of Samples** (Número de amostras) for "0", não há amostras anexadas ao protocolo.

- 3. Clique numa amostra, depois utilize as setas **Move** (Mover) para deslocá-la para cima e para baixo na lista de amostras, mudando a ordem na qual serão adquiridas.
- 4. Para adicionar uma nova amostra à lista, clique em **New** (Nova), depois siga os passos 3 a 7 em ["Criar nova lista de](#page-78-0)  [amostras"](#page-78-0) acima.
- 5. Para editar uma amostra existente, clique na amostra e depois em **Edit** (Editar).
- 6. Assim que concluir a edição da lista de amostras, clique em **Close** (Fechar).

# **Configurar lotes**

Um lote é composto por um grupo de amostras processadas sob controlo de um protocolo. Os lotes consistem em protocolos e amostras para aquisição e podem abranger mais do que uma placa. Os protocolos contêm comandos predefinidos que devem ser incluídos em todas as aquisições de lotes.

O utilizador pode agrupar lotes, formando um multilote. Os multilotes podem ser compostos por um qualquer número de lotes que tenha sido configurado a partir de protocolos diferentes e são processados consecutivamente. Os multilotes podem ser executados apenas numa placa.

Os protocolos são fornecidos em CD como parte do seu kit de análise. Normalmente, os protocolos incluem padrões de análise, controlos e comandos de manutenção (tais como lavagens ou escorvagens para aquisição juntamente com as amostras). Os reagentes de análise encontram-se incluídos nos kits de análise. Deve fornecer informações sobre estes reagentes, tais como os números de conjuntos e valores de concentração para os padrões e controlos de análise.

**AVISO:** As amostras humanas e animais podem conter agentes infeciosos de risco biológico. Sempre que existir exposição (incluindo aerossóis) a material com potencial risco biológico, deve seguir os procedimentos de segurança biológica adequados e utilizar equipamento de proteção pessoal, como luvas, batas, casacos de laboratório, proteções faciais, máscaras e proteção ocular e dispositivos de ventilação. Cumpra todos os regulamentos de tratamento de riscos biológicos locais, estatais e federais quando eliminar resíduos com risco biológico.

Ao configurar um lote, se o número de amostras ultrapassar o número de poços numa placa de microtitulação, o utilizador pode acrescentar placas adicionais na janela secundária **Add and Change Plate** (Adicionar e mudar placa). As placas adicionais estão identificadas no fundo da imagem da placa como **Plate a of b** (Placa a de b), onde a é o número da placa e b é o número total de placas.

# **Create a New Batch from an Existing Protocol (Criar um novo lote a partir de um protocolo existente)**

Leia as instruções fornecidas com o kit de análise que está a utilizar.

- 1. Abra a página **Batches** (Lotes).
- 2. Clique em **Create a New Batch from an existing Protocol** (Criar um novo lote a partir de um protocolo existente).
- 3. Introduza o nome do lote na caixa **Batch Name** (Nome do lote).
- 4. Introduza uma descrição do lote na caixa **Enter Optional Description** (Introduzir descrição opcional).
- 5. Clique no protocolo que pretende utilizar na lista **Select a Protocol** (Selecionar um protocolo). Se o protocolo utiliza padrões e/ou controlos, veja os reagentes ativos.
- 6. Clique em **Next** (Seguinte). Se o protocolo utilizar padrões e/ou controlos, o separador seguinte é **Stds & Ctrls** (Padrões e controlos). Caso contrário, aparece o separador **Plate Layout** (Disposição da placa). Veja os detalhes dos reagentes ativos, aplique diferentes padrões/controlos de análise ou introduza manualmente novas informações. Selecione **Next** (Seguinte).
- 7. No separador **Plate Layout** (Disposição da placa), atribua comandos dos poços para este lote. Consulte ["Plate Layout](#page-24-0)  [Tab \(Separador Disposição da placa\)"](#page-24-0) para uma descrição completa dos comandos e opções neste separador.
- 8. Clique em **Run Batch** (Executar lote) para começar a aquisição do lote, ou clique em **Save** (Guardar) para guardar as informações do lote na lista **Pending Batch** (Lote pendente) a executar mais tarde.

**NOTA:** Se o lote abrange mais de uma placa, o tabuleiro ejeta-se automaticamente quando todos os poços definidos tiverem sido adquiridos. Uma caixa de diálogo pede para inserir a próxima placa.

# **Create a New Batch from a new protocol (Criar um novo lote a partir de um novo protocolo)**

Esta opção cria um novo lote para adquirir dados sem utilizar um protocolo existente. Este guarda resultados de dados num ficheiro em formato ".csv" simples. Pode definir parâmetros para amostras, portais, regiões, eventos e comandos.

- 1. Abra a página **Batches** (Lotes).
- 2. Clique em **Create a New Batch from a new protocol** (Criar um novo lote a partir de um novo protocolo) para abrir o separador **Settings** (Definições).
- 3. Introduza um nome na caixa **Name** (Nome).
- 4. Introduza uma descrição na caixa **Description** (Descrição).
- 5. Configure as definições na secção **Acquisition Settings** (Definições de aquisição).

**NOTA:** Para obter informações sobre cada uma destas definições, consulte a secção relativa ao separador Settings (Definições).

- 6. Determine as definições na secção **Analysis Settings** (Definições de análise). Para obter mais informações sobre cada uma destas definições, consulte as informações sobre **Analysis Settings** (Definições de análise) na secção relativa ao separador Settings (Definições). Se selecionar **Quantitative** (Quantitativo) ou **Qualitative** (Qualitativo) na lista **Analysis Type** (Tipo de análise), pode escolher **Analyze results while acquiring samples** (Analisar resultados enquanto adquire amostras) para visualizar análises em tempo real. O pacote de análise do xPONENT pode apenas analisar lotes adquiridos utilizando protocolos qualitativos ou quantitativos.
- 7. Clique em **Next** (Seguinte). O separador Analytes (Substâncias a analisar) abre.
- 8. Clique na substância a analisar pretendida na grelha numerada. As informações sobre as substâncias a analisar aparecem numa lista no lado direito da grelha.
- 9. Para alterar a **Default Analysis** (Análise predefinida), clique em **Change** (Alterar). A caixa de diálogo **Analysis Settings** (Definições de análise) abre.
- 10. Selecione o método de análise na lista **Method** (Método). Clique em **OK** para alterar a análise predefinida para as substâncias a analisar que devem ser selecionadas. Clique em **Apply to All Analytes** (Aplicar a todas as substâncias a analisar) para aplicar a seleção a todas as substâncias a analisar. A caixa de diálogo Analysis (Análise) fecha.
- 11. Introduza as unidades de medição que pretende utilizar na caixa **Units** (Unidades). Se clicar em **Apply All** (Aplicar a todas), isto faz com que se aplique a todas as substâncias a analisar. Para alterar unidades individuais, faça-o na tabela de substâncias a analisar na caixa de diálogo.
- 12. Introduza a contagem de microesferas desejadas para cada substância a analisar na caixa **Count** (Contagem). Para alterar contagens de microesferas individuais, faça-o na tabela de substâncias a analisar na caixa de diálogo.
- 13. Clique em **Next** (Seguinte). O separador **Stds & Ctrls** (Padrões e controlos) abre. Este separador não abre se não for selecionada uma análise.
- 14. Se estiver a utilizar um kit de padrões/controlos de análise, clique em **Apply Std/Ctrl Kit** (Aplicar kit de padrões/ controlos). Na caixa de diálogo **Select Std/Ctrl Kit** (Selecionar kit de padrões/controlos), clique no kit na lista e clique em **OK**. Aplicar um kit só funciona para kits já instalados, mas também pode introduzir as informações manualmente.
- 15. Se não estiver a utilizar um kit, introduza as informações adequadas nas secções **Standard Information** (Informações de padrões) e **Control Information** (Informações de controlos). O número de padrões e/ou controlos nestas secções é definido no separador **Settings** (Definições) na secção **Analysis Settings** (Definições de análise). Se o seu lote utilizar controlos, introduza o valor elevado para cada substância a analisar. As informações dos reagentes não são necessárias para um lote personalizado, a não ser que pretenda utilizar a funcionalidade de análise.
- 16. Clique em **Next** (Seguinte). O separador **Plate Layout** (Disposição da placa) abre.
	- **•** Para adicionar comandos de poços, clique nos poços apropriados e assinale-os como desconhecidos, padrão, de controlo, fundo ou lavagem. Também pode eliminar comandos que adicionou e alterar a localização inicial na placa. Se pretende executar em reprodução, altere a **Replicate Count** (Contagem de reproduções) para o número adequado e o **Grouping** (Agrupamento) para o seu método de agrupamento preferido.
	- **•** Para adicionar comandos de manutenção, escolha o comando desejado na lista. Escolha o poço em que pretende aplicá-lo e depois selecione **Before well command** (Antes do comando de poço) ou **After well command** (Após o comando de poço). Se estiver a trabalhar com mais de uma placa, escolha a lista **Plate** (Placa). Aqui, pode adicionar uma placa, mudar a ordem das placas e percorrer todas as placas.
	- **•** À medida que adiciona comandos à sua placa, estes aparecem na lista **Command Sequence** (Sequência de comandos). Aqui, pode dar a cada um dos poços uma identificação. Aqui, pode também importar uma lista de identificações e mover os seus comandos para cima e para baixo para alterar a ordem em que estes serão adquiridos. Para informações adicionais, consulte ["Plate Layout Tab \(Separador Disposição da placa\)" na página](#page-24-0) 17.
- 17. Clique em **Single Step** (Passo único) para adquirir os primeiros dois poços e depois suspender a aquisição.
- 18. Clique em **Run Batch** (Executar lote) para começar a aquisição, ou em **Save** (Guardar) para guardar o lote para mais tarde.
- **NOTA:** Se o lote abrange mais de uma placa, o tabuleiro ejeta-se automaticamente quando todos os poços definidos tiverem sido adquiridos. Uma caixa de diálogo pede para inserir a próxima placa.

# **Criar um multilote**

Um multilote é um conjunto de lotes que pretende processar consecutivamente. Adiciona lotes ao multilote a partir dos lotes pendentes na sua base de dados. Pode também criar um novo lote para adicionar à base de dados para o multilote. É possível incluir todos os lotes de que necessitar. O software não limita o utilizador a um determinado número de lotes por multilote.

Tem de assegurar que os lotes cabem numa placa. Depois de adicionar cada lote, o software adiciona automaticamente o lote seguinte ao primeiro poço da coluna ou fila seguinte (dependendo da direção da placa), desde que ainda haja espaço livre na placa. Pode também selecionar primeiro um poço, o que coloca o lote seguinte na localização por si escolhida. Se as limitações de espaço criarem uma sobreposição, aparece uma mensagem de erro. Os resultados para cada lote são guardados como ficheiros de lotes individuais. Para obter mais informações, consulte Criar um multilote.

- 1. Abra a página **Batches** (Lotes).
- 2. Clique em **Create a New Multi-Batch** (Criar um novo multilote). O separador **New MultiBatch** (Novo multilote) e a caixa de diálogo **Select Pending Batch** (Selecionar lote pendente) abrem simultaneamente.
- 3. Na lista **Select Pending Batch** (Selecionar lote pendente), selecione o lote a adicionar. Clique em **OK**. Clique em **Add** (Adicionar) para abrir a caixa de diálogo **Select Pending Batch** (Selecionar lote pendente). Selecione o novo lote que aparece e clique em **OK**. Repita para todos os lotes a executar.
- 4. Clique em **New Batch** (Novo lote) para abrir. Selecione o separador **Protocol for New Batch** (Protocolo para novo lote) ou apenas o separador **Protocol** (Protocolo). Siga os passos para criar um novo lote a partir de um protocolo novo ou existente. Clique em **Save** (Guardar) e volta ao separador **New Multibatch** (Novo multilote).
- 5. Clique em **Run** (Executar) para executar o multilote.

# **Guardar um multilote**

Após criar um multilote, pode guardá-lo na lista **Select Pending Batch** (Selecionar lote pendente). Quando guardado nesta lista, o protocolo aparece como "Multibatch" (Multilote).

**NOTA:** Os lotes guardados num multilote não podem ser editados ou eliminados, exceto se forem removidos do multilote. Contudo, pode editar o próprio multilote.

- 1. Crie um novo multilote.
- 2. Selecione um lote pendente.
- 3. Introduza o nome para o multilote no campo **Multi-Batch Name** (Nome do multilote).
- 4. Clique em **Save** (Guardar).

# **Import Batch (Importar lote)**

Só precisa de importar lotes para o sistema uma vez. Deve introduzir informações de conjuntos relativas a reagentes de controlo e padrões consoante especificado no protocolo. Estas informações de conjuntos são utilizadas para cada configuração de lote que utiliza o protocolo até que sejam alteradas.

- 1. Abra a página **Batches** (Lotes).
- 2. Clique em **Import** (Importar). A caixa de diálogo **Import Batch** (Importar lote) abre.
- 3. Clique em **Browse** (Procurar) para abrir a caixa de diálogo **Select File** (Selecionar ficheiro). Navegue para o ficheiro de lote que pretende importar, depois clique em **Open** (Abrir).
- 4. Clique em **OK** na caixa de diálogo **Import Batch** (Importar lote). O lote é exibido na lista **Pending Batches** (Lotes pendentes).

# **Export Batch (Exportar lote)**

- 1. Abra a página **Batches** (Lotes).
- 2. Na secção **Pending Batches** (Lotes pendentes), clique no lote que pretende exportar, depois clique em **Export** (Exportar). A caixa de diálogo Export Batch (Exportar lote) abre.
- 3. Clique em **Browse** (Procurar). A caixa de diálogo Select File (Selecionar ficheiro) abre.
- 4. Navegue para a localização na qual pretende guardar o ficheiro, depois clique em **Save** (Guardar). Clique em **OK** na caixa de diálogo Export Batch (Exportar lote).

**NOTA:** Ao exportar um lote grande e incluir ficheiros LXP, tal como um lote com centenas de poços ou centenas de substâncias a analisar, o processo de exportação pode demorar dez minutos ou mais.

# **Delete Batch (Eliminar lote)**

Só é possível eliminar lotes que não tenham sido processados. Os lotes são eliminados da lista **Open Batch** (Abrir lote) e movidos para a lista **Open Incomplete Batch** (Abrir lote incompleto).

- 1. Abra a página **Batches** (Lotes).
- 2. Na secção **Pending Batches** (Lotes pendentes), clique no lote que pretende eliminar, depois clique em **Delete** (Eliminar). A caixa de diálogo Delete Pending Batch (Eliminar lote pendente) abre.
- 3. Clique em **Yes** (Sim).

# **Edit Batch (Editar lote)**

- 1. Abra a página **Batches** (Lotes).
- 2. Clique no lote que pretende editar, depois clique em **Edit** (Editar). O separador Protocol (Protocolo) abre (inclui o nome do lote, o protocolo usado e o reagente ativo).
- 3. Edite as informações, conforme necessário, nos separadores **Protocol** (Protocolo), **Std & Ctrls** (Padrões e controlos) e **Plate Layout** (Disposição da placa).

**NOTA:** Isto não permite editar o protocolo de análise.

4. Clique em **Save** (Guardar) no separador Plate Layout (Disposição da placa).

Consulte ["Settings Tab \(Separador Definições\)" na página](#page-38-0) 31 para obter mais informações sobre definições de lotes.

**NOTA:** Não pode eliminar ou editar um lote incluído num multilote guardado. Remova o lote do multilote para efetuar alterações.

# **Run Batch (Executar lote)**

Abra a página Batches (Lotes). Selecione o lote pendente que pretende executar, depois clique em **Run** (Executar).

**NOTA:** Se o lote abrange mais de uma placa, o tabuleiro ejeta-se automaticamente quando todos os poços definidos tiverem sido adquiridos. Uma caixa de diálogo pede para inserir a próxima placa.

#### **Adicionar uma lista de pacientes**

Pode aplicar uma lista de pacientes a qualquer lote ou multilote durante a configuração do lote a partir da página Batches (Lotes) no separador Plate Layout (Disposição da placa).

O utilizador pode criar um ficheiro de texto da lista de pacientes utilizando o Bloco de notas do Windows ou um editor de texto. O ficheiro de texto deve incluir uma linha ou linhas de texto contendo o nome/ID do paciente, fator de diluição, localização do poço (opcional).

O nome/ID do paciente pode conter os seguintes caracteres: a-z, A-Z, 0-9, -,\_, ou espaço. O fator de diluição é um número superior ou igual a 1.0, dependendo das especificações de análise.

Os ficheiros de listas de pacientes podem conter opcionalmente um identificador de localização. Ao usar uma lista sem localizações, conforme mostrado no exemplo 1 abaixo, os poços de amostras desconhecidos devem ser adicionados, em primeiro lugar, ao gráfico da disposição da placa. Quando a lista é importada, os nomes e os fatores de diluição dos poços desconhecidos existentes na placa serão atualizados com as informações contidas na lista. Se os fatores de diluição não forem incluídos na lista, conforme indicado pelo "Patient 1" (Paciente 1) no exemplo 1 abaixo, será automaticamente aplicado um fator de diluição de 1 (efetivamente sem fator de diluição).

Exemplo 1: Ficheiro típico de lista de pacientes sem localizações de poços:

Patient 1

Patient 2, 5

Patient 3, 10

Se um ficheiro de lista de pacientes contém localizações, conforme mostrado no exemplo 2 abaixo, o gráfico de disposição da placa não deve conter poços de amostras desconhecidos. A lista deve especificar a placa e o poço através do número da placa, da linha da placa e da coluna da placa. Quando é importada uma lista com localizações, os poços de amostras desconhecidos serão adicionados à disposição da placa e os nomes e os fatores de diluição serão atribuídos. Os fatores de diluição devem ser sempre incluídos nos ficheiros de listas de pacientes que contêm localizações. Para poços de amostras desconhecidos sem diluição, deve ser especificado um fator de diluição de 1.

Exemplo 2: Ficheiro típico de lista de pacientes com localizações:

Patient 1, 1, P1A1

Patient 2, 1, P1B1

Patient 2, 10, P1C1

Para adicionar um ficheiro de lista de pacientes durante a criação de um lote ou multilote, siga os três passos a seguir:

- 1. Ao criar um lote, no separador **Plate Layout** (Disposição da placa), clique no botão **Import List** (Importar lista). A janela Import List (Importar lista) abre.
- 2. Navegue para a localização da lista de paciente e clique em **Open** (Abrir).

# **Executar análises**

Pode programar o sistema para adquirir amostras em reproduções, independentemente do tipo de lote. Para lotes qualitativos, é calculada a média dos valores de reprodução qualitativa e a interpretação reportada é determinada a partir desta média de reproduções.

# **Analisar lote atual**

Quando executa um lote, o separador **Current Batch** (Lote atual) abre. Aqui, pode ver a análise em tempo real de substâncias a analisar adquiridas.

Para ver um único tipo de estatística para todas as substâncias de analisar, clique na estatística que deseja ver na lista **Statistics** (Estatísticas). Para ver todos os tipos de estatísticas para uma única substância a analisar, clique na substância a analisar na lista **Analyte** (Substância a analisar).

Clique em **Single Step** (Passo único) se quiser definir o Portal DD durante a aquisição de amostras. Clique em **Resume** (Retomar) para adquirir a próxima amostra. Desmarque **Single Step** (Passo único) se pretender executar todas as amostras subsequentes sem pausas.

# **Gerir lotes guardados**

#### **Replay Batch (Repetir lote)**

Pode repetir um lote para voltar a processar lotes várias vezes. Esta função utiliza os dados armazenados nos ficheiros de execução da aquisição inicial para voltar a processar um lote e criar um novo ficheiro de saída de lote.

- 1. Abra a página **Results** (Resultados), depois o separador **Saved Batches** (Lotes guardados).
- 2. Clique no lote que pretende repetir.
- 3. Clique em **Replay** (Repetir). A caixa de diálogo Select Replay Mode (Selecionar modo de repetição) abre. Clique em **Replay batch** (Repetir lote).
- 4. No separador **Settings** (Definições), introduza o nome de um lote na caixa **Batch Name** (Nome do lote).
- 5. Introduza uma descrição na caixa **Description** (Descrição).
- 6. Clique em **Next** (Seguinte).
- 7. No separador **Stds & Ctrls** (Padrões e controlos), introduza as informações adequadas nas secções **Standard Information** (Informações de padrões) e **Control Information** (Informações de controlos). O número de padrões e/ou controlos nestas secções é definido no separador **Settings** (Definições) na secção **Analysis Settings** (Definições de análise). Se o seu lote utilizar controlos, introduza os valores adequados para **Expected Values** (Valores previstos). Clique em **Low Value** (Valor baixo) na lista **Show** (Mostrar) e introduza o valor baixo para cada substância a analisar. Clique em **High Value** (Valor alto) na lista **Show** (Mostrar), e introduza o valor alto para cada substância a analisar. As informações dos reagentes não são necessárias para repetir um lote personalizado, a não ser que pretenda utilizar a funcionalidade de análise.
- 8. Clique em **Next** (Seguinte).
- 9. No separador **Plate Layout** (Disposição da placa), pode fazer o seguinte:
	- **•** Para adicionar comandos de poços, escolha os poços apropriados e assinale-os como desconhecidos, padrão, de controlo, fundo ou lavagem. Também pode eliminar comandos que adicionou e alterar a localização inicial na placa. Se pretende executar em modo de reprodução, altere a **Replicate Count** (Contagem de reproduções) para o número adequado e o **Grouping** (Agrupamento) para o seu método de agrupamento preferido.
	- **•** Para adicionar comandos de manutenção, escolha o comando desejado na lista. Escolha o poço em que pretende aplicá-lo e depois selecione **Before Well** (Antes do poço) ou **After Well** (Após o poço). Se estiver a trabalhar com mais de uma placa, escolha a lista pendente **Add & Change Plate** (Adicionar e mudar placa). Aqui, pode adicionar uma placa, mudar a ordem das placas e percorrer todas as placas.
	- **•** À medida que adiciona comandos à sua placa, estes aparecem na lista de sequências de comandos. Aqui, pode dar a cada um dos poços uma identificação. Aqui, pode também importar uma lista de identificações e mover os seus comandos para cima e para baixo no gráfico de sequências de comandos.
- **NOTA:** Apenas podem ser repetidos os poços que foram adquiridos no lote original.

10. Clique em **Replay batch** (Repetir lote). O separador **Current Batch** (Lote atual) abre, onde pode ver os dados à medida que são reproduzidos.

#### **Analisar lote guardado**

Clique em **Results** (Resultados) na barra de ferramentas do xPONENT, depois abra o separador **Saved Batches** (Lotes guardados). Clique no nome do lote e depois em **Open** (Abrir). Os separadores **Results** (Resultados), **Settings** (Definições), **Log** (Registo) e **Sample Details** (Detalhes das amostras) aparecem.

- **•** Clique no separador **Results** (Resultados) para ver as informações estatísticas sobre o lote. Consulte ["Sample Details](#page-39-0)  [Tab \(Separador Detalhes das amostras\)" na página](#page-39-0) 32.
- **•** Clique no separador **Settings** (Definições) para ver o relatório de definições do lote. Consulte ["Settings Tab \(Separador](#page-38-0)  [Definições\)" na página](#page-38-0) 31.
- **•** Clique no separador **Log** (Registo) para ver um registo da atividade que ocorreu durante a aquisição do lote selecionado. Consulte ["Log Tab \(Separador Registo\)" na página](#page-38-1) 31.
- **•** Clique no separador **Sample Details** (Detalhes das amostras) para ver os detalhes das amostras para cada amostra no lote. Se estiver a utilizar o pacote LIS, clique em **Transmit** (Transmitir) para transmitir os dados para o LIS.

#### **Validar padrões**

O seu administrador do sistema xPONENT<sup>®</sup> deve conceder privilégios para validar padrões se estiver a utilizar o pacote Seguro do xPONENT<sup>®</sup>. Presume-se que todos os padrões são válidos, a não ser que sejam explicitamente invalidados.

- 1. Abra a página **Results** (Resultados).
- 2. Abra o separador **Saved Batches** (Lotes Guardados).
- 3. Clique no nome do lote e depois em **Open** (Abrir). O separador Results (Resultados) abre.
- 4. Clique na área quadrada no lado esquerdo do padrão que pretende validar, depois clique em **Validate** (Validar).

#### **Ver definições de lotes**

- 1. Abra a página **Results** (Resultados), depois o separador **Saved Batches** (Lotes guardados).
- 2. Clique em **Saved Batches** (Lotes guardados), depois clique no lote do qual pretende ver os detalhes.
- 3. Clique em **Open** (Abrir), depois no separador **Settings** (Definições).
- 4. Clique nas setas para a esquerda e para a direita de **Page** (Página) para ver as páginas do relatório de definições do lote.
- 5. Clique em **Save** (Guardar) para abrir a caixa de diálogo Save As (Guardar como). Navegue para a localização onde pretende guardar o relatório de definições do lote e clique em **Save** (Guardar).

#### **Ver registos de lotes**

- 1. Abra a página **Results** (Resultados), depois o separador **Saved Batches** (Lotes guardados).
- 2. Clique em **Saved Batches** (Lotes guardados), depois clique no lote do qual pretende ver os detalhes.
- 3. Clique em **Open** (Abrir). O separador **Results** (Resultados) abre.
- 4. Clique em **Log** (Registo) para abrir o separador Log (Registo).

#### **Ver detalhes das amostras**

- 1. Abra a página **Results** (Resultados) e depois o separador **Saved Batches** (Lotes guardados).
- 2. Clique em **Saved Batches** (Lotes guardados), depois clique no lote do qual pretende ver os detalhes.
- 3. Clique em **Open** (Abrir) e depois em **Sample Details** (Detalhes das amostras). O separador **Sample Details** (Detalhes das amostras) abre. Se estiver a utilizar um pacote LIS licenciado do software, clique em **Transmit** (Transmitir) para transmitir os detalhes das amostras para a base de dados do LIS. Pode transmitir uma substância a analisar por amostra ou a amostra completa.

# **Ver e imprimir relatórios**

O software xPONENT da Luminex pode formatar os resultados dos seus lotes ou multilotes em diversos formatos de exportação e fornecer diferentes tipos de informações em diferentes tipos de relatórios. Estão disponíveis três tipos de relatórios. Consulte ["Reports Tab \(Separador Relatórios\)" na página](#page-41-0) 34 para uma descrição dos relatórios disponíveis.

**NOTA:** Instale a impressora antes de iniciar o comando **Print** (Imprimir).

- 1. Abra a página **Results** (Resultados), depois o separador **Reports** (Relatórios).
- 2. Na lista **Report** (Relatório), clique no relatório que pretende ver.
- 3. Na lista **Type** (Tipo), selecione o tipo de relatório que pretende ver.
- 4. Selecione o item para o qual quer gerar o relatório. Se estiver a criar um relatório de lote, selecione a substância a analisar que deve ser incluída no relatório.
- 5. Clique em **Generate** (Gerar). O relatório aparece na parte inferior do separador **Reports** (Relatórios).
- 6. Clique em **Print** (Imprimir) para imprimir o relatório ou em **Save** (Guardar) para guardar o relatório como um ficheiro .pdf.

# **Transmitir lote**

Só pode executar esta tarefa se estiver a utilizar um pacote xPONENT licenciado para LIS.

- 1. Abra a página **Results** (Resultados), depois o separador **LIS Results** (Resultados LIS).
- 2. Selecione um lote, depois clique em **Open** (Abrir).
- 3. Clique em **Yes** (Sim) para aprovar e transmitir o lote para a base de dados do LIS.

# **Utilizar protocolos, conjuntos e kits**

# **Protocolos**

Os protocolos para a sua análise são fornecidos com o kit de análise.

**AVISO:** As amostras humanas e animais podem conter agentes infeciosos de risco biológico. Sempre que existir exposição (incluindo aerossóis) a material com potencial risco biológico, deve seguir os procedimentos de segurança biológica adequados e utilizar equipamento de proteção pessoal, como luvas, batas, casacos de laboratório, proteções faciais, máscaras e proteção ocular e dispositivos de ventilação. Cumpra todos os regulamentos de tratamento de riscos biológicos locais, estatais e federais quando eliminar resíduos com risco biológico.

#### **Importar protocolo**

- 1. Abra a página **Protocols** (Protocolos), depois o separador **Protocols** (Protocolos). Clique em **Import** (Importar).
- 2. Na caixa de diálogo **Open** (Abrir), navegue para o ficheiro do protocolo que pretende importar, depois clique em **Open** (Abrir).
- 3. O protocolo importado aparece na lista **Installed Protocols** (Protocolos instalados).

#### **Adicionar um novo conjunto ao protocolo**

- 1. Abra a página **Protocols** (Protocolos), depois o separador **Protocols** (Protocolos). Clique no protocolo ao qual pretende adicionar um conjunto.
- 2. Abra o separador **Stds & Ctrls** (Padrões e controlos).
- 3. Clique em **Create New Std/Ctrl Lots** (Criar novos conjuntos de padrões/controlos) e selecione um protocolo na lista pendente na caixa de diálogo **Select Protocol** (Selecionar protocolo), depois clique em **OK**. O separador Std/Ctrl Details (Informações de padrões/controlos) abre.
- 4. Clique em **Apply Std/Ctrl Kit** (Aplicar kit de padrões/controlos) para associar um kit ao protocolo. Se não estiver a utilizar um kit, introduza as informações adequadas referentes aos padrões e controlos nas secções **Assay Standard Information** (Informações de padrões de análise) e **Assay Control Information** (Informações de controlos de análise).
- 5. Clique em **Save** (Guardar).

#### **Eliminar protocolo**

- 1. Abra a página **Protocols** (Protocolos), depois o separador **Protocols** (Protocolos).
- 2. Selecione um protocolo.
- 3. Clique em **Delete** (Eliminar). A caixa de diálogo Delete Protocol (Eliminar protocolo) abre.
- 4. Clique em **Yes** (Sim).

#### **Exportar protocolo**

- 1. Abra a página **Protocols** (Protocolos), depois o separador **Protocols** (Protocolos).
- 2. Selecione um protocolo.
- 3. Clique em **Export** (Exportar). A caixa de diálogo Save as (Guardar como) abre.
- 4. Selecione uma localização para exportar o ficheiro e clique em **Save** (Guardar).

#### **Editar um protocolo**

- 1. Abra a página **Protocols** (Protocolos), depois o separador **Protocols** (Protocolos).
- 2. Selecione um protocolo.
- 3. Clique em **Edit** (Editar). O separador Settings (Definições) abre.
- 4. Configure as definições e clique em **Next** (Seguinte). O separador Analytes (Substâncias a analisar) abre.
- 5. Defina as substâncias a analisar e clique em **Next** (Seguinte). O separador Plate Layout (Disposição da placa) abre.
- 6. Definir a disposição da placa.
- 7. Clique em **Save** (Guardar).

# **Conjuntos e kits**

Pode editar informações de conjuntos de padrões e controlos. Assim que um conjunto for utilizado, se este for alterado, será solicitado que indique um novo nome do conjunto.

Para reagentes de análise especificados em protocolos, é possível criar novos conjuntos, editar informações de conjuntos, selecionar conjuntos preexistentes para reutilização, importar e exportar conjuntos.

Os kits de análise incluem padrões e/ou controlos. Assim que introduzir as informações do kit de análise, estas podem ser utilizadas em múltiplos protocolos. Contudo, deve criar kits separados especificamente para utilização com cada protocolo.

#### **Criar um kit**

- 1. Abra a página **Protocols** (Protocolos), depois o separador **Protocols** (Protocolos).
- 2. Clique no protocolo que pretende utilizar para o kit, depois clique em **New Std/Ctrl** (Novo padrão/controlo). O separador Std/Ctrl Details (Informações de padrões/controlos) abre.
- 3. Introduza o nome do kit na caixa **Name** (Nome), o número do conjunto na caixa **Std/Ctrl Kit Lot#** (N.º de conjunto do kit de padrões/controlos), a data de expiração utilizando o formato MM/DD/AA na caixa **Expiration** (Expiração) e o fabricante na caixa **Manufacturer** (Fabricante).
- 4. Clique em **Apply Std Lot** (Aplicar conjunto de padrões) caso pretenda aplicar um conjunto de padrões. A caixa de diálogo Select Lot (Selecionar conjunto) abre. Clique num conjunto e selecione **OK**.
- 5. Clique em **Apply Ctrl Lot** (Aplicar conjunto de controlos) para aplicar um conjunto de controlos. A caixa de diálogo Select Lot (Selecionar conjunto) abre. Clique num conjunto e em **OK**.
- 6. Em alternativa, introduza as informações adequadas nas secções **Assay Standard Information** (Informações de padrões de análise) e **Assay Control Information** (Informações de controlos de análise). O número de padrões e/ou controlos nestas secções encontra-se definido no protocolo. Se o seu lote utilizar controlos, selecione **Expected** (Previsto), **Low** (Baixo) ou **High** (Alto) a partir das opções **Show Value** (Mostrar valor). Utilize as setas **Apply Values** (Aplicar valores) para aplicar valores por baixo ou através da gama de substância a analisar.
- 7. Clique em **Save** (Guardar).

# **Criar um conjunto**

Para criar conjuntos, deve utilizar um protocolo que utilize definições de análise **Quantitative** (Quantitativa) ou **Qualitative** (Qualitativa).

- 1. Abra a página **Protocols** (Protocolos), depois o separador **Protocols** (Protocolos). Clique no separador **Stds & Ctrls** (Padrões e controlos), depois em **Create New Std/Ctrl Lots** (Criar novos conjuntos de padrões/controlos).
- 2. Na caixa de diálogo **Select Protocol** (Selecionar protocolo), selecione o protocolo que pretende utilizar para este conjunto, depois clique em **OK**. O separador Std/Ctrl Details (Informações de padrões/controlos) abre.
- 3. Se o protocolo utilizar padrões, introduza as informações adequadas para cada padrão, na secção **Assay Standard Information** (Informações de padrões de análise). Em cada coluna de substâncias a analisar, introduza a concentração prevista para a substância a analisar.
- 4. Em alternativa, clique em **Apply Std/Ctrl Kit** (Aplicar kit de padrões/controlos) e selecione um conjunto a partir da caixa de diálogo **Select Lot** (Selecionar conjunto). Clique em **OK** para aplicar o conjunto.
- 5. Se o seu lote utilizar controlos, selecione **Expected** (Previsto), **Low** (Baixo) ou **High** (Alto) a partir das opções **Show Value** (Mostrar valor). Utilize as setas **Apply Values** (Aplicar valores) para aplicar valores por baixo ou através da gama de substância a analisar.
- 6. Clique em **Save** (Guardar).

#### **Importar conjunto**

- 1. Abra a página **Protocols** (Protocolos), depois o separador **Protocols** (Protocolos). Clique no separador **Stds & Ctrls** (Padrões e controlos) e depois em **Import** (Importar).
- 2. Na caixa de diálogo **Open** (Abrir), navegue para o ficheiro e depois clique em **Open** (Abrir).

#### **Eliminar conjunto**

- 1. Abra a página **Protocols** (Protocolos), depois o separador **Protocols** (Protocolos). Clique no separador **Stds & Ctrls** (Padrões e controlos).
- 2. Na secção **Installed Kits And Lots** (Kits e conjuntos instalados), clique no conjunto que pretende eliminar e depois em **Delete** (Eliminar).

#### **Exportar conjunto**

- **NOTA:** Os conjuntos e os kits só podem ser exportados se o protocolo com que foram originalmente criados ainda existir no sistema (isto é, se o protocolo tiver sido eliminado, o conjunto ou kit não podem ser exportado).
- 1. Abra a página **Protocols** (Protocolos), depois o separador **Protocols** (Protocolos). Clique no separador **Stds & Ctrls** (Padrões e controlos).
- 2. Na secção **Installed Kits And Lots** (Kits e conjuntos instalados), clique no conjunto que pretende exportar e depois em **Export** (Exportar). A caixa de diálogo Save as (Guardar como) abre.
- 3. Navegue para a localização para onde pretende exportar o ficheiro, depois clique em **Save** (Guardar).

#### **Editar conjunto**

- 1. Abra a página **Protocols** (Protocolos), depois o separador **Protocols** (Protocolos). Clique no separador **Stds & Ctrls** (Padrões e controlos).
- 2. Na secção **Installed Kits And Lots** (Kits e conjuntos instalados), selecione um conjunto e depois clique em **Edit** (Editar). O separador **Std/Ctrl Details** (Informações de padrões/controlos) abre. Altere as informações dos conjuntos, conforme necessário.

# **Executar a manutenção do sistema**

# **Executar comando de manutenção individual**

Abra a página **Maintenance** (Manutenção), depois clique no separador **Auto Maint** (Manutenção automática) para apresentar as opções de manutenção automática. Para executar um comando de manutenção individual, clique no botão apropriado no separador **Cmds & Routines** (Comandos e rotinas). Para obter uma descrição de cada um destes comandos, consulte ["Cmds](#page-50-0)  [& Routines Tab \(Separador Comandos e rotinas\)" na página](#page-50-0) 43.

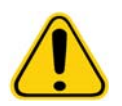

**AVISO:** A falta de manutenção adequada pode dar origem a resultados de teste imprecisos e à falha de componentes do sistema. Siga todas as rotinas de manutenção programada para garantir o correto funcionamento do equipamento.

# **Executar a calibração do sistema**

Realize a calibração do sistema semanalmente. Para além disso, volte a calibrar o sistema se a temperatura de calibração delta exceder +/-3°C. Para obter mais informações, consulte ["Inicialização do sistema" na página](#page-76-0) 69.

#### **Gerir rotinas de manutenção**

O utilizador pode gerir as rotinas de manutenção no separador **Cmds & Routines** (Comandos e rotinas) da página **Maintenance** (Manutenção). Abra a página **Maintenance** (Manutenção), depois clique no separador **Cmds & Routines** (Comandos e rotinas).

#### **Criar nova rotina**

Crie rotinas de manutenção para facilitar os seus procedimentos de arranque e de encerramento, a resolução de problemas ou a calibração. Garanta que a rotina de manutenção que cria é consistente com os requisitos de manutenção e as operações do analisador da Luminex. Para obter mais informações, consulte o manual do sistema da Luminex.

- 1. Abra a página **Maintenance** (Manutenção) e depois o separador **Cmds & Routines** (Comandos e rotinas).
- 2. Na lista **Routine Name** (Nome da rotina), clique em **None** (Nenhuma).
- 3. Na secção **Commands** (Comandos), clique num ou mais comandos para adicionar à rotina. Estes comandos são apresentados na imagem da placa e na lista **Command Sequence** (Sequência de comandos).
- 4. Para alterar uma localização (poço ou reservatório) para um comando, clique no comando na lista **Command Sequence** (Sequência de comandos) e depois clique na nova localização na imagem da placa.
- **NOTA:** Se tentar colocar dois ou mais comandos incompatíveis no mesmo poço, aparecerá uma mensagem indicando que altere a localização do comando. Alguns comandos podem ser executados a partir da mesma localização; por exemplo, as lavagens múltiplas podem ser executadas a partir do reservatório.
- 5. Clique em **Save As** (Guardar como) para guardar a nova rotina. A caixa de diálogo Save Routine (Guardar rotina) abre.
- 6. Introduza o nome da rotina na caixa **Routine Name** (Nome da rotina), depois clique em **OK**.

#### **Editar Rotina**

Também pode editar rotinas.

- 1. Abra a página **Maintenance** (Manutenção) e depois o separador **Cmds & Routines** (Comandos e rotinas). Clique na rotina que pretende editar a partir da lista **Routine Name** (Nome da rotina).
- 2. Clique num comando da lista **Command Sequence** (Sequência de comandos) que pretenda editar. Clique em **Clear** (Limpar) para eliminar o comando ou clique num poço diferente na imagem da placa para alterar a localização desse comando.
- **NOTA:** Quando modifica uma rotina, o nome da rotina aparece automaticamente predefinido para **None** (Nenhuma) na lista **Routine Name** (Nome da rotina).
- 3. Adicione, elimine ou altere comandos conforme necessário, depois clique em **Save As** (Guardar como).
- 4. Introduza um nome diferente para a rotina para criar uma nova rotina ou introduza o nome existente da rotina para manter a rotina editada com o nome de rotina existente.
- **NOTA:** Só pode adicionar comandos no final de uma rotina. Não pode inseri-los antes de comandos que já fazem parte de uma rotina.

#### **Executar rotina**

- 1. Abra a página **Maintenance** (Manutenção) e depois o separador **Cmds & Routines** (Comandos e rotinas).
- 2. Selecione uma rotina para executar a partir da lista **Routine Name** (Nome da rotina).
- 3. Clique em **Eject** (Ejetar) na barra de estado.
- 4. Adicione os reagentes adequados à placa, aos reservatórios e às filas de poços, conforme indicado na imagem da placa, e coloque a placa no suporte da placa.
- 5. Clique em **Retract** (Recolher).
- 6. Clique em **Run** (Executar). A caixa de diálogo **Routine Message** (Mensagem de rotina) abre quando a rotina estiver concluída.
- 7. Clique em **OK**.

#### **Eliminar rotina**

Pode eliminar uma rotina que criou, mas não pode eliminar rotinas predefinidas. As rotinas predefinidas possuem a palavra (Luminex) após o nome da rotina.

No separador **Cmds & Routines** (Comandos e rotinas) da página **Maintenance** (Manutenção), clique na rotina que pretende eliminar da lista **Routine Name** (Nome da rotina), depois clique em **Delete** (Eliminar).

#### **Importar rotina**

No separador **Cmds & Routines** (Comandos e rotinas) da página **Maintenance** (Manutenção), clique em **Import** (Importar). Na caixa de diálogo **Open** (Abrir), procure o ficheiro da rotina (.lxd) que pretende importar, depois clique em **Open** (Abrir). A rotina torna-se a rotina ativa.

#### **Exportar rotina**

No separador **Cmds & Routines** (Comandos e rotinas) da página **Maintenance** (Manutenção), clique em **Export** (Exportar). Na caixa de diálogo **Save As** (Guardar como), navegue para a pasta onde pretende armazenar o ficheiro da rotina, depois clique em **Save** (Guardar).

**NOTA:** Se não guardou previamente uma rotina, o botão **Export** (Exportar) não aparecerá.

# **Support Utility (Utilitário de assistência)**

Utilize as opções no separador **Support Utility** (Utilitário de assistência) para criar um ficheiro de assistência para enviar para a assistência técnica da Luminex.

- 1. Introduza o seu nome na caixa **Name** (Nome).
- 2. Introduza o nome da sua empresa na caixa **Company** (Empresa).
- 3. Introduza o seu número de telefone na caixa **Phone** (Telefone).
- 4. Introduza o seu endereço de e-mail na caixa **Email** (E-mail).
- 5. Na caixa **Comment** (Comentário), introduza uma descrição detalhada do problema com que se deparou.
- 6. Para incluir informações sobre um lote, clique em **Include Batch Info** (Incluir informações de lote) e depois clique no nome do lote.
- 7. Verifique a localização onde pretende armazenar o ficheiro. Para alterar a localização, clique em **Browse** (Procurar), depois navegue para a nova pasta e clique em **OK**.
- 8. Clique em **Export** (Exportar).
- 9. [Envie um e-mail para](mailto:support@luminexcorp.com) support@luminexcorp.com e anexe o ficheiro de assistência (xPONENTSupportFile.zip) ao e-mail.

# **Encerrar o analisador**

- 1. No separador **Home** (Início), clique em **Shutdown** (Encerrar). O separador **Auto Maint** (Manutenção automática) abre, com a opção **System Shutdown** (Encerramento do sistema) selecionada.
- 2. Consulte a representação da placa de manutenção automática no canto inferior direito do separador **Auto Maint** (Manutenção automática). Encha o poço indicado nessa representação (área do reagente fora da placa RB2) com uma solução de água e lixívia doméstica entre 10% a 20%.
- 3. Adicione água destilada ao reservatório RA1.
- 4. Clique em **Run** (Executar).

# **Terminar sessão no software**

Para terminar sessão no xPONENT, clique no ícone **Log Off** (Terminar sessão) no canto superior direito da janela do software. A caixa de diálogo **Confirm Logout** (Confirmar encerramento de sessão). Clique em **OK**.

**NOTA:** Isto apenas faz com que termine a sessão no software; desta forma, não sai do software.

# **Sair do software**

Termine a sessão no software. É exibida a página System Login (Acesso ao sistema). Clique no separador **Exit** (Sair), depois em **Yes** (Sim).

# **Assistência técnica**

Os representantes da assistência técnica da Luminex estão preparados para ajudá-lo, em particular quando o sistema ou software suscita questões ou causa problemas. Se a questão ou o problema se referir a materiais do kit de análise, deve contactar diretamente o fornecedor de kits.

A assistência técnica da Luminex está disponível para os utilizadores nos EUA e no Canadá através do número 1-877-785-BEAD [\(2323\). Os utilizadores fora dos EUA e do Canadá podem contactar-nos através do número +1 512-381-4397. As dúvidas também](mailto:support@luminexcorp.com)  [podem ser enviadas por e-mail para s](mailto:support@luminexcorp.com)upport@luminexcorp.com.

# **Website da Luminex**

[Estão disponíveis mais informações no website da Luminex em](http://www.luminexcorp.com) http://www.luminexcorp.com. Procure no tópico relevante ou navegue através dos menus.

# **Anexo A: Glossário**

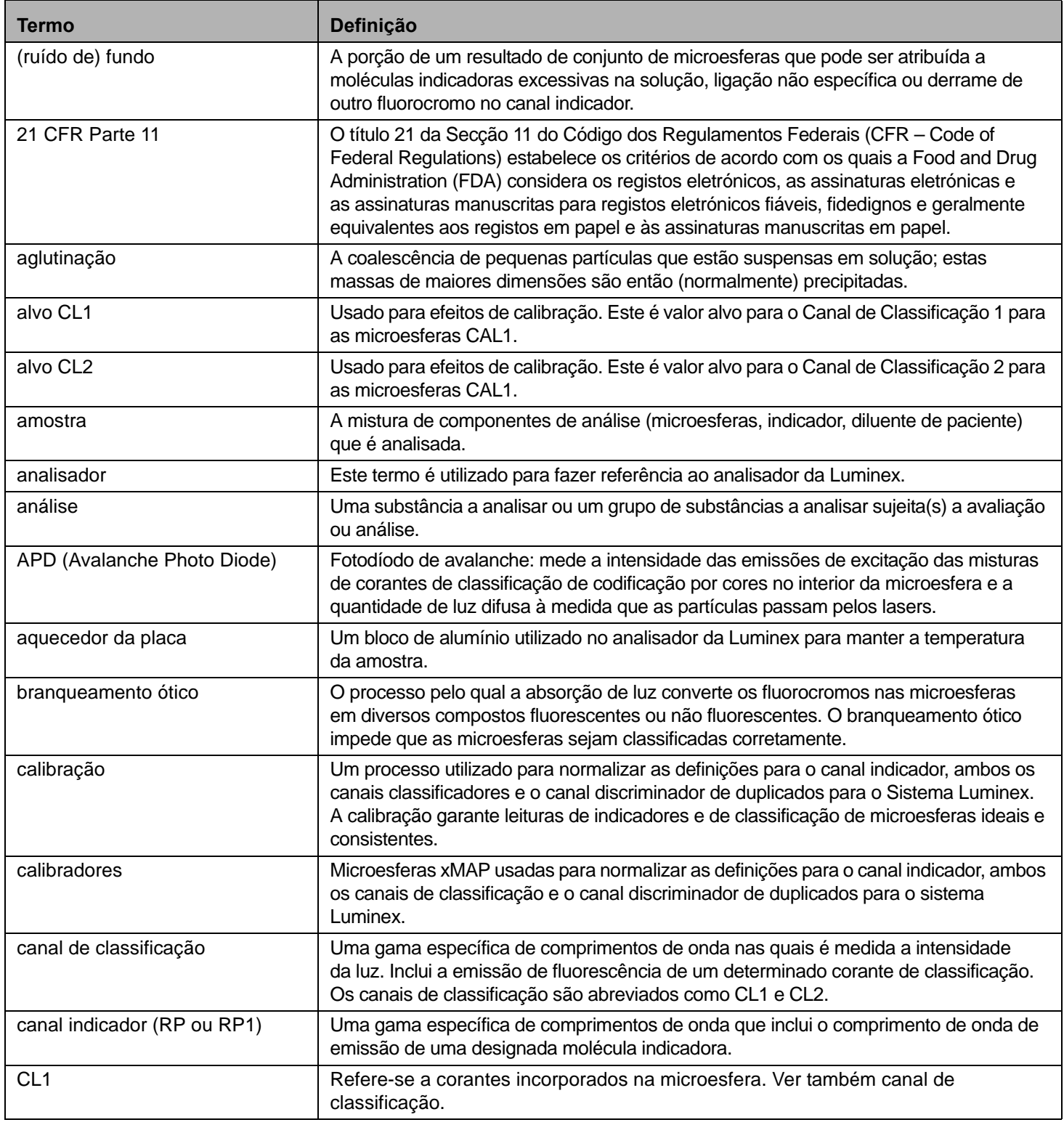

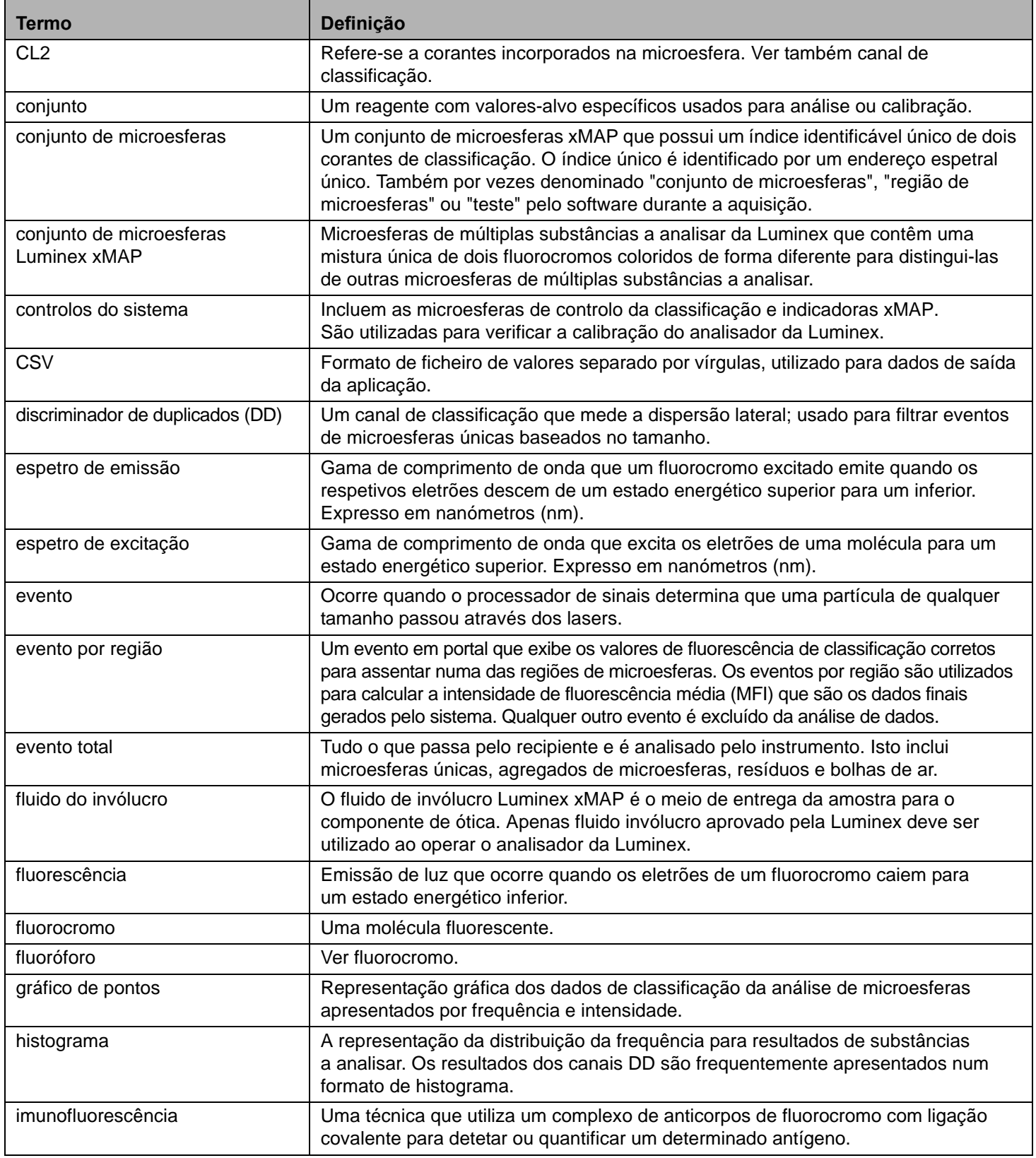

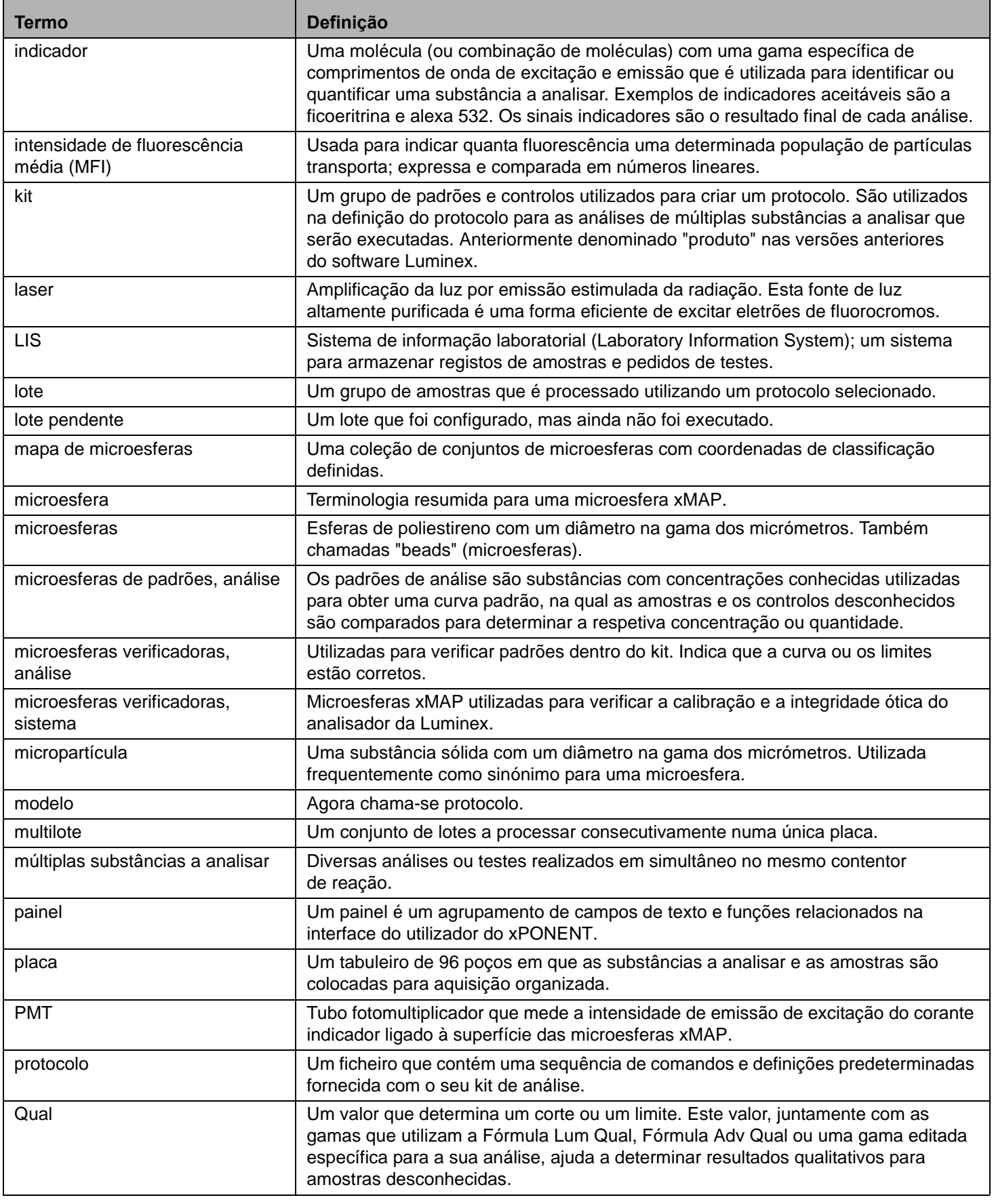

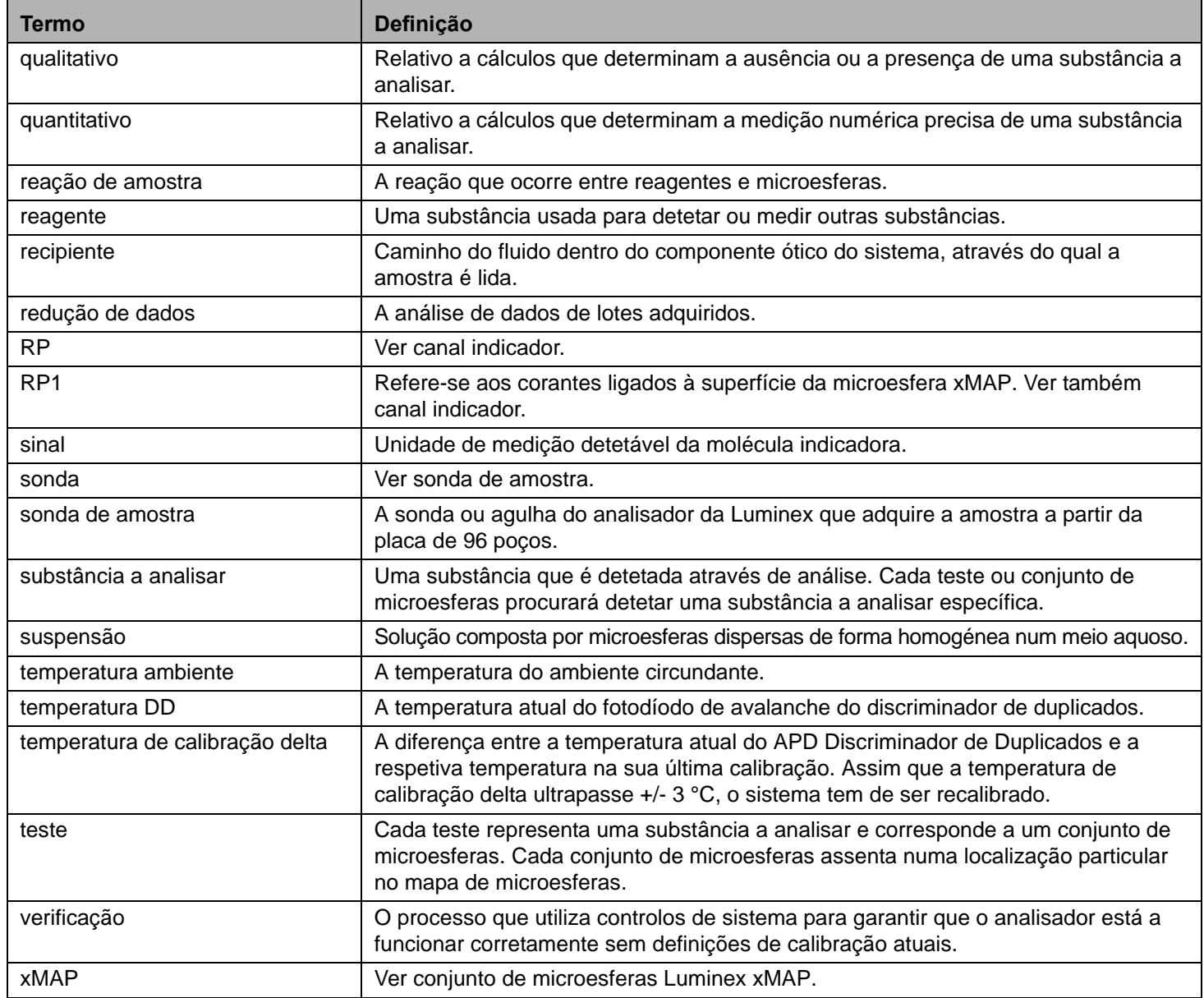